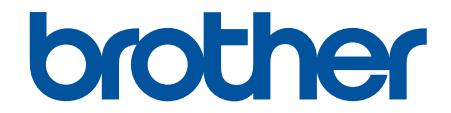

# **ユーザーズガイド**

# **PT-D610BT**

© 2023 Brother Industries, Ltd. All rights reserved.

## <span id="page-1-0"></span>▲ホーム > 目次

# <u>目次</u>

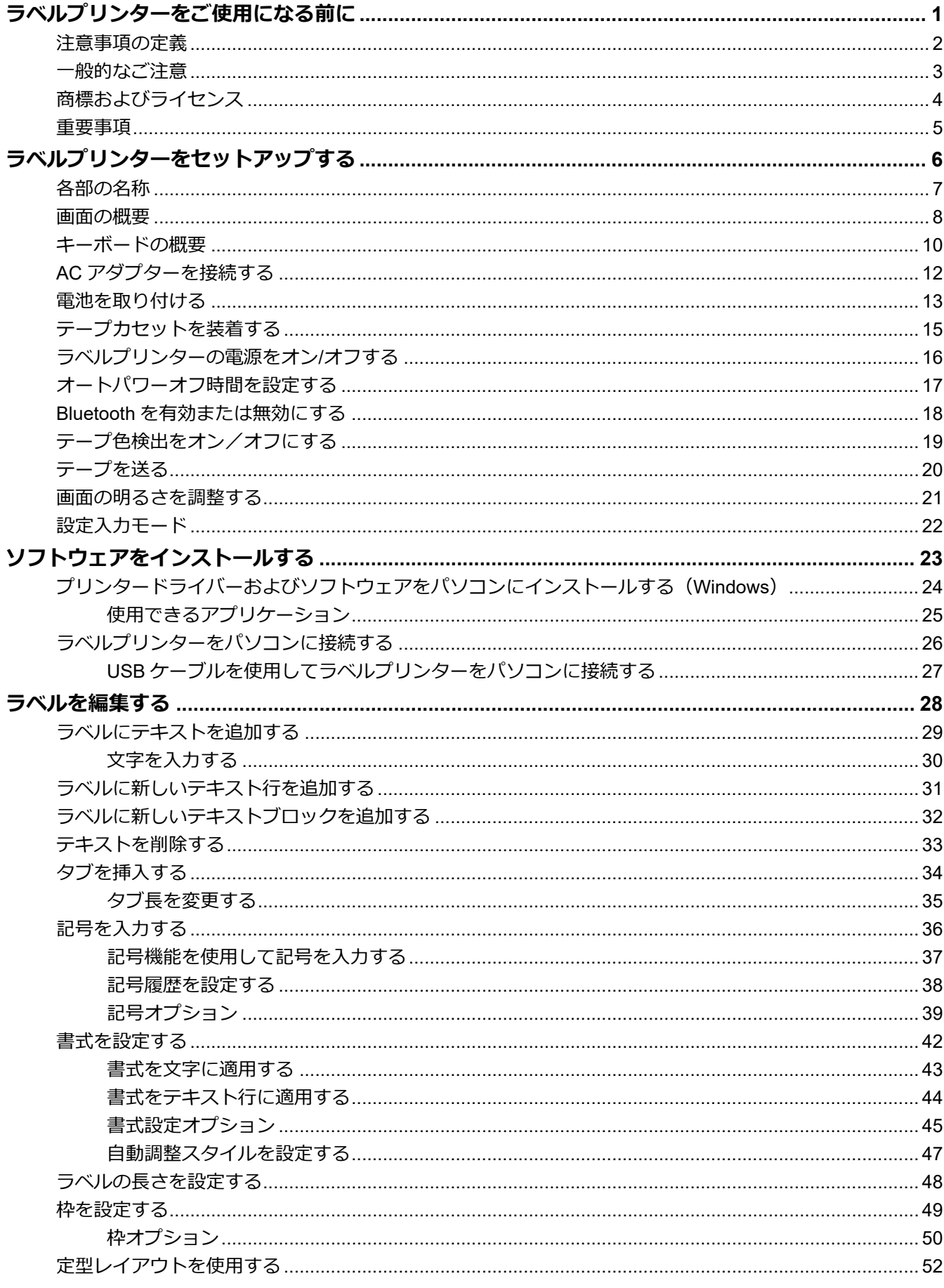

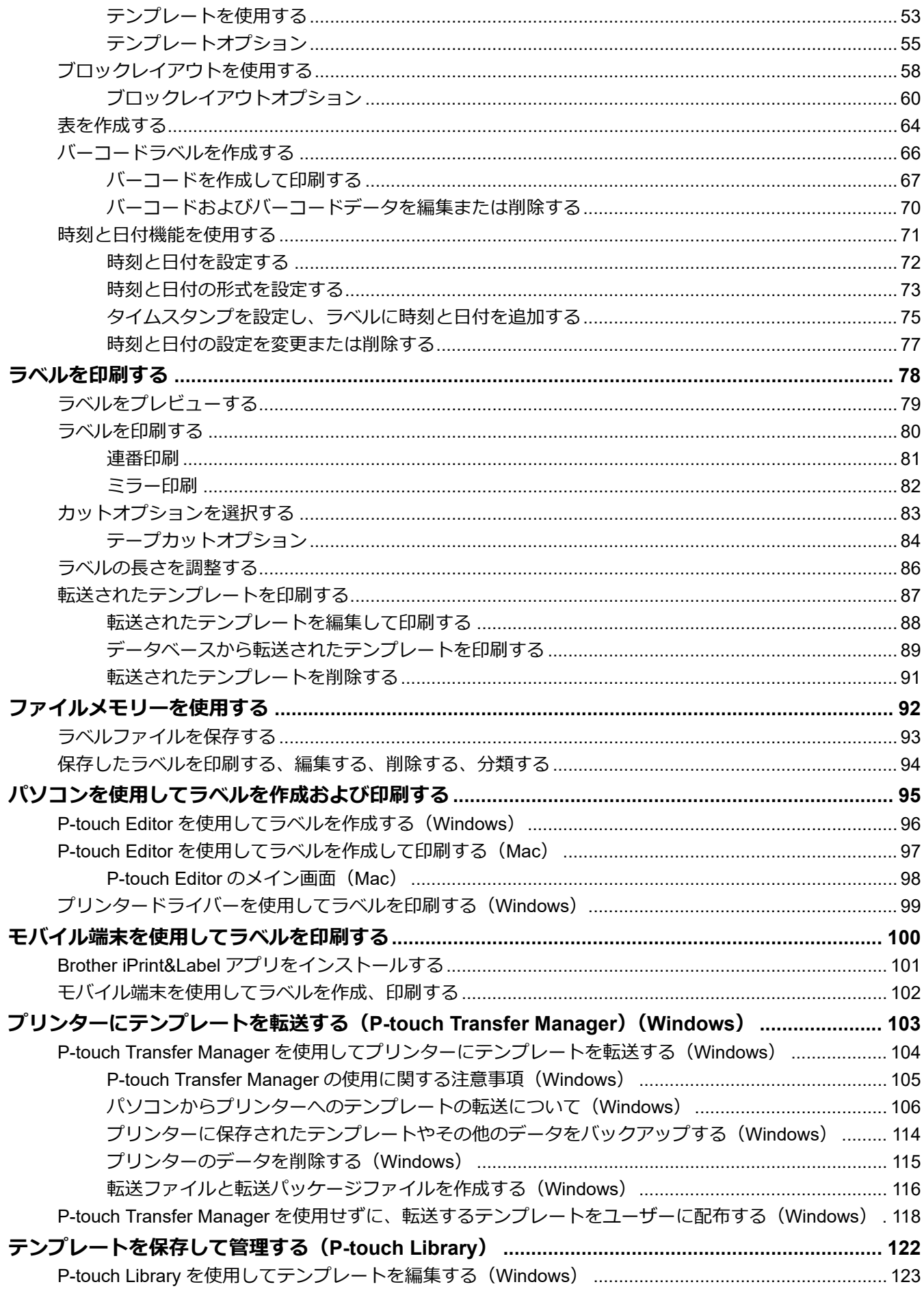

## ▲ホーム > 目次

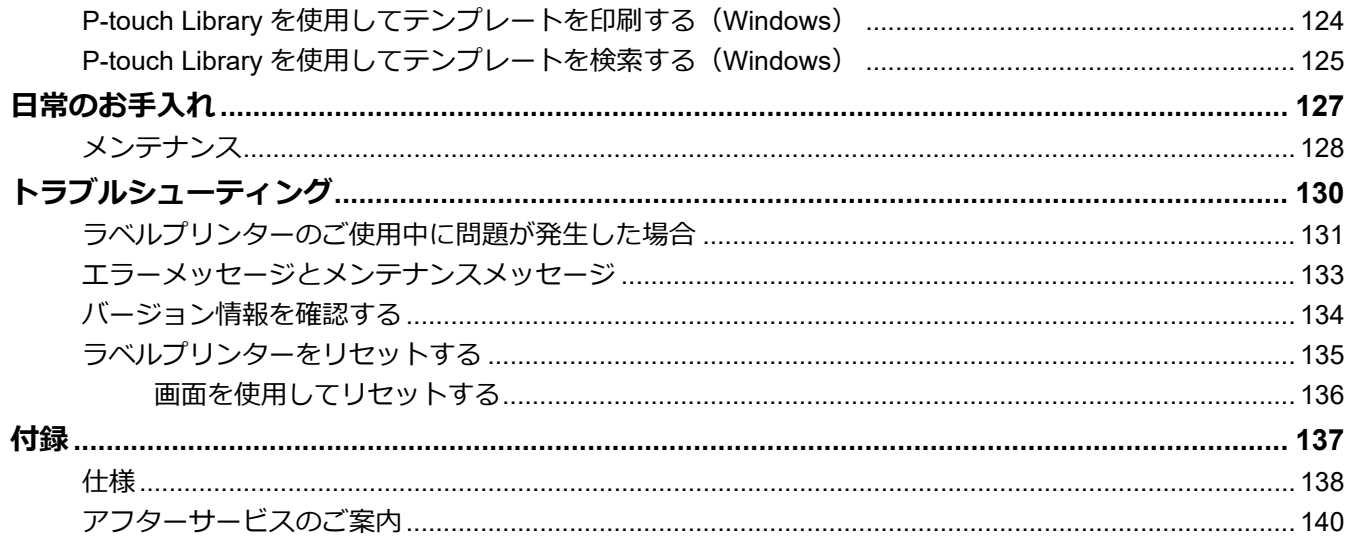

<span id="page-4-0"></span>▲[ホーム](#page-1-0) > ラベルプリンターをご使用になる前に

- [注意事項の定義](#page-5-0)
- [一般的なご注意](#page-6-0)
- [商標およびライセンス](#page-7-0)
- [重要事項](#page-8-0)

<span id="page-5-0"></span>▲[ホーム](#page-1-0) > [ラベルプリンターをご使用になる前に](#page-4-0) > 注意事項の定義

## **注意事項の定義**

本ガイドでは、以下の記号が使用されます。

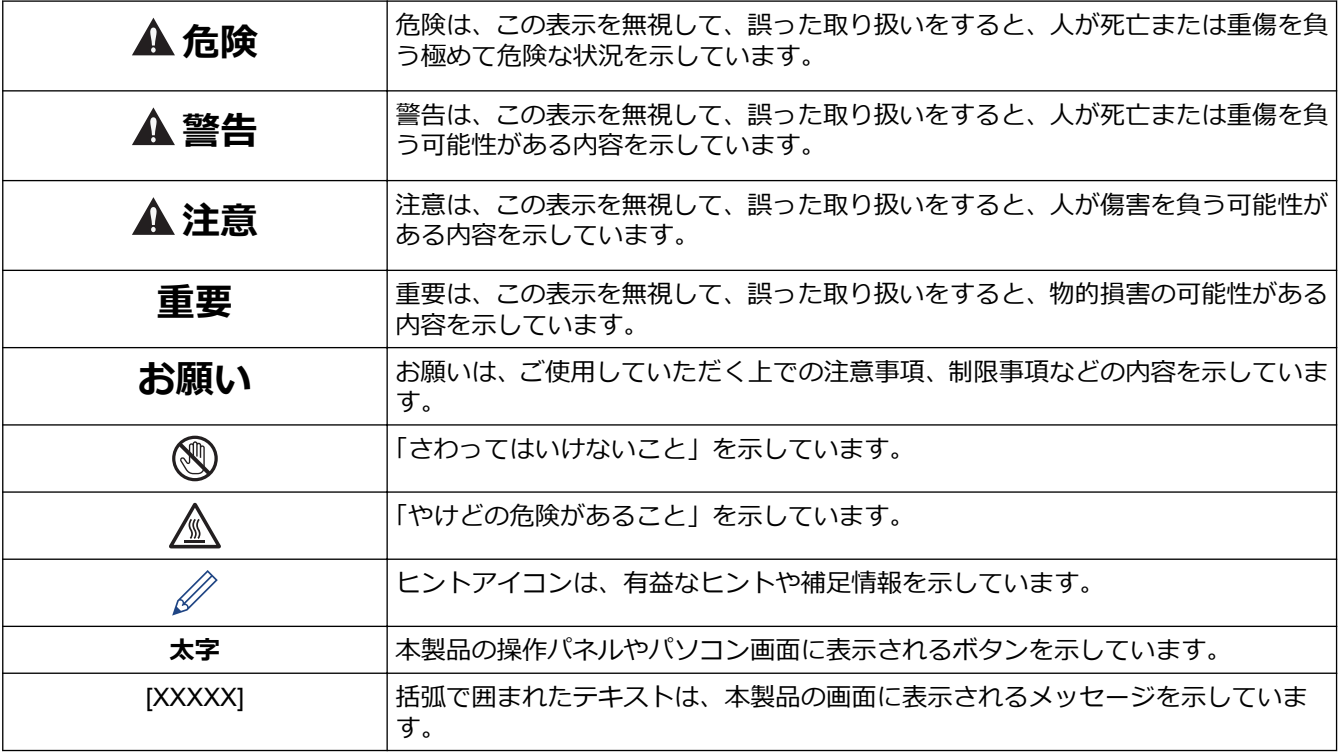

## **関連情報**

#### <span id="page-6-0"></span>[ホーム](#page-1-0) > [ラベルプリンターをご使用になる前に](#page-4-0) > 一般的なご注意

#### **一般的なご注意**

- ラベルを貼る場所・材質・環境条件によっては、ラベルがはがれたり、取れなくなったり、変色したり、文 字や色が付着したりする可能性があります。ラベルを貼りたい場所の環境条件や材質を確認し、目立たない ところにラベルの小片を貼って試してから、ご使用ください。
- 本製品、その部品、関連の消耗品を本ガイドに記載されていない方法や目的で使用しないでください。事故 や破損の原因となることがあります。
- ラベルプリンターで使用できるテープは、Brother TZe のみです。 レショークがないテープは使用しないで ください。
- 市販の綿棒でヘッドを軽く拭いてください。印字ヘッドには触らないでください。
- カセットが空の場合は印刷しないでください。印字ヘッドが破損します。
- 印刷中やテープ送り中にテープを引っ張らないでください。テープやラベルプリンターが破損します。
- 本製品の故障、修理、電池消耗などにより、メモリーなどに保存されていたデータが消えることがあります。
- お使いの機器またはパソコンの画面の解像度がラベルプリンターよりも高いことがあるため、印刷された文 字の見た目が印刷プレビューでの表示と異なる場合があります。
- 印刷したラベルの文字などは、液晶ディスプレー上で表示されている見た目と異なる場合があります。
- 2 分以上電源が切断されると、すべての文章と書式設定が消去されますのでご了承ください。
- 布テープなどの特殊テープカセットをご使用の際は、テープに同梱されている取扱説明書を必ずお読みいた だき、注意事項を十分にご確認の上、ご使用ください。

#### **関連情報**

<span id="page-7-0"></span>▲[ホーム](#page-1-0) > [ラベルプリンターをご使用になる前に](#page-4-0) > 商標およびライセンス

# **商標およびライセンス**

- Android は、Google LLC の商標です。
- Google Play および Google Play ロゴは、Google LLC の商標です。
- Bluetooth<sup>®</sup> のワードマークおよびロゴは、Bluetooth SIG, Inc.が所有する登録商標であり、ブラザー工業株式 会社はこれらのマークをライセンスに基づいて使用しています。その他の商標および登録商標は、それぞれ の所有者の商標および登録商標です。
- QR コードは、株式会社デンソーウェーブの登録商標です。
- Mac、iPad、iPhone、iPod touch は、Apple Inc.の商標です。
- QR コード生成プログラム Copyright © 2008 DENSO WAVE INCORPORATED.
- Portions of this software are copyright © 2014 The FreeType Project [\(www.freetype.org](http://www.freetype.org)).All rights reserved.

#### **ブラザー製品、関連文書およびその他の資料に記載されている社名及び商品名はそれぞれ各社の商標または登録 商標です。**

## **関連情報**

#### <span id="page-8-0"></span>▲[ホーム](#page-1-0) > [ラベルプリンターをご使用になる前に](#page-4-0) > 重要事項

## **重要事項**

- 本書の内容ならびに本ラベルプリンターの仕様は、予告なく変更されることがあります。
- ブラザー工業株式会社は、本書に記載されている仕様および内容を予告なく変更する権利を保有し、誤植や その他の出版関連の誤りを含む(ただし必ずしもこれに限定されない)記載内容によって生じた、いかなる 損害(間接損害を含む)についても責任は負いません。
- このラベルプリンターは、無線接続に対応していません。
- 本書に掲載されている画面イメージは、お使いのパソコンのオペレーティングシステム、ご使用の機種、ソ フトウェアバージョンによって異なる場合があります。
- 安全に正しくお使いいただけるよう、ご使用になる前に必ず本機に同梱されているすべての文書をお読みく ださい。
- イラストに示されているラベルプリンターは、ご使用の機器と異なる場合があります。
- ご利用可能な付属品は国や地域によって異なる場合があります。
- 最新バージョンの P-touch Editor を使用することをお勧めします。
- ラベルプリンターの性能を最新の状態に保つため、ファームウェアの更新がないか、サポートサイト ([support.brother.co.jp](https://support.brother.co.jp/))でご確認ください。ファームウェアが最新でないと、ラベルプリンターの機能の一部 がご利用になれない場合があります。
- 本製品を他の人に譲渡したり、交換または廃棄するときは、お買い上げ時の設定にリセットして個人情報を すべて削除することを強くお勧めします。

## **関連情報**

<span id="page-9-0"></span>[ホーム](#page-1-0) > ラベルプリンターをセットアップする

- [各部の名称](#page-10-0)
- [画面の概要](#page-11-0)
- [キーボードの概要](#page-13-0)
- AC [アダプターを接続する](#page-15-0)
- [電池を取り付ける](#page-16-0)
- [テープカセットを装着する](#page-18-0)
- [ラベルプリンターの電源をオン](#page-19-0)/オフする
- [オートパワーオフ時間を設定する](#page-20-0)
- Bluetooth [を有効または無効にする](#page-21-0)
- [テープ色検出をオン/オフにする](#page-22-0)
- [テープを送る](#page-23-0)
- [画面の明るさを調整する](#page-24-0)
- [設定入力モード](#page-25-0)

<span id="page-10-0"></span>▲[ホーム](#page-1-0) > [ラベルプリンターをセットアップする](#page-9-0) > 各部の名称

# **各部の名称**

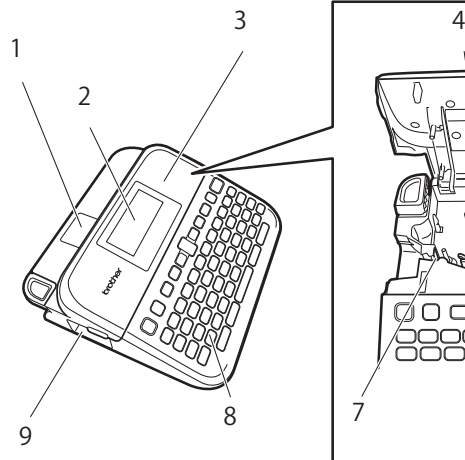

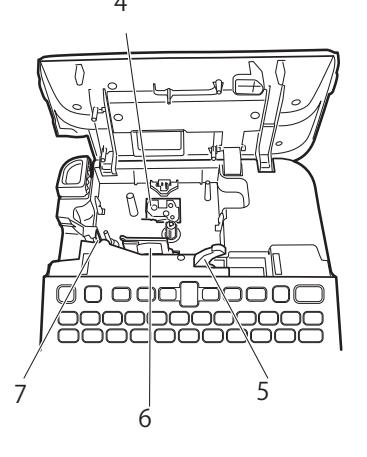

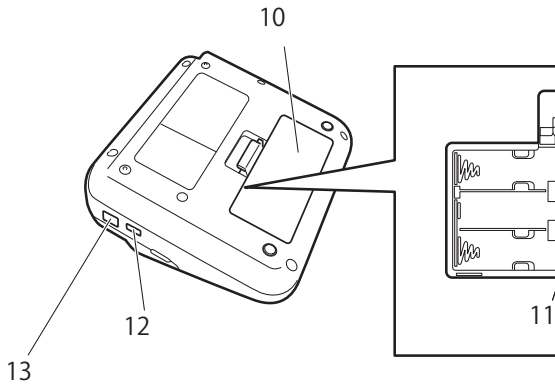

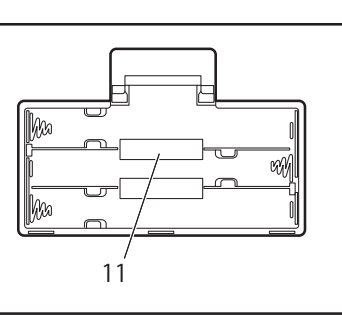

- 1. テープ窓
- 2. 液晶ディスプレー (LCD)
- 3. カセットカバー
- 4. テープカセット位置
- 5. リリースレバー
- 6. 印字ヘッド
- 7. カッター
- 8. キーボード
- 9. テープ排出口
- 10. 電池カバー
- 11. 電池収納スペース
- 12. USB ポート
- 13. AC アダプター差し込み口

 **関連情報**

#### <span id="page-11-0"></span>▲[ホーム](#page-1-0) > [ラベルプリンターをセットアップする](#page-9-0) > 画面の概要

## **画面の概要**

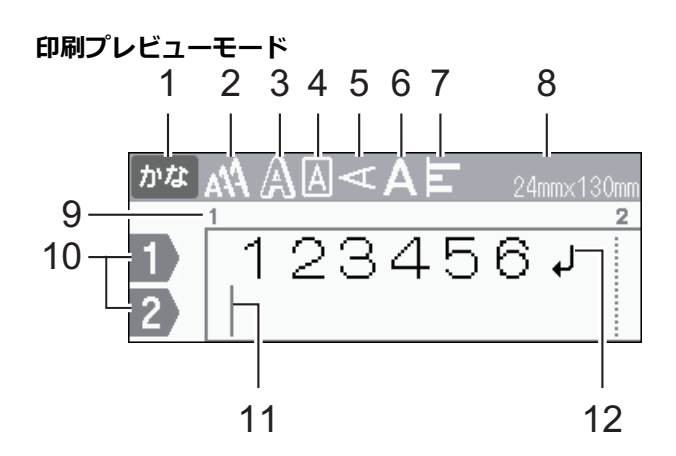

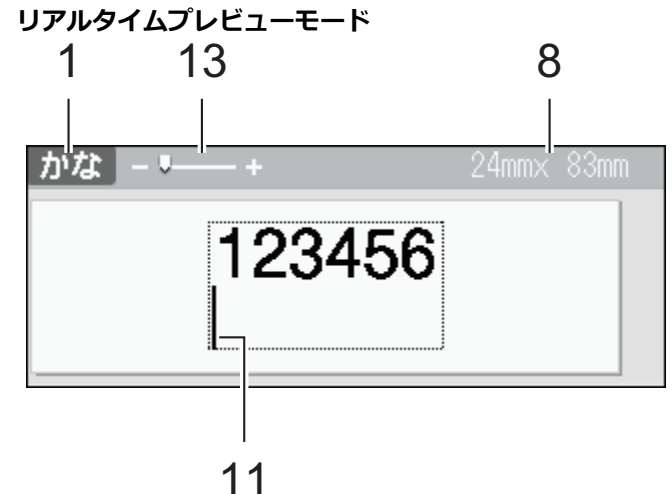

- **1. 入力モード** 現在の入力モードを示します。
- **2. 文字サイズ** 現在の文字サイズを示します。
- **3. 文字スタイル** 現在の文字スタイルを示します。
- **4. 枠**

枠が設定されているかどうかを示します。

**5. 縦書きモード**

縦書きモードであることを示します。

**6. 幅**

文字幅を示します。

**7. 字揃え**

字揃えを示します。

**8. テープ幅 × ラベル長**

画面に表示されるラベル長は、実際に印刷されるラベル長とは多少異なる場合があります。

**9. ブロック番号**

ブロック番号を示します。

**10. 行番号**

ラベルレイアウト内の行番号を示します。

#### **11. カーソル**

カーソルの左側に新しい文字が表示されます。 現在のデータ入力位置を示します。

**12. 改行マーク**

テキスト行の終わりを示します。

**13. ズーム**

プレビューの倍率を変更します。

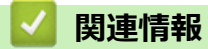

<span id="page-13-0"></span>**キーボードの概要**

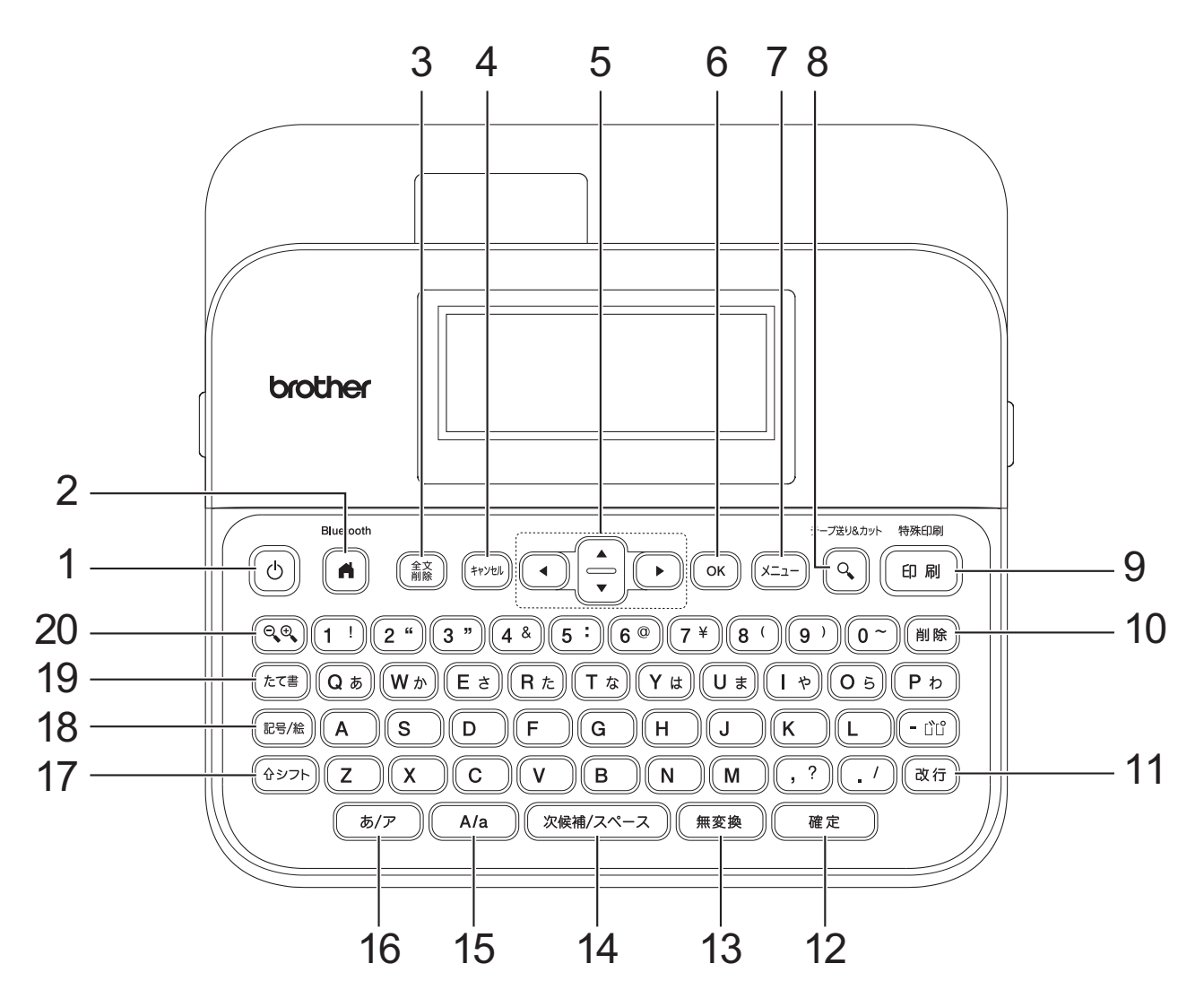

#### **1. 電源**

ラベルプリンターをオンまたはオフにするときに押します。

#### **2. ホーム/Bluetooth**

ホーム画面に戻るときに押します。 Bluetooth のオン/オフを切り替えるには、**ホーム**/**Bluetooth** と**シフト** キーを同時に押します。

#### **3. 全文削除**

すべてのテキストと印刷設定をクリアするときに押します。

#### **4. キャンセル**

現在の操作をキャンセルするときに押します。

**5. カーソル**

カーソルを矢印の方向に移動するときに押します。

**6. OK**

表示されたオプションを選択するときに押します。

**7. メニュー**

機能メニューを選択するときに押します。 書式を表示するには、**メニュー**と**シフト**キーを同時に押します。

#### **8. プレビュー/テープ送り&カット**

印刷前にラベルのイメージを表示するときに押します。

テープを送るには、**プレビュー**/**テープ送り&カット**と**シフト**キーを同時に押します。

**9. 印刷/特殊印刷**

印刷するときに押します。

印刷オプションを設定するには、**印刷**/**特殊印刷**と**シフト**キーを同時に押します。

**10. 削除**

カーソルの左側の文字を削除するときに押します。

**11. 改行**

改行します。

**12. 確定**

選択を確定するときに押します。

**13. 無変換**

反転表示中のひらがなをそのままひらがなに確定します。

**14. 漢字変換/スペース**

反転表示中のひらがなを漢字に変換します。

スペースを挿入するときに押します。

**15. 大文字/小文字切り替え**

アルファベットの「大文字」と「小文字」の入力モードを切り替えます。

**16. ひらがな/カタカナ切り替え**

「ひらがな」と「カタカナ」の入力モードを切り替えます。

**17. シフト**

文字キーまたは数字キーを押すときに押し続けると、大文字または数字キーに表示されている記号を入力す ることができます。

カーソルを前のブロックまたは次のブロックの先頭に移動させるには、**シフト**と a キーまたは b キーを同時 に押します。

カーソルを現在の行の先頭または末尾に移動させるには、**シフト**と◀キーまたは▶キーを同時に押します。

**18. 記号/絵文字挿入**

記号メニューから記号を選んで挿入するときに押します。

**19. 縦書き設定**

縦書きを設定するときに押します。

**20. ズーム**

プレビューの倍率を変更するときに押します。

## **関連情報**

<span id="page-15-0"></span>[ホーム](#page-1-0) > [ラベルプリンターをセットアップする](#page-9-0) > AC アダプターを接続する

## **AC アダプターを接続する**

電源アダプターを接続する場合は、本ラベルプリンター専用の AC アダプター (品番 AD-E001) をご使用くだ さい。

- 1. 電源コードをラベルプリンター側面の AC アダプター差し込み口に差し込みます。
- 2. プラグを近くにある一般的なコンセントに差し込みます。

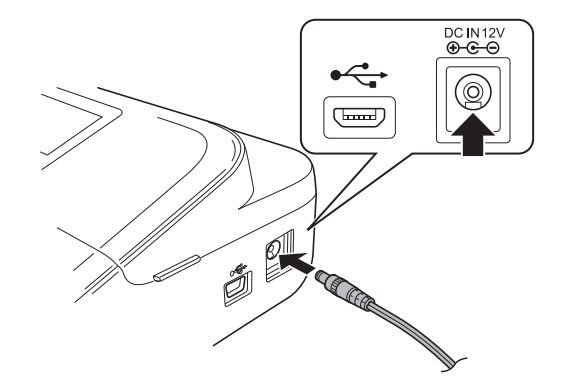

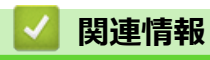

#### <span id="page-16-0"></span>▲[ホーム](#page-1-0) > [ラベルプリンターをセットアップする](#page-9-0) > 電池を取り付ける

## **電池を取り付ける**

メモリーを確実にバックアップするため、AC アダプターの他に新品の単3 アルカリ乾電池 (LR6) 6 本を使用す ることをお勧めします。

## **お願い**

- ラベルプリンターのメモリーの保護とバックアップのため、AC アダプターを取り外す場合は、ラベルプ リンターに単 3 アルカリ乾電池を取り付けることをお勧めします。
- 電源を 2 分以上切ると、テキストや書式設定がすべて消去されます。また、メモリーに保存されているテ キストファイルも消去されます。
- ラベルプリンターを長期間使用しない場合は、電池を取り外してください。
- 電池は一般廃棄処理ではなく、適切な回収場所に廃棄してください。また、国および自治体の条例がある 場合は、その定めに従ってください。
- 電池を保管したり廃棄したりするときは、電池がショートしないようにセロハンテープなどで包んでくだ さい(図参照)。

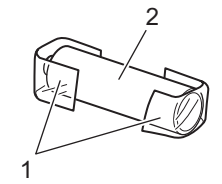

- 1. セロハンテープ
- 2. アルカリ乾電池
- 1. 電池カバーを開きます。

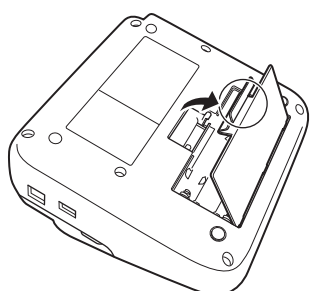

2. 新品の単 3 アルカリ乾電池 (LR6) 6 本を取り付けます。 正しい方向で取り付けられていることを確認してください。

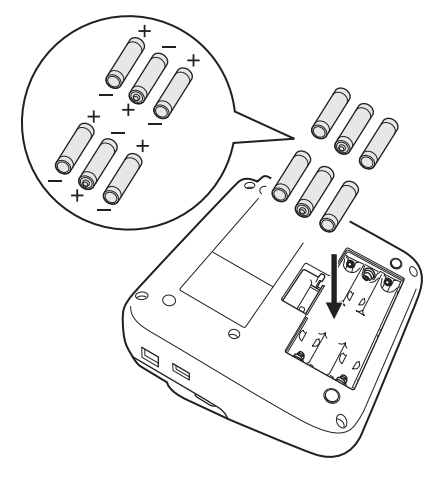

3. 電池カバーを閉じます。

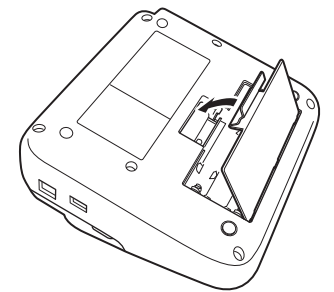

電池を取り外す場合は、取り付ける手順を逆に行います。

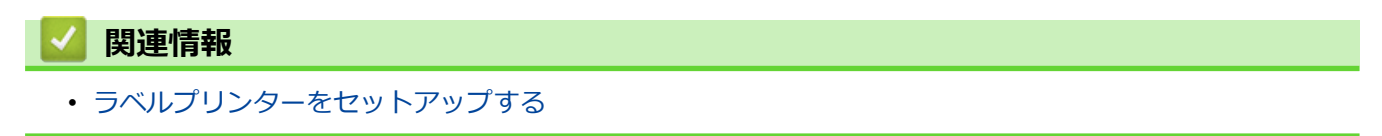

<span id="page-18-0"></span>▲[ホーム](#page-1-0) > [ラベルプリンターをセットアップする](#page-9-0) > テープカセットを装着する

## **テープカセットを装着する**

1. カセットカバーを開きます。

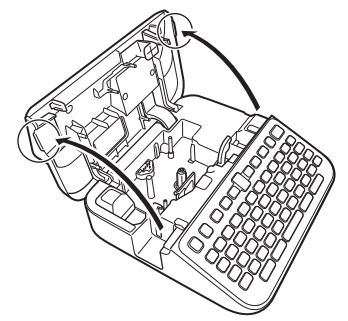

2. 図のようにテープカセットを装着します。

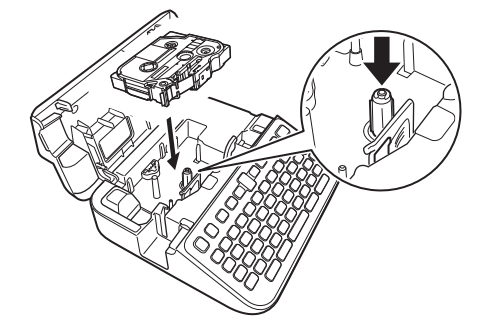

# **お願い**

テープカセットを装着するときは、テープが印字ヘッドに引っかからないように注意してください。

3. カセットカバーを閉じます。

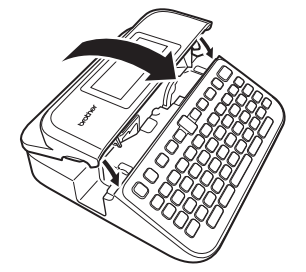

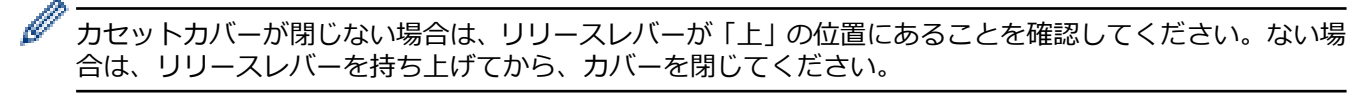

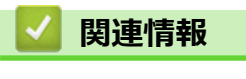

<span id="page-19-0"></span>▲[ホーム](#page-1-0) > [ラベルプリンターをセットアップする](#page-9-0) > ラベルプリンターの電源をオン/オフする

# **ラベルプリンターの電源をオン/オフする**

- 1. ラベルプリンターの電源を入れるには、 のを押します。
- 2. ラベルプリンターの電源を切るには、 ① を長押しします。

節電のために、一定時間が経過するとラベルプリンターの電源が自動的に切れるようにするには、オートパワー オフ機能を使用します。

## **関連情報**

• [ラベルプリンターをセットアップする](#page-9-0)

**関連トピック:**

- [オートパワーオフ時間を設定する](#page-20-0)
- [仕様](#page-141-0)

<span id="page-20-0"></span>[ホーム](#page-1-0) > [ラベルプリンターをセットアップする](#page-9-0) > オートパワーオフ時間を設定する

## **オートパワーオフ時間を設定する**

ラベルプリンターには、一定の操作条件下で一定時間内にキーを押さないと自動的に電源が切れる省電力機能が あります。AC アダプター、電池のどちらを使用していても、自動電源オフ時間を変更することができます。

- 1. (■ )を押します。
- 2. **∢**または▶を押して、[設定]を表示し、OKを押します。
- 3. ▲または ▼ を押して、[オートパワーオフ]を表示し、OK を押します。
- 4. a または b を押して、[AC アダプター]または[電池]を表示し、**OK** を押します。
- 5. ▲または▼を押して、以下のオプションのいずれかを選択します。

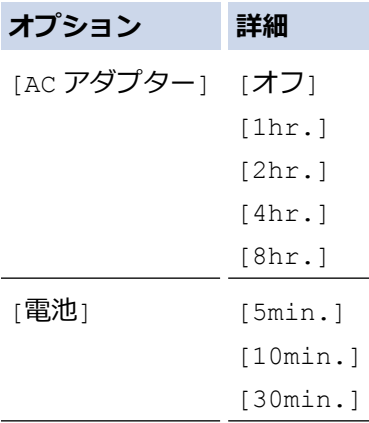

6. **OK** を押します。

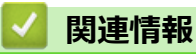

<span id="page-21-0"></span>[ホーム](#page-1-0) > [ラベルプリンターをセットアップする](#page-9-0) > Bluetooth を有効または無効にする

## **Bluetooth を有効または無効にする**

- 1. (▲ )を押します。
- 2. **∢**または▶を押して、[設定]を表示し、OK を押します。
- 3. **∢**または▶を押して、[Bluetooth]を表示し、OKを押します。
- 4. a または b を押して、[Bluetooth (オン/オフ)]を表示し、**OK** を押します。
- 5. a または b を押して、[オン]または[オフ]を選択し、**OK** を押します。 [オン]を選択すると、Bluetooth アイコンが画面に表示されます。
- Ø ホーム画面が表示されているときに、 ( 4シフト )と ( ▲ )を同時に押して、Bluetooth を有効または無効にす ることもできます。
	- ラベルプリンターをモバイル端末に接続する際は、Bluetooth の自動再接続モードをオンに設定します。

## **関連情報**

<span id="page-22-0"></span>▲[ホーム](#page-1-0) > [ラベルプリンターをセットアップする](#page-9-0) > テープ色検出をオン/オフにする

# **テープ色検出をオン/オフにする**

作成中のラベルをより正確にプレビューするには、リアルタイムプレビューモードでテープ色検出機能を[オン] に設定します。ラベルプリンターは、テープの色を検出し、そのテープの色を反映したラベルのイメージを画面 に表示します。

初期値は [オン]です。

- 1. (■ )を押します。
- 2. **∢**または▶を押して、[設定]を表示し、OK を押します。
- 3. ▲または ▼ を押して、「テープ色の画面への反映1を表示し、OK を押します。
- 4. a または b を押して、[オン]または[オフ]を選択し、**OK** を押します。

## **お願い**

一部のテープカセットでは、テープ色検出機能は使用できません。この場合、画面のラベルのイメージは、 白地に黒文字で表示されます。

#### **関連情報**

• [ラベルプリンターをセットアップする](#page-9-0)

#### **関連トピック:**

• [設定入力モード](#page-25-0)

<span id="page-23-0"></span>▲[ホーム](#page-1-0) > [ラベルプリンターをセットアップする](#page-9-0) > テープを送る

# **テープを送る**

- 1. テープを送るには、(4シフト)と2)を押します。
- 2. ▲または▼を押して、以下のオプションのいずれかを選択します。

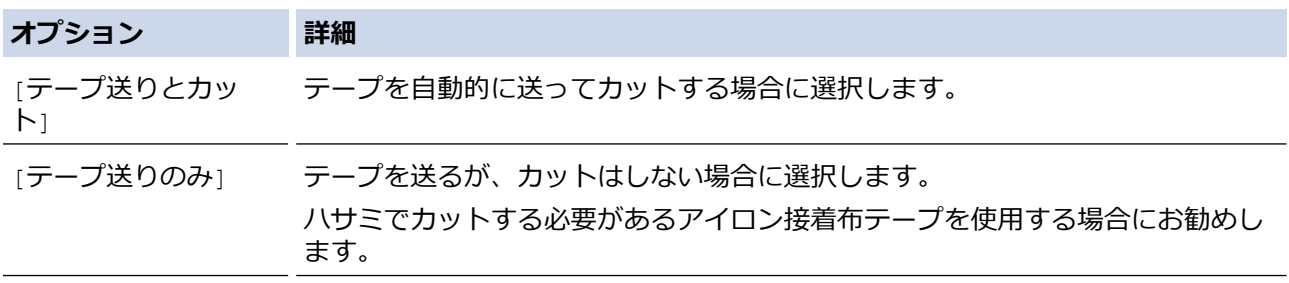

#### 3. **OK** を押します。

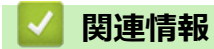

#### <span id="page-24-0"></span>[ホーム](#page-1-0) > [ラベルプリンターをセットアップする](#page-9-0) > 画面の明るさを調整する

# **画面の明るさを調整する**

- 1. (■)を押します。
- 2. **∢**または▶を押して、[設定]を表示し、OKを押します。
- 3. ▲または ▼ を押して、[調整] を表示し、OK を押します。
- 4. a または b を押して、[バックライト明るさ調整]を表示し、**OK** を押します。
- 5. a または b を押してお好みの設定([-2 +2])を選択し、**OK** を押します。

## **関連情報**

<span id="page-25-0"></span>[ホーム](#page-1-0) > [ラベルプリンターをセットアップする](#page-9-0) > 設定入力モード

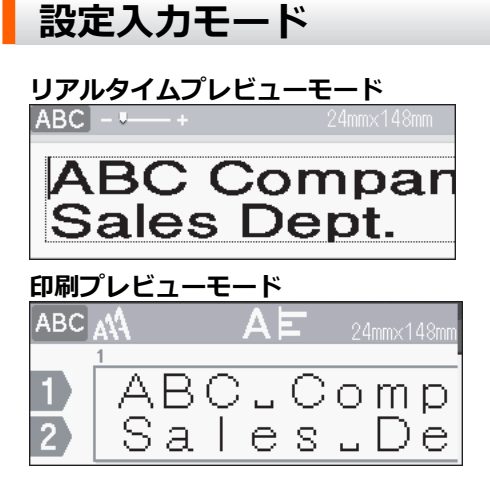

- 1. (■)を押します。
- 2. **<** または▶を押して、[設定]を表示し、OK を押します。
- 3. ▲または ▼ を押して、[入力モード表示選択]を表示し、OK を押します。
- 4. ▲または▼を押して、以下のオプションのいずれかを選択します。

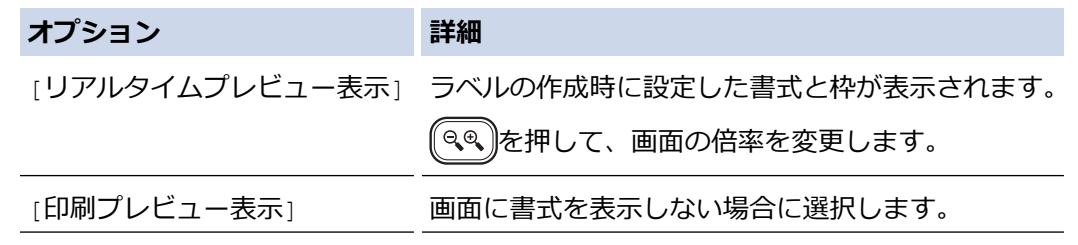

5. **OK** を押します。

# **関連情報**

• [ラベルプリンターをセットアップする](#page-9-0)

#### **関連トピック:**

• [ラベルをプレビューする](#page-82-0)

<span id="page-26-0"></span>[ホーム](#page-1-0) > ソフトウェアをインストールする

# **ソフトウェアをインストールする**

- [プリンタードライバーおよびソフトウェアをパソコンにインストールする\(](#page-27-0)Windows)
- [ラベルプリンターをパソコンに接続する](#page-29-0)

#### <span id="page-27-0"></span>[ホーム](#page-1-0) > [ソフトウェアをインストールする](#page-26-0) > プリンタードライバーおよびソフトウェアをパソコンにイン ストールする(Windows)

# **プリンタードライバーおよびソフトウェアをパソコンにインストールする (Windows)**

Windows パソコンから印刷するには、プリンタードライバーとブラザーの P-touch Editor ソフトウェアをパソコ ンにインストールします。

1. ご使用の Web ブラウザを開き、アドレスバーに [install.brother](http://install.brother/) と入力します。

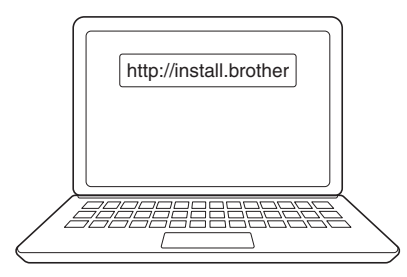

- 2. **ダウンロード**ボタンをクリックし、ソフトウェア/ドキュメントのインストーラーをダウンロードします。
- 3. パソコンの**ダウンロード**フォルダーに移動し、ダウンロードしたインストーラーファイルをダブルクリック し、画面の指示に従います。

## **お願い**

- Bluetooth を使用してラベルプリンターをパソコンに接続する場合は、OS の Bluetooth データ転送設 定が双方向になっていることを確認してください。
- パスコードを確認し、ラベルプリンターの必要なボタンを押してペアリングを行います。

## **関連情報**

- [ソフトウェアをインストールする](#page-26-0)
	- [使用できるアプリケーション](#page-28-0)

<span id="page-28-0"></span>[ホーム](#page-1-0) > [ソフトウェアをインストールする](#page-26-0) > [プリンタードライバーおよびソフトウェアをパソコンにイン](#page-27-0) [ストールする\(](#page-27-0)Windows) > 使用できるアプリケーション

# **使用できるアプリケーション**

## **Windows**

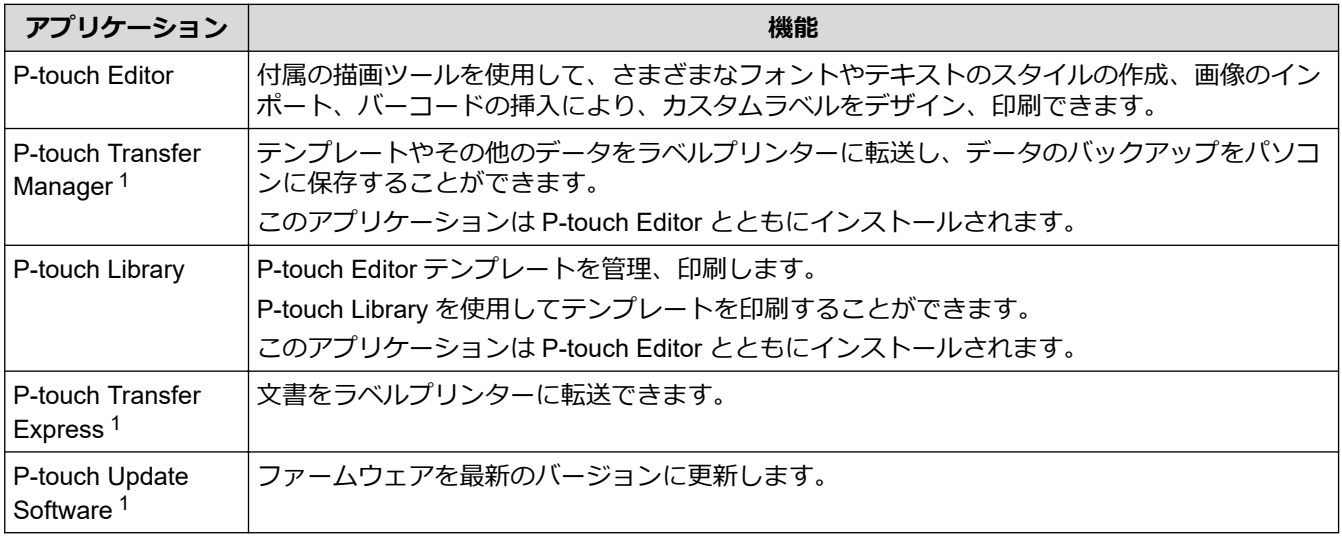

1 USB 接続でのみ使用できます。

#### **Mac**

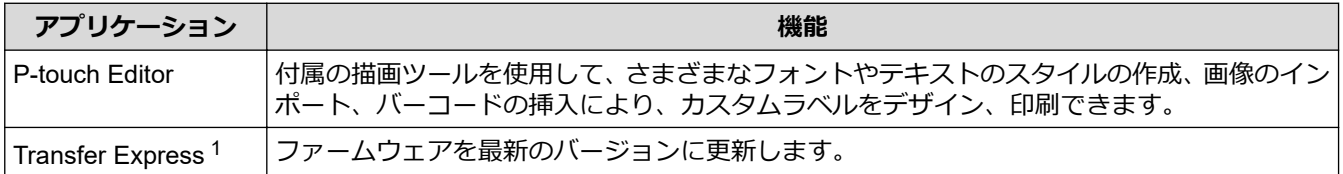

1 USB 接続でのみ使用できます。

## **関連情報**

• [プリンタードライバーおよびソフトウェアをパソコンにインストールする\(](#page-27-0)Windows)

<span id="page-29-0"></span>▲[ホーム](#page-1-0) > [ソフトウェアをインストールする](#page-26-0) > ラベルプリンターをパソコンに接続する

#### **ラベルプリンターをパソコンに接続する** П

• USB [ケーブルを使用してラベルプリンターをパソコンに接続する](#page-30-0)

<span id="page-30-0"></span>[ホーム](#page-1-0) > [ソフトウェアをインストールする](#page-26-0) > [ラベルプリンターをパソコンに接続する](#page-29-0) > USB ケーブルを 使用してラベルプリンターをパソコンに接続する

# **USB ケーブルを使用してラベルプリンターをパソコンに接続する**

- 1. USB ケーブルを接続する前に、ラベルプリンターの電源がオフになっていることを確認します。
- 2. USB ケーブルをラベルプリンターの USB ポートに接続し、次にパソコンに接続します。

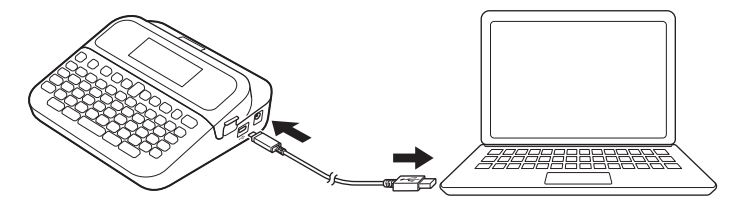

3. ラベルプリンターの電源をオンにします。

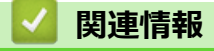

• [ラベルプリンターをパソコンに接続する](#page-29-0)

#### <span id="page-31-0"></span>▲[ホーム](#page-1-0) > ラベルを編集する

## **ラベルを編集する**

- [ラベルにテキストを追加する](#page-32-0)
- [ラベルに新しいテキスト行を追加する](#page-34-0)
- [ラベルに新しいテキストブロックを追加する](#page-35-0)
- [テキストを削除する](#page-36-0)
- [タブを挿入する](#page-37-0)
- [記号を入力する](#page-39-0)
- [書式を設定する](#page-45-0)
- [ラベルの長さを設定する](#page-51-0)
- [枠を設定する](#page-52-0)
- [定型レイアウトを使用する](#page-55-0)
- [ブロックレイアウトを使用する](#page-61-0)
- [表を作成する](#page-67-0)
- [バーコードラベルを作成する](#page-69-0)
- [時刻と日付機能を使用する](#page-74-0)

<span id="page-32-0"></span>▲[ホーム](#page-1-0) > [ラベルを編集する](#page-31-0) > ラベルにテキストを追加する

## **ラベルにテキストを追加する**

- 1. (■)を押します。
- 2. **4** または▶を押して、[ラベル作成]を表示し、OK を押します。
- 3. 目的のテキストまたは記号を入力します(英数字はスペースや句読点を含めて最大 280 文字まで)。

# **関連情報**

- [ラベルを編集する](#page-31-0)
	- [文字を入力する](#page-33-0)

<span id="page-33-0"></span>[ホーム](#page-1-0) > [ラベルを編集する](#page-31-0) > [ラベルにテキストを追加する](#page-32-0) > 文字を入力する

## **文字を入力する**

>> 入力方式(ローマ字入力/かなめくり入力)を選択する >> 入力モードを選択する

#### **\_入力方式(ローマ字入力/かなめくり入力)を選択する**

本機の日本語文字の入力方式は、「ローマ字入力」と「かなめくり入力」の 2 種類があります。

**ローマ字入力**

キー上に書かれた「アルファベット」を押して日本語文字の読みを「ローマ字」で入力します。

#### **かなめくり入力**

キー上に書かれた「かな」を押して文字の読みを「かな」で入力します。1 つのキーに複数の文字が割り当て られており、同じキーを繰り返し押して、目的の文字を表示させて入力します。 例:

の場合、キーを押すごとに下記のように入力文字が切り替わります。

「あ」→「い」・・・→「ぇ」→「ぉ」→「あ」・・・

- 1. (■ を押します。
- 2. **4 または▶ を押して、[設定]を表示し、OK を押します。**
- 3. ▲または▼を押して[入力方式切替]を表示させ、OK を押します。
- 4. ▲または▼を押して[ローマ字入力]または[かなめくり入力]を表示させ、OK を押します。

#### **入力モードを選択する**

#### **ひらがな/カタカナを切り替える**

• 「ぁ/ァ 》を押すごとに、「ひらがな」と「カタカナ」の入力モードを切り替えます。

#### **アルファベットの大文字/小文字を切り替える**

- を押すごとに、アルファベットの「大文字」と「小文字」の入力モードを切り替えます。
- Ø アルファベット小文字入力モードのとき、 (゚ ペッフト )を押しながら入力した英文字は大文字になります。
	- アルファベット大文字入力モードのとき、 | ☆シフト |を押しながら入力した英文字は小文字になります。

#### **関連情報**

• [ラベルにテキストを追加する](#page-32-0)

<span id="page-34-0"></span>[ホーム](#page-1-0) > [ラベルを編集する](#page-31-0) > ラベルに新しいテキスト行を追加する

# **ラベルに新しいテキスト行を追加する**

使用するテープに応じて、最大 7 行までラベルに追加することができます。 詳しい説明は「関連トピック」をご 覧ください。

- 1. カーソルを現在の行の末尾に移動します。
- 2. (み行)を押します。

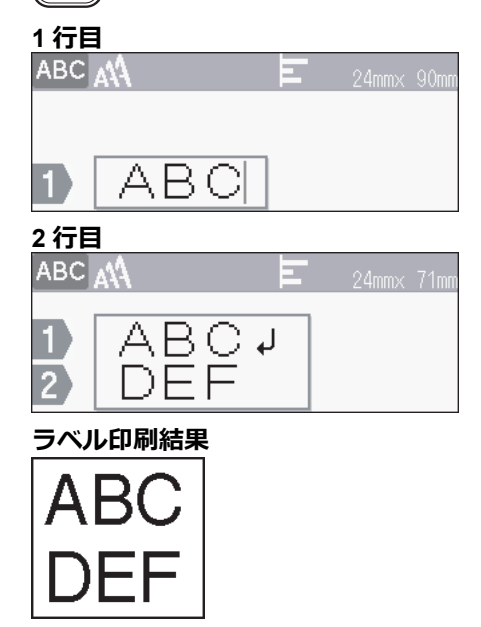

Ø -<br>追加できる最大行数は、テープ幅によって異なります。

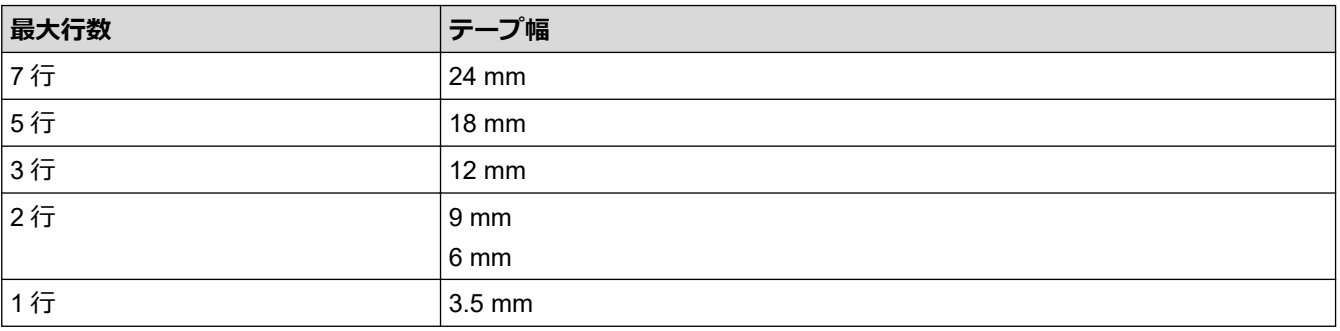

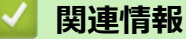

• [ラベルを編集する](#page-31-0)

**関連トピック:**

• [仕様](#page-141-0)

<span id="page-35-0"></span>▲[ホーム](#page-1-0) > [ラベルを編集する](#page-31-0) > ラベルに新しいテキストブロックを追加する

## **ラベルに新しいテキストブロックを追加する**

同じラベル内に異なるテキストブロックを挿入して、複数のテキスト区分に分割されたラベルを印刷することが できます。

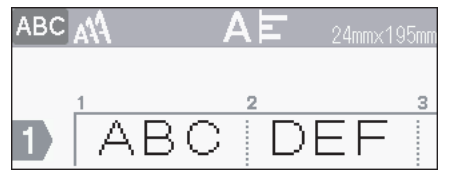

現在のテキストの右側にテキストまたは空白の新しいブロックを追加するには、 ( 4シフト )を押したまま、同時に

【改行】を押します。

カーソルが新しいブロックの先頭に移動します。

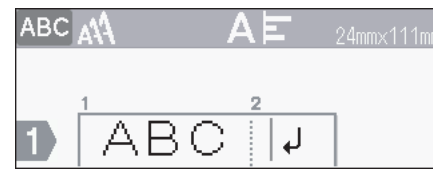

Ø - テキストブロックの書式を変更するには、書式をテキスト行に適用する手順を行います。

- ひとつのラベルに最大 9 個のブロックを挿入できます。

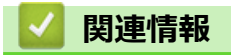

• [ラベルを編集する](#page-31-0)
## **テキストを削除する**

>> 1 文字ずつ削除する場合: >> テキストは削除するが、書式設定は削除しない場合: >> 特定の行のすべての文字を削除する場合: >> すべての文字とすべての書式設定を削除する場合:

#### **1 文字ずつ削除する場合:**

(<sub>削除</sub>)を押します。

#### **テキストは削除するが、書式設定は削除しない場合:**

- 1. (  $\frac{2}{n}$ )を押します。
- 2. ▲または▼を押して、[文章のみ]を表示し、OK を押します。

#### **特定の行のすべての文字を削除する場合:**

- 1. ▲または▼を押して、削除する行に移動します。
- 2. (  $\hat{\theta}$   $\hat{\theta}$   $>$   $\theta$   $\hat{\theta}$   $\hat{\theta}$

#### **すべての文字とすべての書式設定を削除する場合:**

- 1. を押します。
- 2. ▲または▼を押して、[文章&書式設定]を表示し、OK を押します。

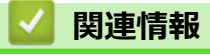

• [ラベルを編集する](#page-31-0)

<span id="page-37-0"></span>▲[ホーム](#page-1-0) > [ラベルを編集する](#page-31-0) > タブを挿入する

# **タブを挿入する**

タブ記号は印刷プレビューモード時のみ表示されます。

- 1. タブを挿入するには、カーソルをテキストの左側に置いて、(x=a-)を押します。
- 2. ▲または▼を押して、[タブ]を表示し、OK を押します。

タブ記号( )が画面に表示されます。

## ラベルからタブを削除する場合:

テキスト入力画面で、カーソルをタブ記号の右側に合わせ、 ( \*\*)を押します。

## **関連情報**

Ø

- [ラベルを編集する](#page-31-0)
	- [タブ長を変更する](#page-38-0)

<span id="page-38-0"></span>[ホーム](#page-1-0) > [ラベルを編集する](#page-31-0) > [タブを挿入する](#page-37-0) > タブ長を変更する

## **タブ長を変更する**

- 1. 目的のテキストを入力します。
- 2. (xニュー)を押します。
- 3. ▲または ▼ を押して、[タブ長]を表示し、OK を押します。
- 4. 次のいずれかを行います。
	- a または b を押して 0~100 mm を表示し、**OK** を押します。
	- 数字キーで希望のタブ長を入力します。完了したら、**OK** を押します。
- 5.  $\left[\left(\begin{smallmatrix} 4\gamma\nu\end{smallmatrix}\right)]$ を押して、テキスト入力画面に戻ります。

### **関連情報**

• [タブを挿入する](#page-37-0)

<span id="page-39-0"></span>▲[ホーム](#page-1-0) > [ラベルを編集する](#page-31-0) > 記号を入力する

# **記号を入力する**

- [記号機能を使用して記号を入力する](#page-40-0)
- [記号履歴を設定する](#page-41-0)
- [記号オプション](#page-42-0)

<span id="page-40-0"></span>[ホーム](#page-1-0) > [ラベルを編集する](#page-31-0) > [記号を入力する](#page-39-0) > 記号機能を使用して記号を入力する

## **記号機能を使用して記号を入力する**

- 1. (28/絵)を押します。
- 2. ▲または▼を押してカテゴリーを選択し、OK を押します。
- 3. A、V、<< または > を押して記号を選択し、OK を押します。

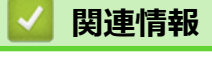

• [記号を入力する](#page-39-0)

<span id="page-41-0"></span>[ホーム](#page-1-0) > [ラベルを編集する](#page-31-0) > [記号を入力する](#page-39-0) > 記号履歴を設定する

### **記号履歴を設定する**

記号履歴は、最近使用した記号を最大 30個まで保存できます。お買い上げ時の設定では、記号履歴機能は[更新 する]に設定されています。

- 1. (▲ )を押します。
- 2. **∢**または▶を押して、[設定]を表示し、OK を押します。
- 3. ▲または ▼ を押して、[お気に入り設定]を表示し、OK を押します。
- 4. a または b を押して、[更新する]または[更新しない]を選択し、**OK** を押します。

#### **関連情報**

• [記号を入力する](#page-39-0)

# **記号オプション**

<span id="page-42-0"></span>П

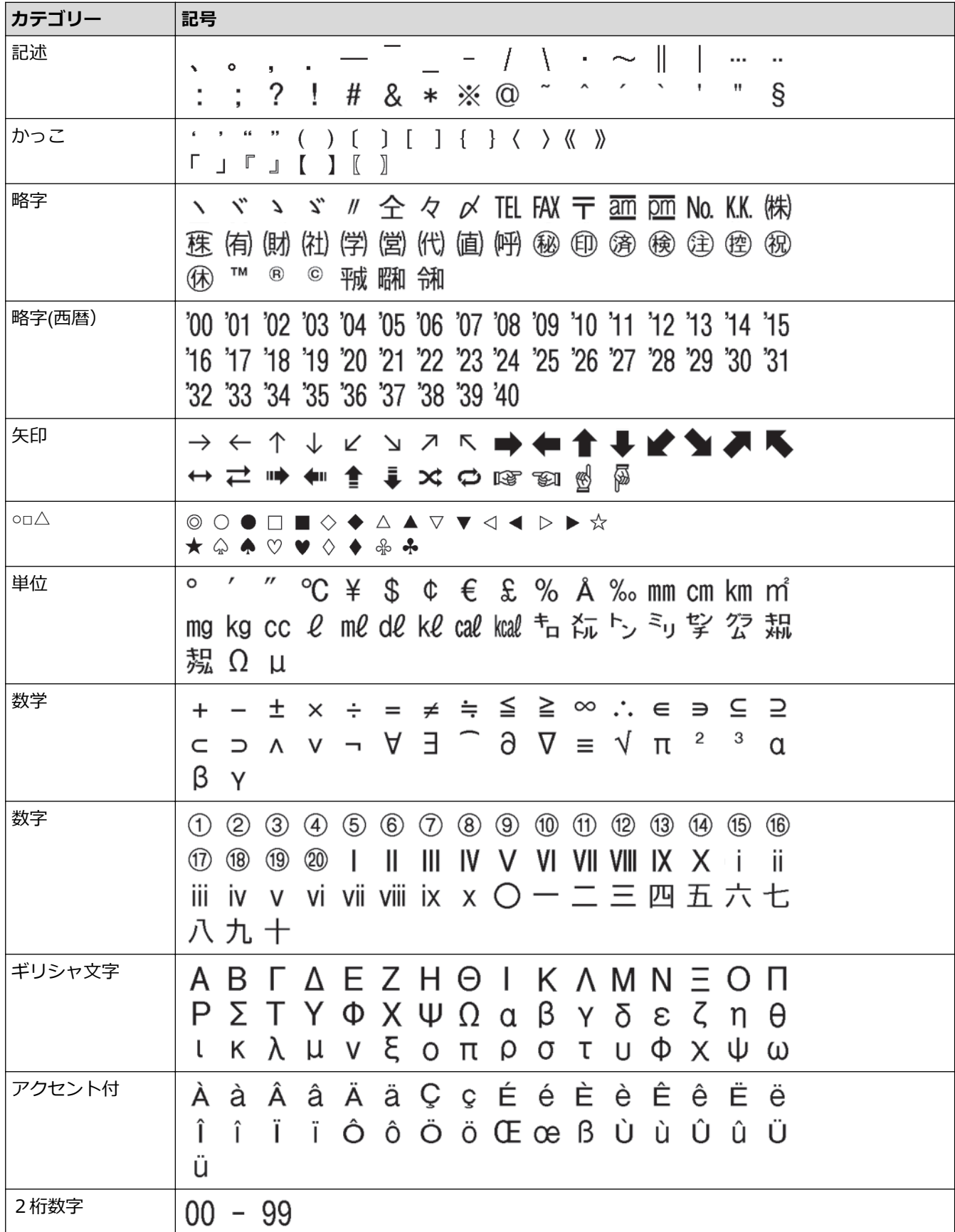

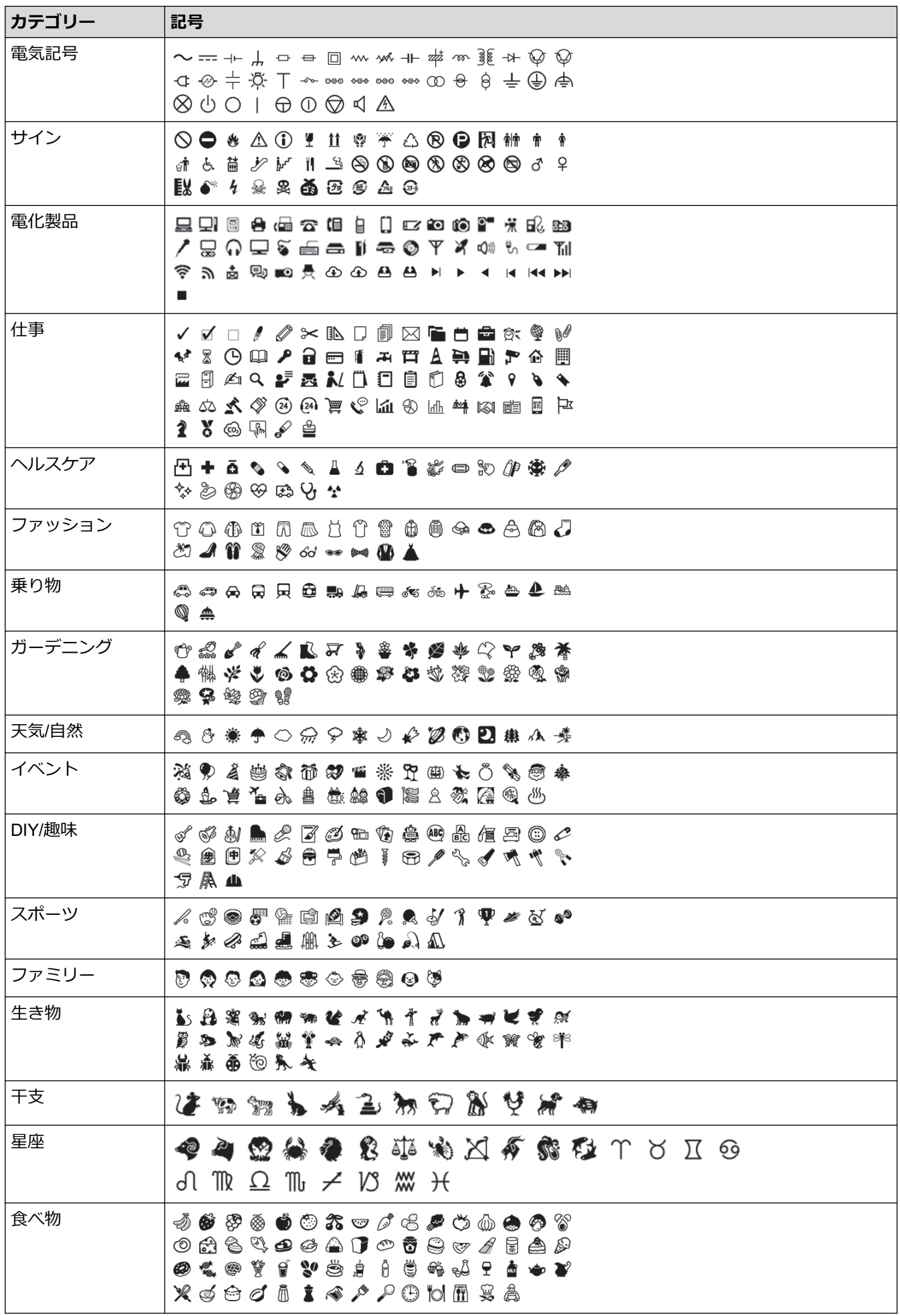

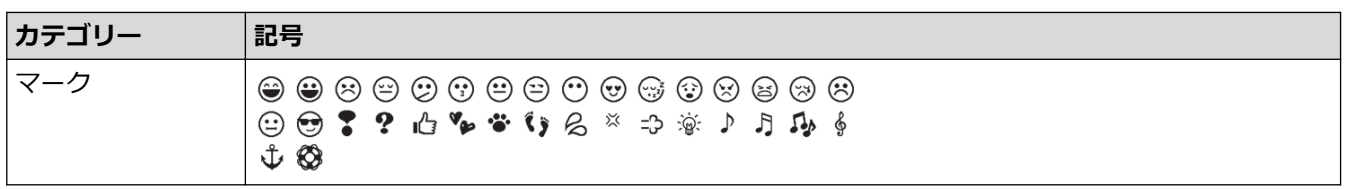

## **関連情報**

• [記号を入力する](#page-39-0)

<span id="page-45-0"></span>▲[ホーム](#page-1-0) > [ラベルを編集する](#page-31-0) > 書式を設定する

### **書式を設定する**

書式は、ラベル単位または行単位で設定することができます。

- [書式を文字に適用する](#page-46-0)
- [書式をテキスト行に適用する](#page-47-0)
- [書式設定オプション](#page-48-0)
- [自動調整スタイルを設定する](#page-50-0)

<span id="page-46-0"></span>[ホーム](#page-1-0) > [ラベルを編集する](#page-31-0) > [書式を設定する](#page-45-0) > 書式を文字に適用する

### **書式を文字に適用する**

テキストの書式を設定する際、選択した書式を画面にプレビューすることができます。

- 1. 目的のテキストを入力します。
- 2. (xニュー)を押します。

Ø

- 3. ▲または ▼ を押して、書式を選択し、OK を押します。
- 4. ▲ または ▼ を押して書式の値を設定し、OK を押します。
- 5. 「キャンセル】を押して、テキスト入力画面に戻ります。

を押すと[たて書]を設定できます。

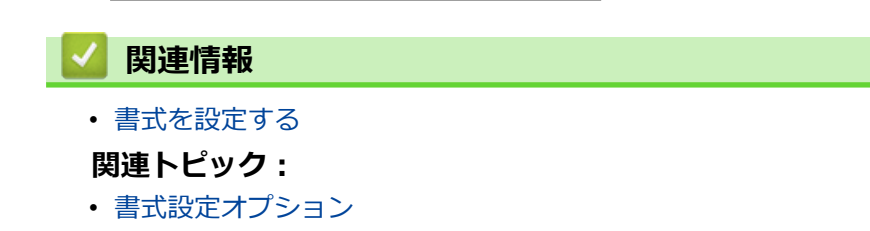

<span id="page-47-0"></span>[ホーム](#page-1-0) > [ラベルを編集する](#page-31-0) > [書式を設定する](#page-45-0) > 書式をテキスト行に適用する

# **書式をテキスト行に適用する**

ラベルに複数の行を追加する場合、各テキスト行を異なる見た目に書式設定できます。

- 1. ラベルに必要なテキストやテキスト行を入力します。
- 2. ▲または▼を押して、書式を変更したい行にカーソルを移動します。
- 3. 「 タシフト シビ メニュー )を押して、使用可能な書式設定を表示します。

書式の左側にある黒色の3本線(1)は、現在その特定の行にのみ書式を適用していることを示します。

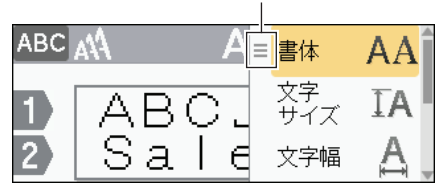

1

- 4. ▲または ▼ を押して、書式を選択し、OK を押します。
- 5. ▲または ▼ を押して書式の値を設定し、OK を押します。
- 6. 「キャンセル】を押して、テキスト入力画面に戻ります。

行ごとに異なる書式が設定されている場合、 「メニュー]を押すと、各行の値が黒色の3本線(1)で表示されま す(「ハンバーガーメニュー」とも呼ばれます)。

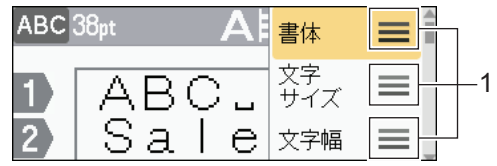

#### **関連情報**

Ø

• [書式を設定する](#page-45-0)

**関連トピック:**

• [書式設定オプション](#page-48-0)

<span id="page-48-0"></span>[ホーム](#page-1-0) > [ラベルを編集する](#page-31-0) > [書式を設定する](#page-45-0) > 書式設定オプション

## **書式設定オプション**

# **フォント**

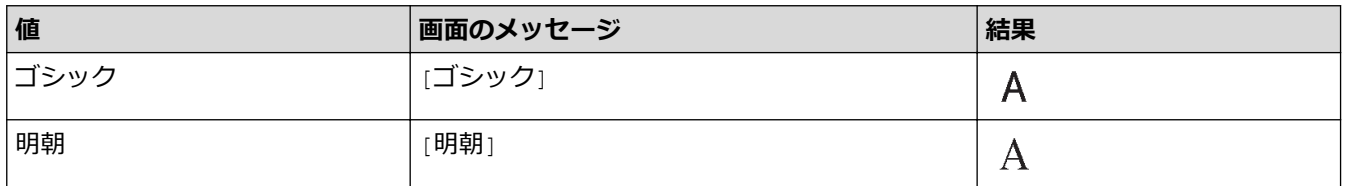

### **フォントサイズ**

#### **使用可能なサイズ:**

自動、6 pt、10 pt、13 pt、19 pt、26 pt、38 pt、51 pt

Ø 自動を選択すると、各テープ幅のフォント設定で使用可能な最大サイズで印刷されるように、テキストが自 動的に調整されます。

**幅**

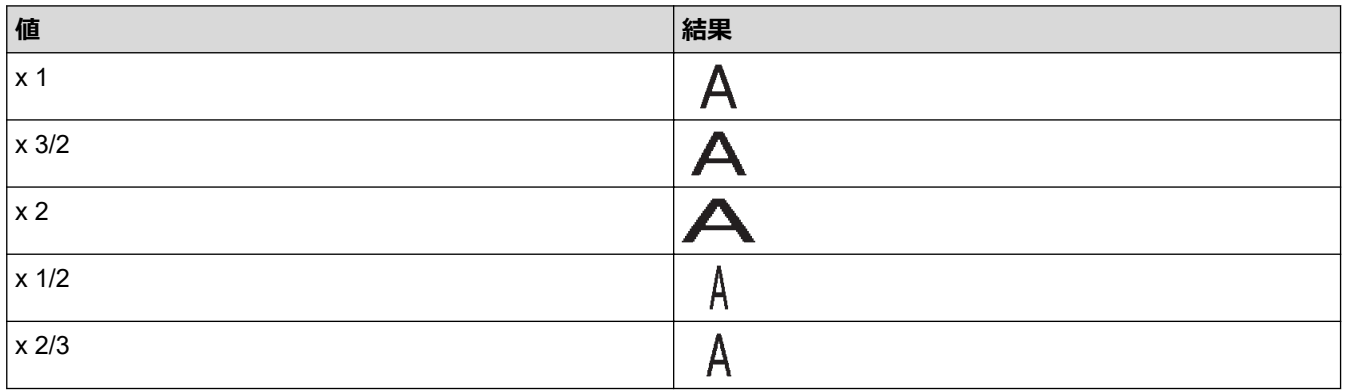

#### **文字のスタイル**

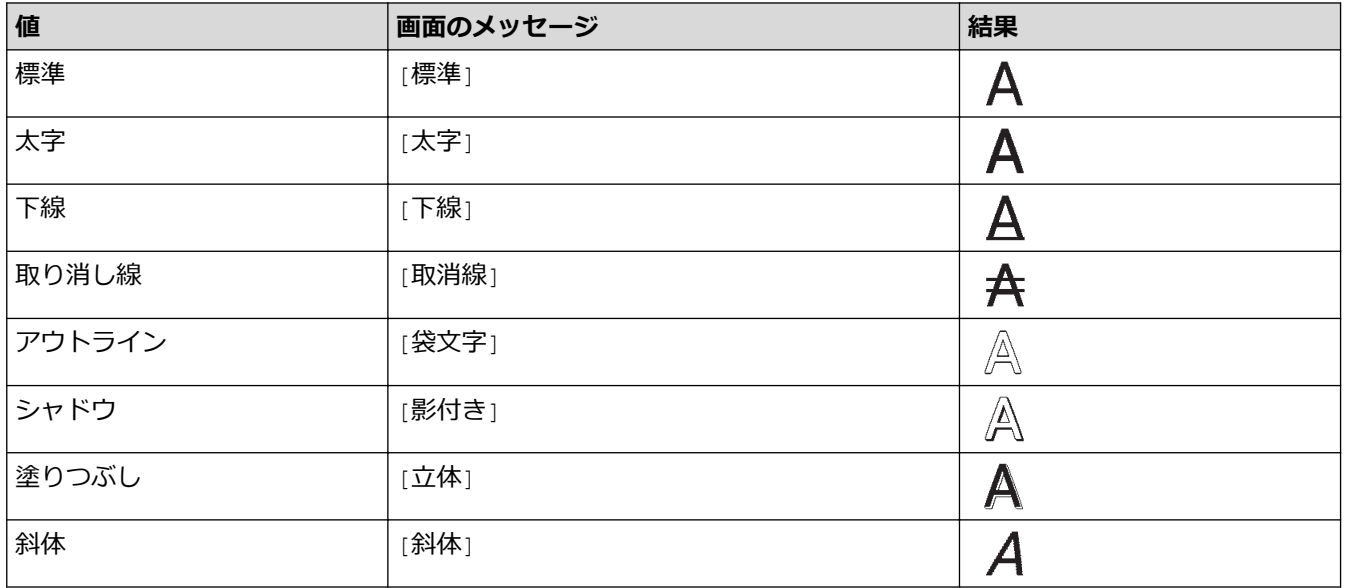

#### **字揃え**

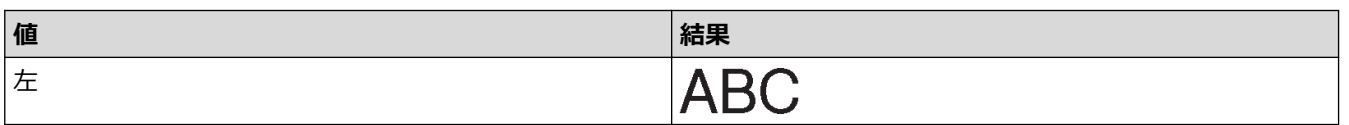

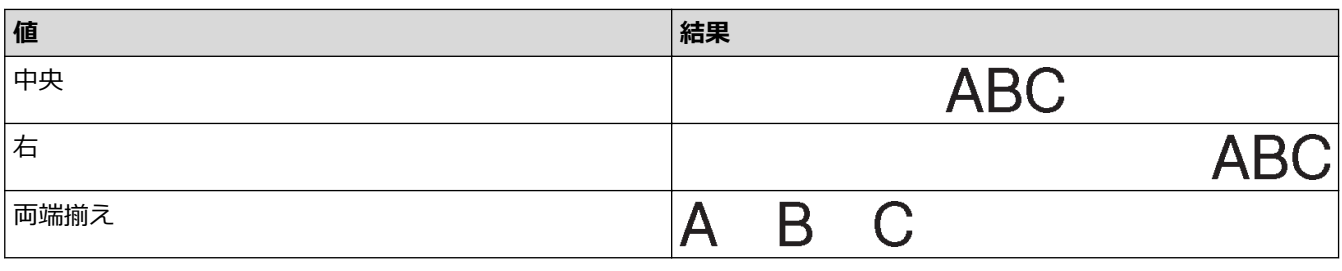

 **関連情報**

• [書式を設定する](#page-45-0)

<span id="page-50-0"></span>[ホーム](#page-1-0) > [ラベルを編集する](#page-31-0) > [書式を設定する](#page-45-0) > 自動調整スタイルを設定する

### **自動調整スタイルを設定する**

ラベルの長さに収まるように、テキストサイズを小さくすることができます。

- 1. (■ )を押します。
- 2. **∢**または▶を押して、[設定]を表示し、OKを押します。
- 3. ▲または▼を押して、[自動サイズ縮小優先]を表示し、OK を押します。
- 4. ▲または▼を押して、以下のオプションのいずれかを選択します。

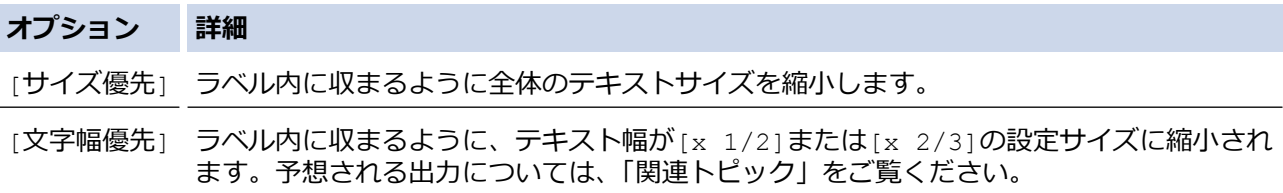

5. **OK** を押します。

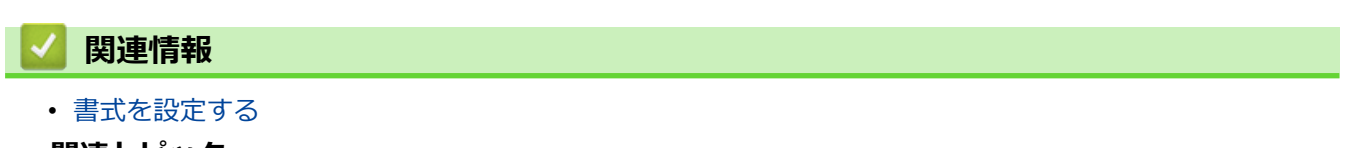

- **関連トピック:**
- [書式設定オプション](#page-48-0)

### **ラベルの長さを設定する**

ラベルの長さは、30 mm~300 mm に設定することができます。[自動]を選択すると、入力されたテキストの量 に応じてラベルの長さが自動的に調整されます。

- 1. (xニュー)を押します。
- 2. ▲または▼を押して、[ラベル長]を表示し、OK を押します。
- 3. 次のいずれかを行います。
	- a または b を押して値を設定し、**OK** を押します。
	- 数字キーでラベルの長さを入力し、設定します。完了したら、**OK** を押します。
- 4. 「キャンセル】を押して、テキスト入力画面に戻ります。

#### **関連情報**

• [ラベルを編集する](#page-31-0)

#### **関連トピック:**

- [タブ長を変更する](#page-38-0)
- [カットオプションを選択する](#page-86-0)

#### <span id="page-52-0"></span>▲[ホーム](#page-1-0) > [ラベルを編集する](#page-31-0) > 枠を設定する

### **枠を設定する**

- 1. (xニュー)を押します。
- 2. ▲または▼を押して、[枠]を表示し、OK を押します。
- 3. ▲または▼を押してカテゴリーを選択し、OK を押します。
- 4. A、V、<< または > を押して枠を選択し、OK を押します。

枠番号を入力して選択することもできます。詳しい説明は「関連情報」をご覧ください。

#### **関連情報**

Ø

- [ラベルを編集する](#page-31-0)
	- [枠オプション](#page-53-0)

<span id="page-53-0"></span>[ホーム](#page-1-0) > [ラベルを編集する](#page-31-0) > [枠を設定する](#page-52-0) > 枠オプション

# **枠オプション**

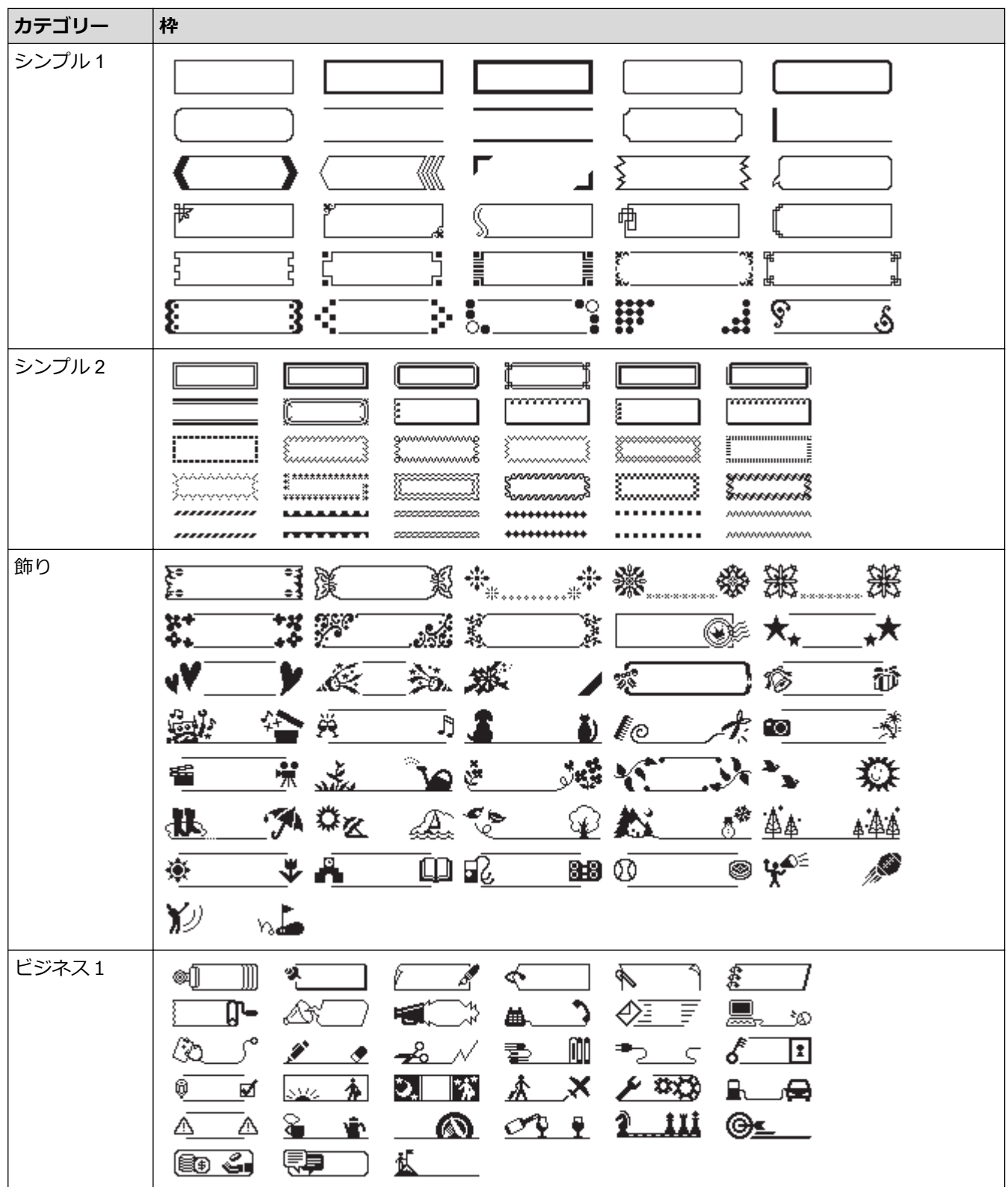

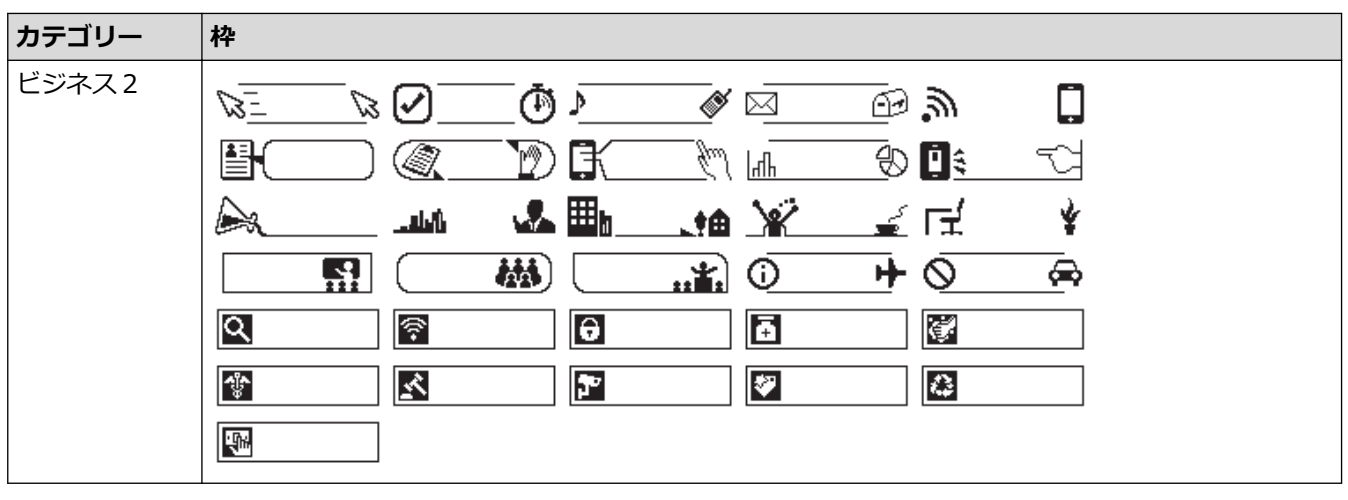

## **関連情報**

• [枠を設定する](#page-52-0)

<span id="page-55-0"></span>▲[ホーム](#page-1-0) > [ラベルを編集する](#page-31-0) > 定型レイアウトを使用する

# **定型レイアウトを使用する**

- [テンプレートを使用する](#page-56-0)
- [テンプレートオプション](#page-58-0)

<span id="page-56-0"></span>[ホーム](#page-1-0) > [ラベルを編集する](#page-31-0) > [定型レイアウトを使用する](#page-55-0) > テンプレートを使用する

### **テンプレートを使用する**

ラベルプリンターに付属のテンプレートからレイアウトを選択し、テキストを入力した後、必要な書式設定を適 用します。あらかじめ用意されているテンプレートについては、「関連トピック」をご覧ください:テンプレート オプション。

現在セットされているテープカセットの幅が、選択したテンプレートに設定されている幅と異なる場合、ラ べルを印刷しようとすると、エラーメッセージが表示されます。 (ホャッω)ほたは他のキーを押してエラーメッ セージを消去し、適したテープカセットを装着するか、別のテンプレートを選択してください。

**例:資産管理ラベル 1 という名前のあらかじめ用意されているテンプレートをカスタマイズして印刷する場合**

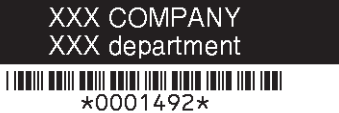

#### 1. 【▲ を押します。

Ô

- 2. **∢**または▶を押して、[定型]を表示し、OK を押します。
- 3. ▲または▼を押して、[用途別ラベル作成]を表示し、OK を押します。
- 4. ▲または ▼ を押して、[資産管理]を表示し、OK を押します。
- 5. ▲または▼を押して、「資産管理ラベル 11を表示し、OK を押します。
- 6. 目的のテキストを入力し、**OK** を押します。
- 7. 次のフィールドのテキストを入力し、**OK** を押します。
- 8. A、V、4 または▶ を押してバーコード形式を選択し、OK を押します。
- 9. バーコードデータを入力し、**OK** を押します。 詳しい説明は「関連トピック」をご覧ください: バーコード ラベルを作成する。

10. 次のいずれかを行います。

- [印刷]を選択し、**OK** を押します。
- ▲または▼を押して、以下のオプションのいずれかを選択します。

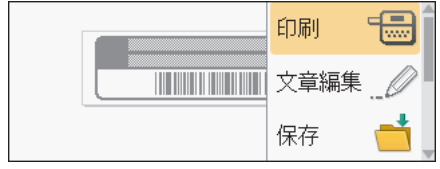

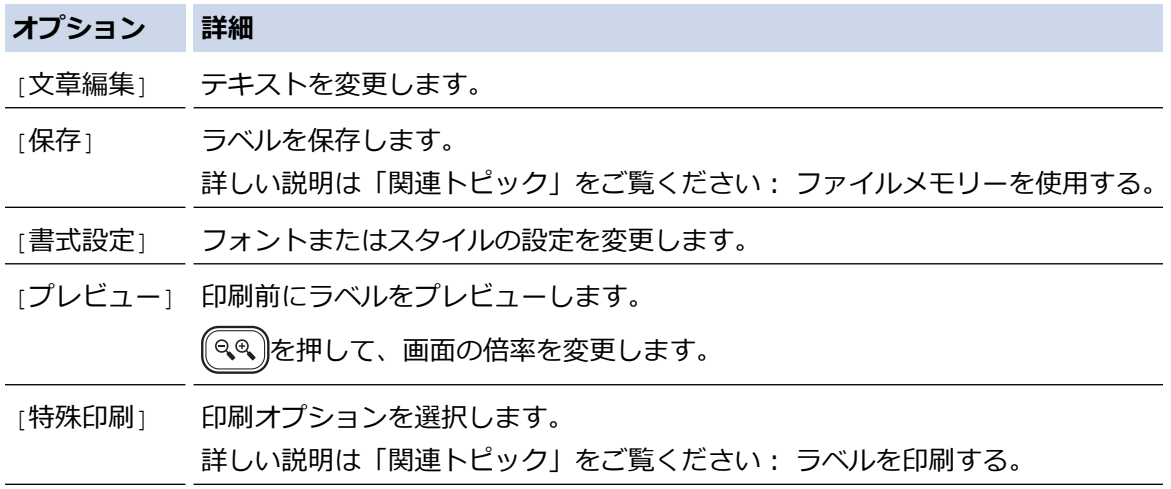

11. ▲ または▼を押して印刷するラベルの枚数を選択し、 | 印刷 または OK を押します。

## **関連情報**

• [定型レイアウトを使用する](#page-55-0)

### **関連トピック:**

- [バーコードラベルを作成する](#page-69-0)
- [ファイルメモリーを使用する](#page-95-0)
- [ラベルを印刷する](#page-83-0)
- [テンプレートオプション](#page-58-0)

<span id="page-58-0"></span>[ホーム](#page-1-0) > [ラベルを編集する](#page-31-0) > [定型レイアウトを使用する](#page-55-0) > テンプレートオプション

# **テンプレートオプション**

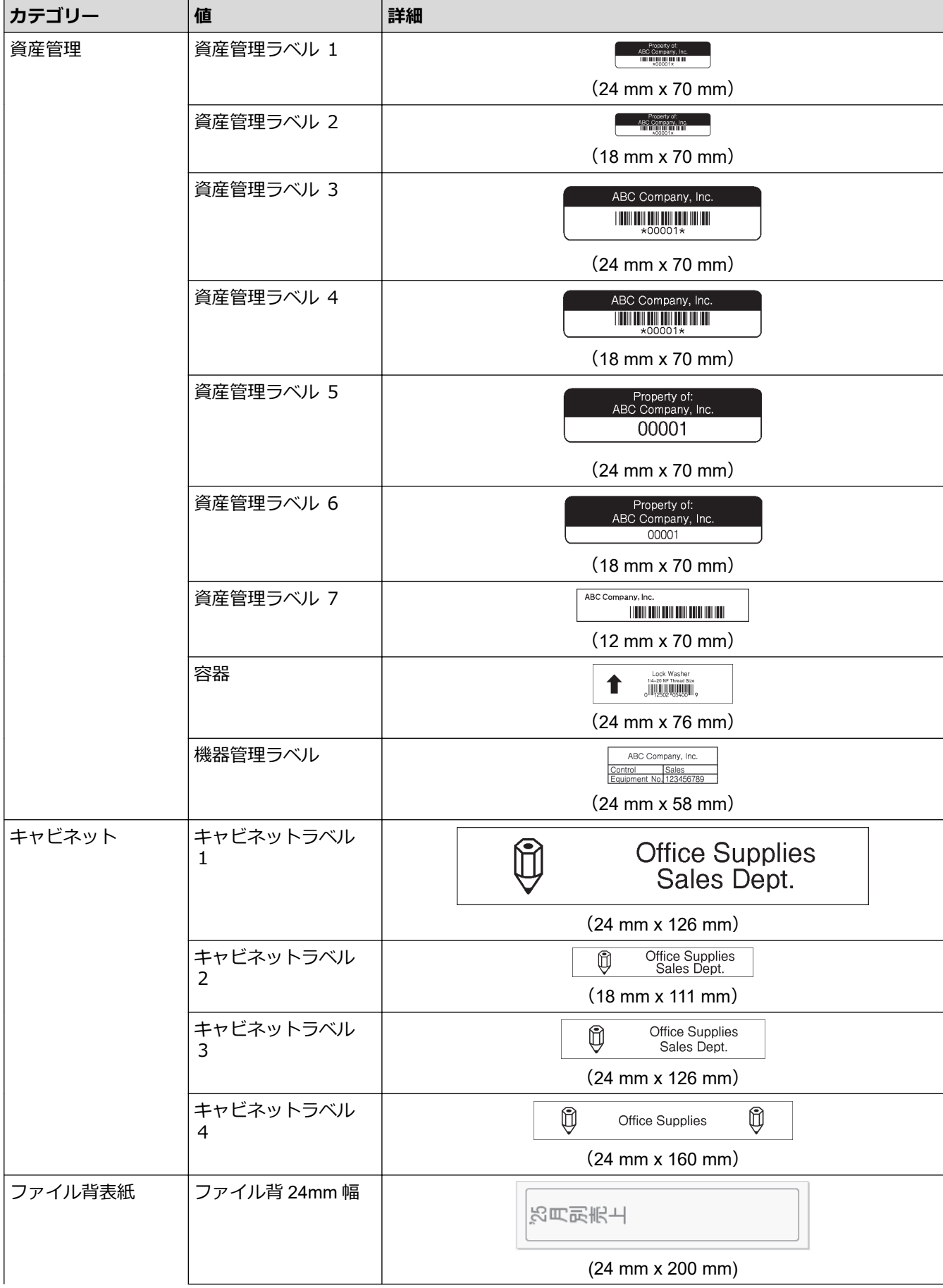

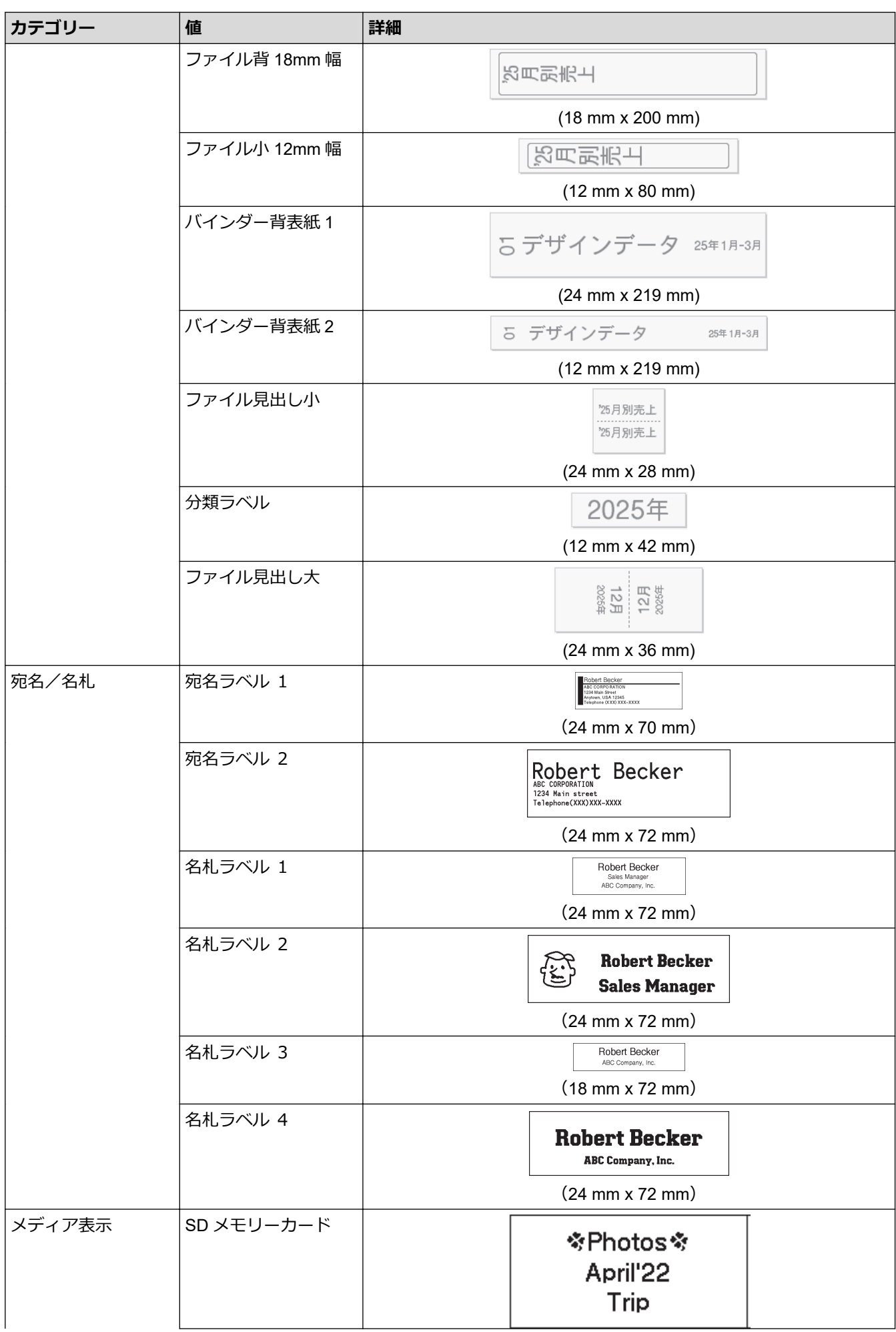

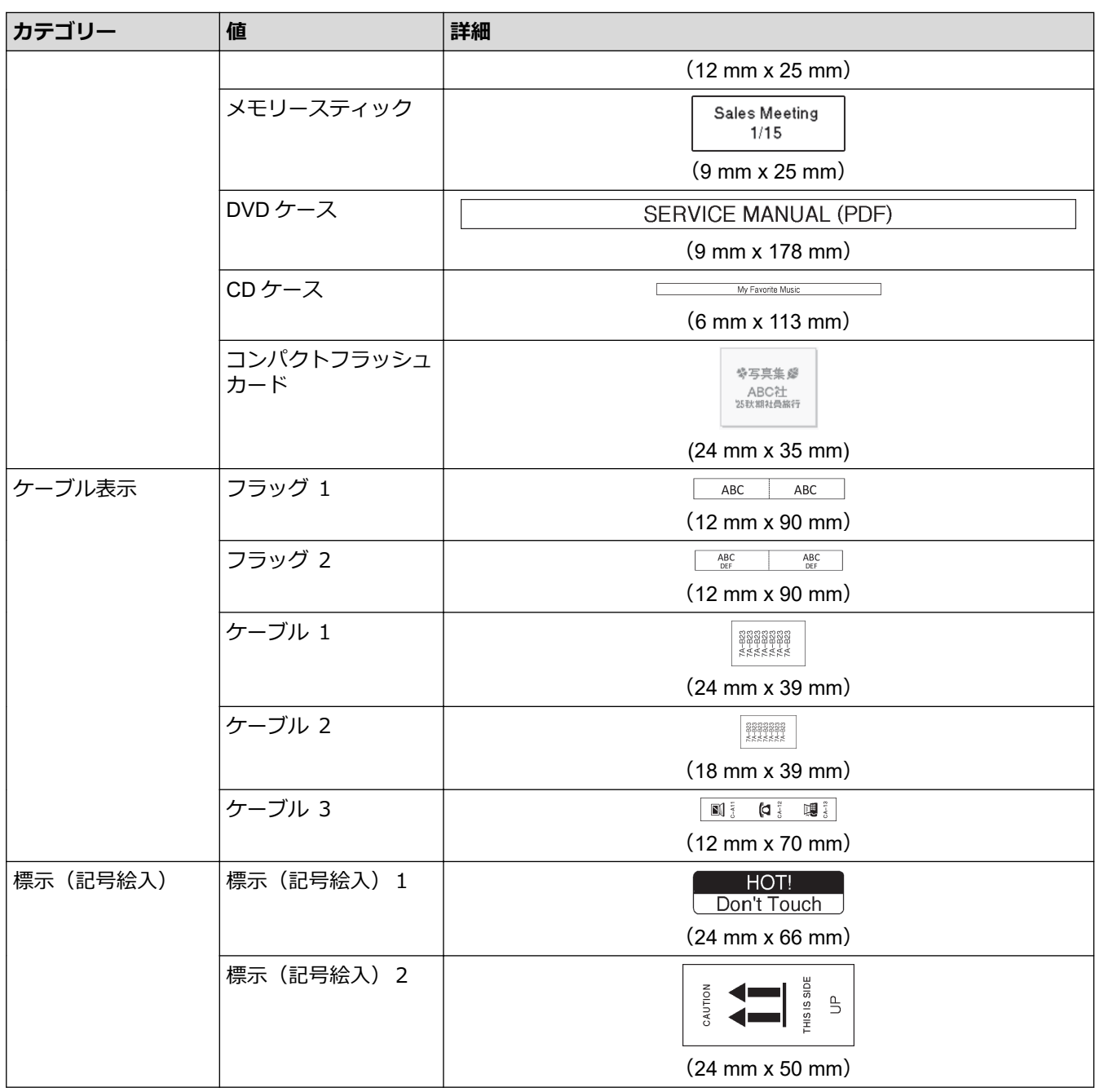

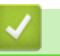

# ◆ 関連情報

• [定型レイアウトを使用する](#page-55-0)

### <span id="page-61-0"></span>**ブロックレイアウトを使用する**

テープサイズに応じてさまざまなブロックレイアウトを選択し、ラベルにテキスト行を配置できます。ブロック レイアウトのオプションを 1 つ選び、テキストを入力し、必要であればテキストの書式設定を適用します。使用 中のテープで使用できるオプションを確認するには、「関連情報」をご覧ください: ブロックレイアウトオプシ ョン。

#### 1. 【▲ )を押します。

- 2. **∢**または▶を押して、[定型]を表示し、OK を押します。
- 3. A または▼を押して、「フリーラベル作成1を表示し、OK を押します。
- 4. a または b を押して、使用するテープ幅を選択し、**OK** を押します。
- 5. A または ▼ を押して、使用するブロックレイアウトを選択し、OK を押します。
- 6. 目的のテキストを入力し、**OK** を押します。
- 7. 各テキストフィールドに対してこの手順を繰り返し、**OK** を押します。
- 8. **OK** を押して印刷メニューを表示します。
- 9. 次のいずれかを行います。
	- [印刷]を選択し、**OK** を押します。
	- ▲ または▼を押して、以下のオプションのいずれかを選択します。

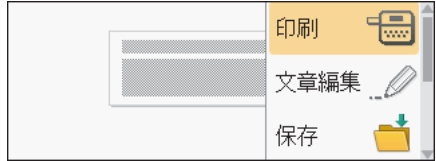

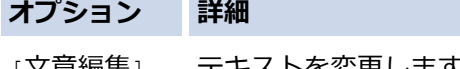

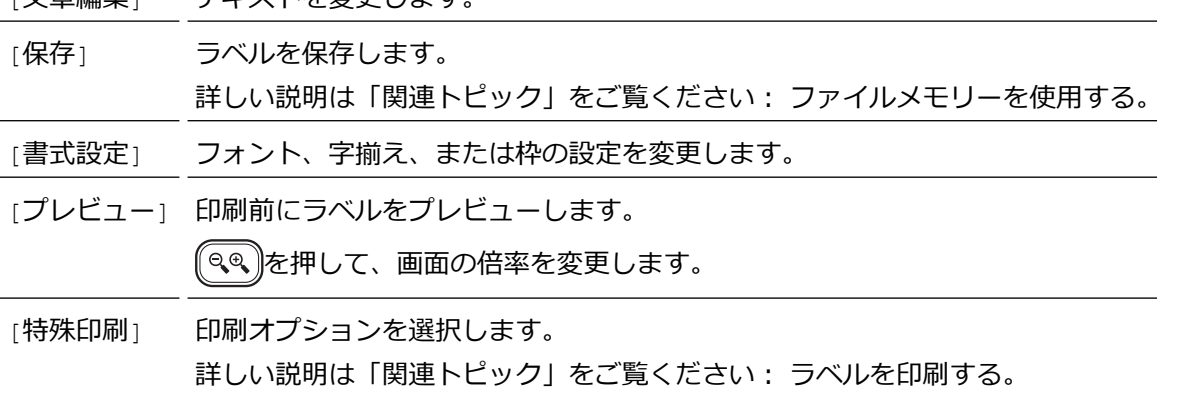

10. ▲ または▼を押して印刷するラベルの枚数を選択し、 | 印刷 ]または OK を押します。

現在セットされているテープカセットの幅が、選択したレイアウトに設定されている幅と異なる場合、ラベ ルを印刷しようとすると、エラーメッセージが表示されます。 ( \*\*)セル )または他のキーを押してエラーメッセ ージを消去し、適したテープカセットを装着してください。

#### **関連情報**

- [ラベルを編集する](#page-31-0)
	- [ブロックレイアウトオプション](#page-63-0)

#### **関連トピック:**

• [ファイルメモリーを使用する](#page-95-0)

• [ラベルを印刷する](#page-83-0)

<span id="page-63-0"></span>▲[ホーム](#page-1-0) > [ラベルを編集する](#page-31-0) > [ブロックレイアウトを使用する](#page-61-0) > ブロックレイアウトオプション

# **ブロックレイアウトオプション**

## **24 mm テープ**

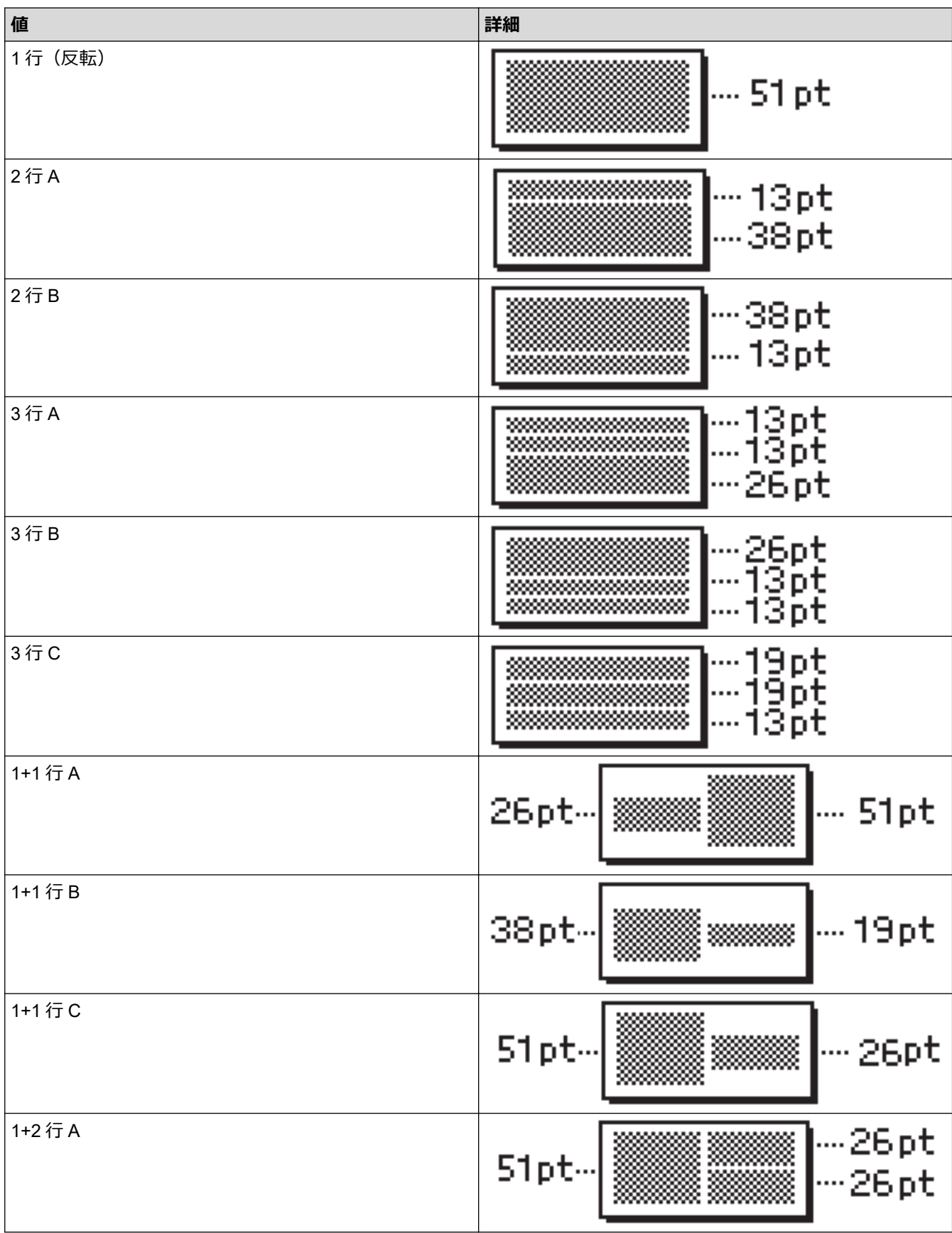

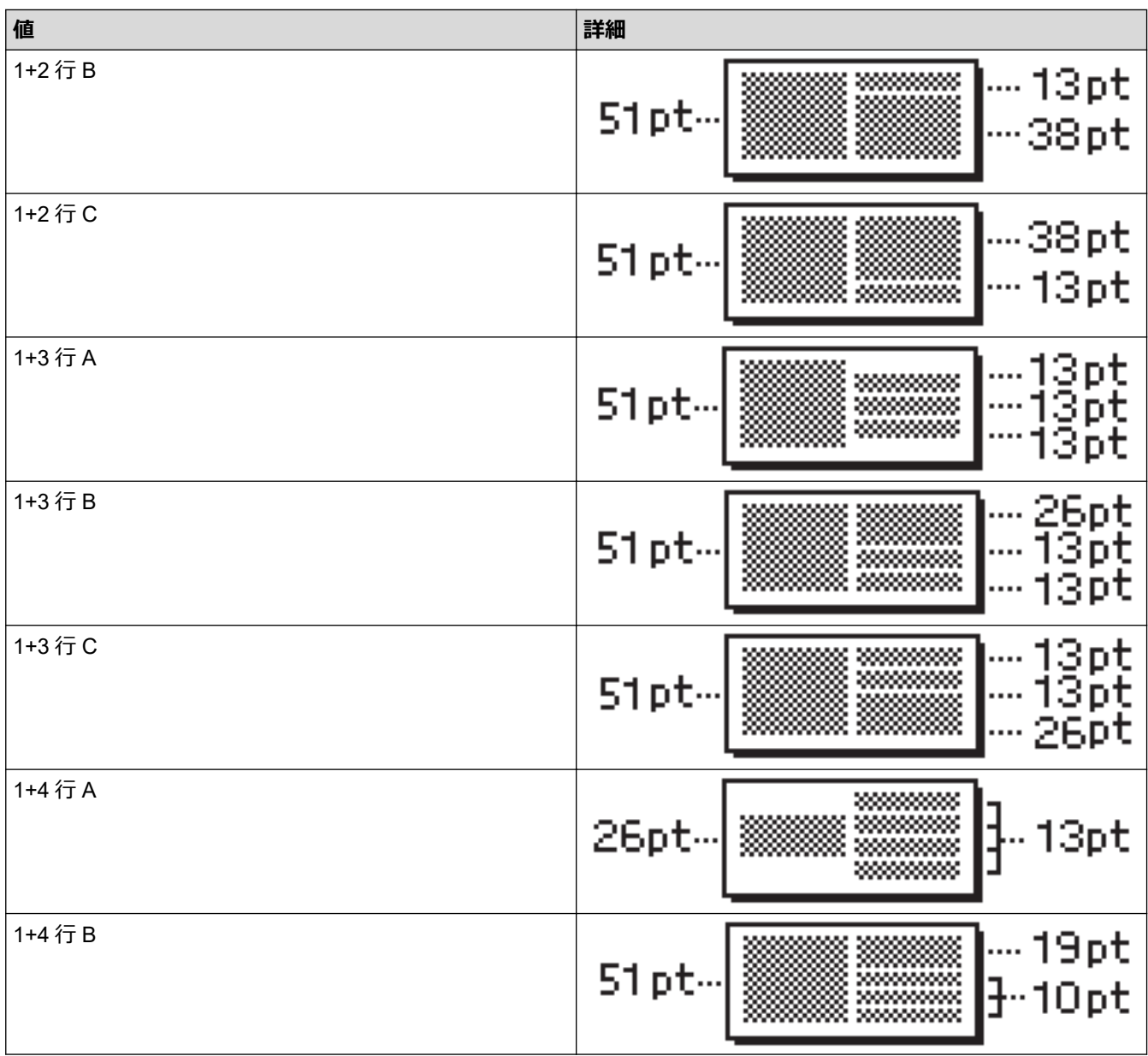

# **18 mm テープ**

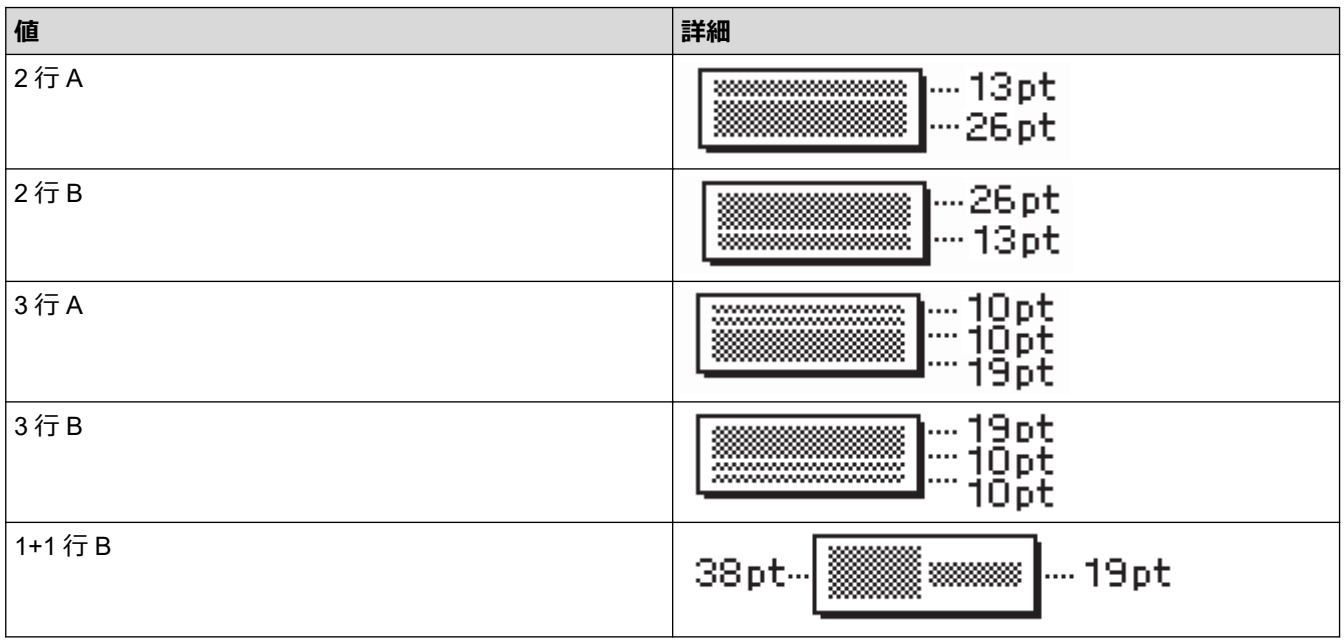

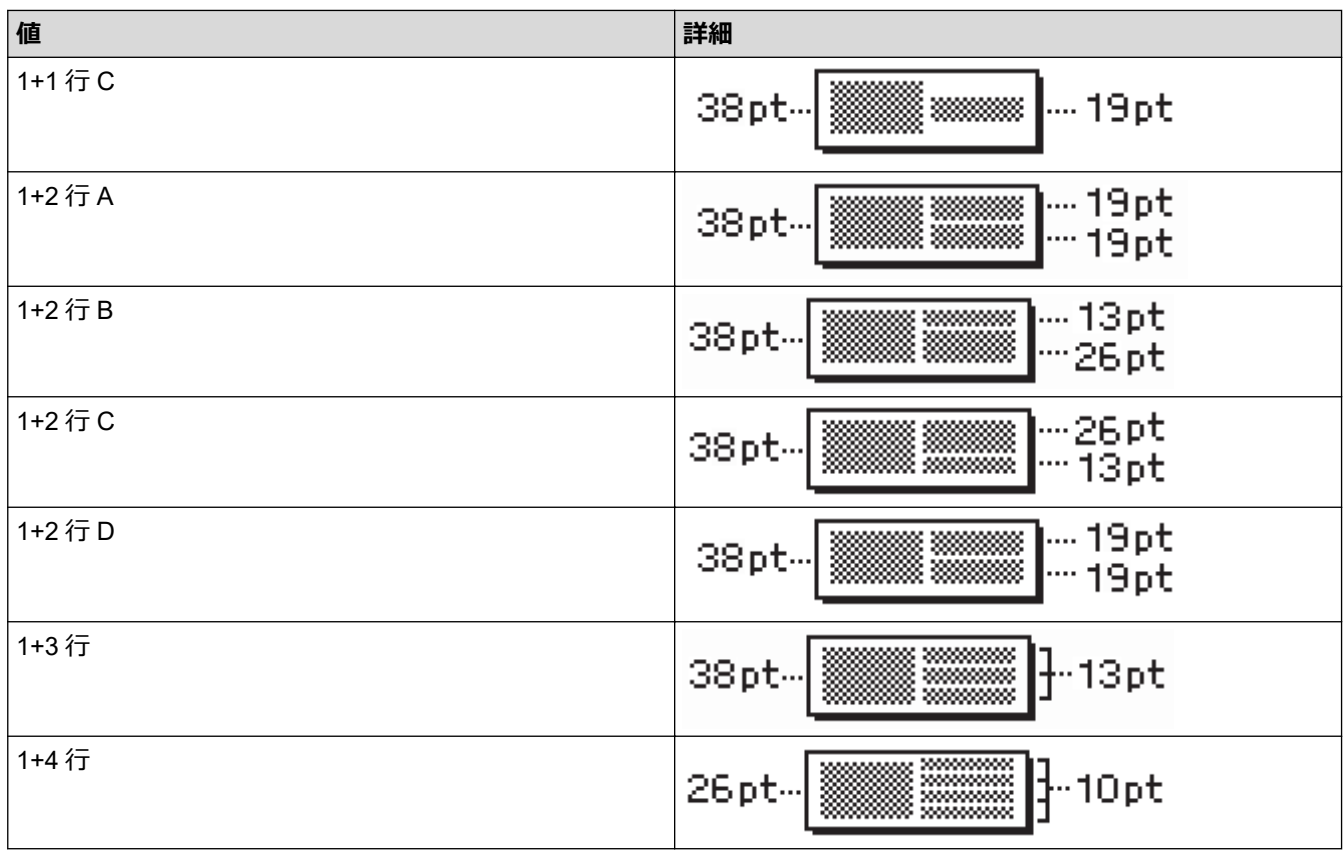

# **12 mm テープ**

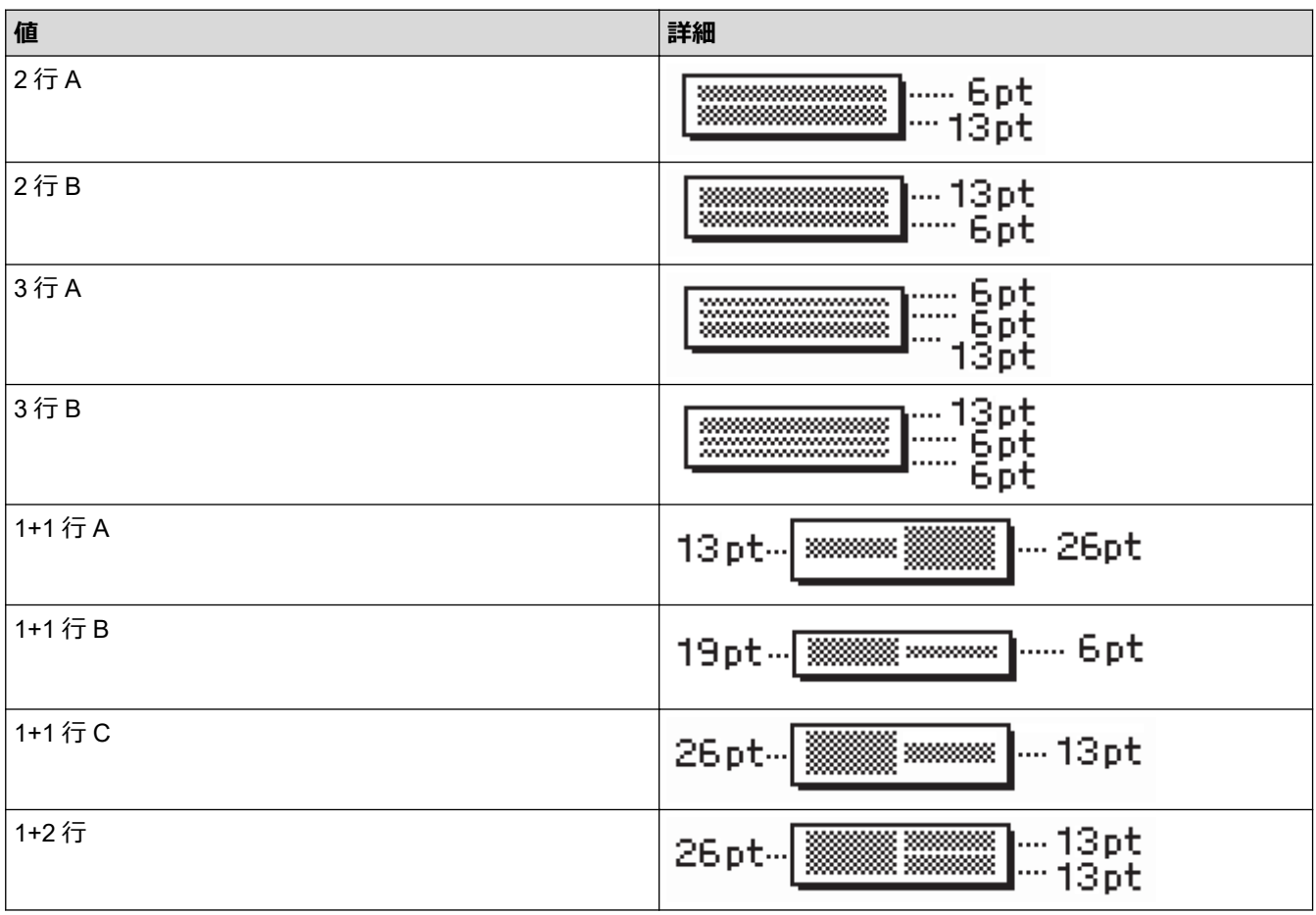

**9 mm テープ**

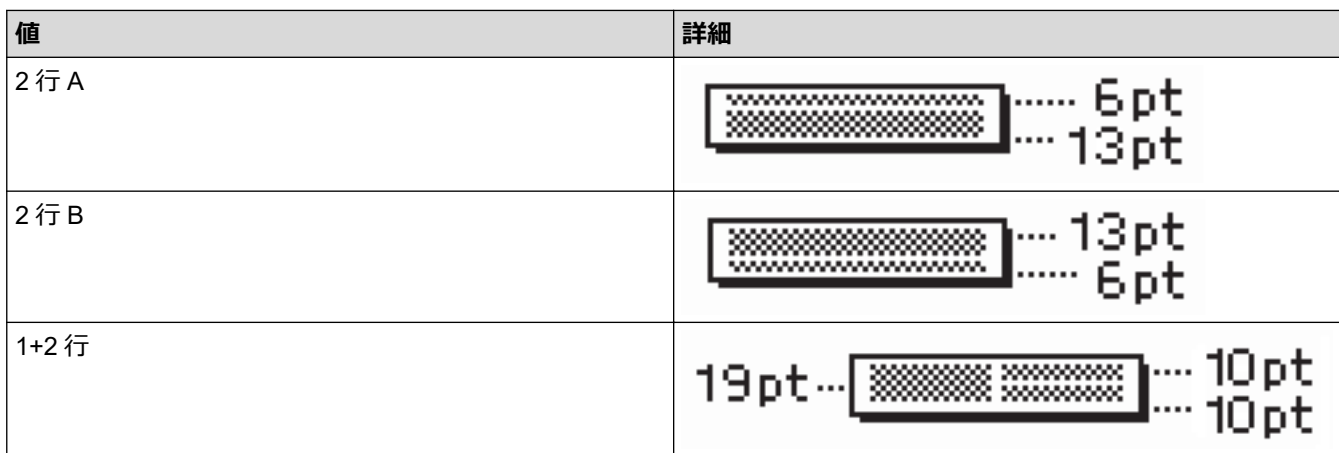

# **6 mm テープ**

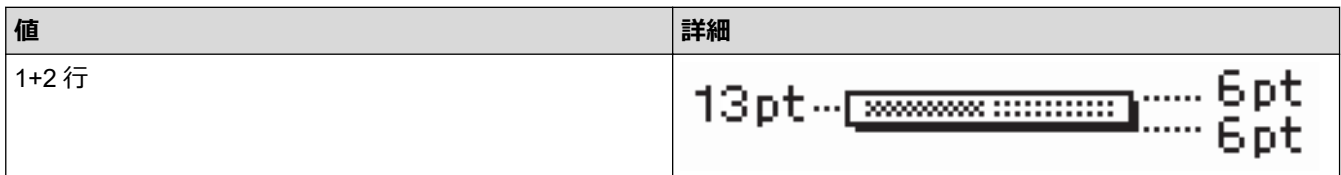

 **関連情報**

• [ブロックレイアウトを使用する](#page-61-0)

#### [ホーム](#page-1-0) > [ラベルを編集する](#page-31-0) > 表を作成する

#### **表を作成する**

必要な行数、列数を設定して表を作成します。ファイルをテンプレートとして保存し、他のラベルで再利用する ことができます。

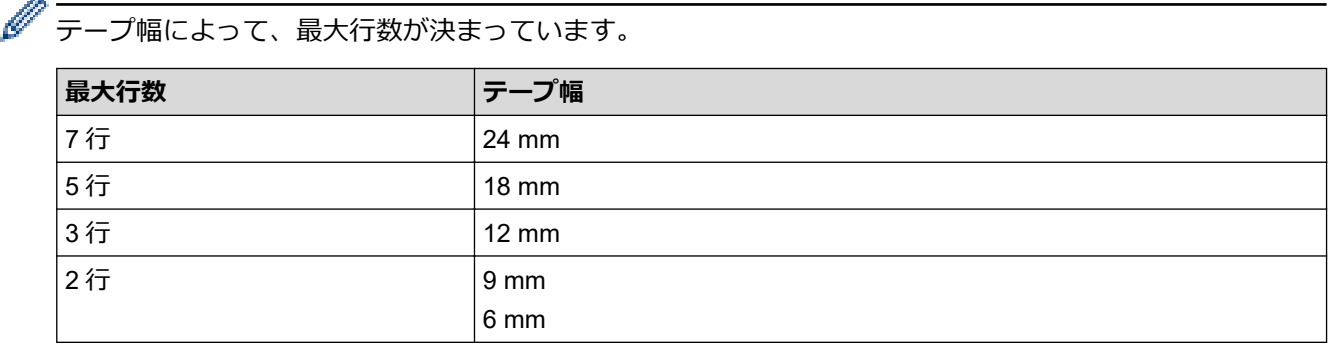

#### 1. (■)を押します。

- 2. **∢**または▶を押して、[定型]を表示し、OK を押します。
- 3. ▲または ▼ を押して、[表形式ラベル作成]を表示し、OK を押します。
	- ▲、▼、◀、および▶キーを使用して、表を作成します。
- 4. ▲または▼を押して、使用するテープ幅を選択し、OK を押します。
- 5. ▲または▼を押し、[行数]を選択します。
- 6. ◀または▶を押して、必要な行数を設定します。
- 7. ▲または▼を押し、[列数]を選択します。
- 8. **<** または▶ を押して、必要な列数を設定し、OK を押します。
- 9. 目的のテキストを入力し、**OK** を押します。
- 10. 各テキストフィールドに対してこの手順を繰り返し、**OK** を押します。
- 11. 次のいずれかを行います。
	- [印刷]を選択し、**OK** を押します。
	- ▲または▼を押して、以下のオプションのいずれかを選択します。

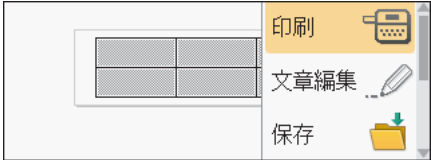

#### **オプション 詳細**

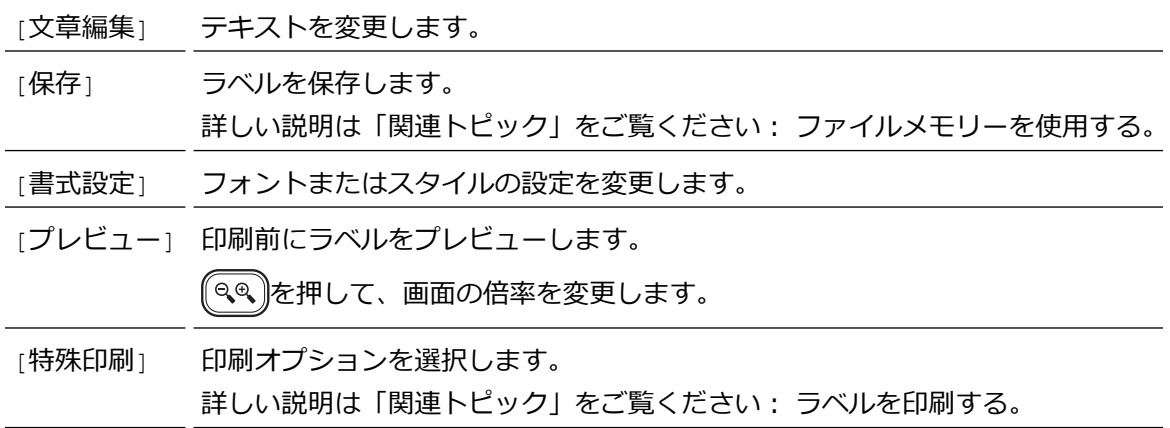

12. ▲ または ▼ を押して印刷するラベルの枚数を選択し、 | 印刷 ]または OK を押します。

- **クープ** 3.5 mm テープは表の作成には使用できません。
	- 現在セットされているテープカセットの幅が、選択したレイアウトに設定されている幅と異なる場合、 ラベルを印刷しようとすると、エラーメッセージが表示されます。 キット または他のキーを押してエラー メッセージを消去し、適したテープカセットを装着してください。

#### **関連情報**

- [ラベルを編集する](#page-31-0)
- **関連トピック:**
- [ファイルメモリーを使用する](#page-95-0)
- [ラベルを印刷する](#page-83-0)
- [ブロックレイアウトオプション](#page-63-0)

<span id="page-69-0"></span>[ホーム](#page-1-0) > [ラベルを編集する](#page-31-0) > バーコードラベルを作成する

# **バーコードラベルを作成する**

- [バーコードを作成して印刷する](#page-70-0)
- [バーコードおよびバーコードデータを編集または削除する](#page-73-0)

#### <span id="page-70-0"></span>[ホーム](#page-1-0) > [ラベルを編集する](#page-31-0) > [バーコードラベルを作成する](#page-69-0) > バーコードを作成して印刷する

### **バーコードを作成して印刷する**

ラベルプリンターは、バーコードラベルの作成専用に設計されていません。バーコードリーダーがバーコードラ ベルを読み込めることを必ず確認してください。

バーコードラベルは、白色のテープに黒色のインクで印刷すると良い結果が得られます。バーコードリーダーに よっては、色のついたテープやインクで作成されたバーコードラベルを読み取ることができない場合があります。 1 枚のラベルに印刷できるバーコードは 5 枚までです。

## **お願い**

- 可能な限り、[幅]は[大]を設定してください。バーコードリーダーによっては、[小]を設定して作成さ れたバーコードラベルを読み取ることができない場合があります。
- バーコード付きラベルを大量に印刷し続けると、印字ヘッドが過熱し、印刷品質に影響を与えることがあ ります。
- 記号は、CODE39、CODE128、CODABAR、または GS1-128 プロトコルでのみ使用できます。
- 「C.Digit」(チェックデジット)形式は、CODE39、I-2/5、CODABAR プロトコルでのみ使用できます。

#### 1. (xニュー)を押します。

- 2. ▲または▼を押して、[バーコード]を表示し、OK を押します。
- 3. A、V、<< または > を押して形式を選択し、OK を押します。
- 4. バーコードデータを入力します。詳しい説明は「関連情報」をご覧ください。
- 5. (記号/絵)または(エュー)を押します。
- 6. ▲ または ▼ を押して文字を選択し、OK を押します。
- 7. **OK** を押します。

#### **関連情報**

- [バーコードラベルを作成する](#page-69-0)
	- [バーコードオプション](#page-71-0)

<span id="page-71-0"></span>[ホーム](#page-1-0) > [ラベルを編集する](#page-31-0) > [バーコードラベルを作成する](#page-69-0) > [バーコードを作成して印刷する](#page-70-0) > バーコード オプション

# **バーコードオプション**

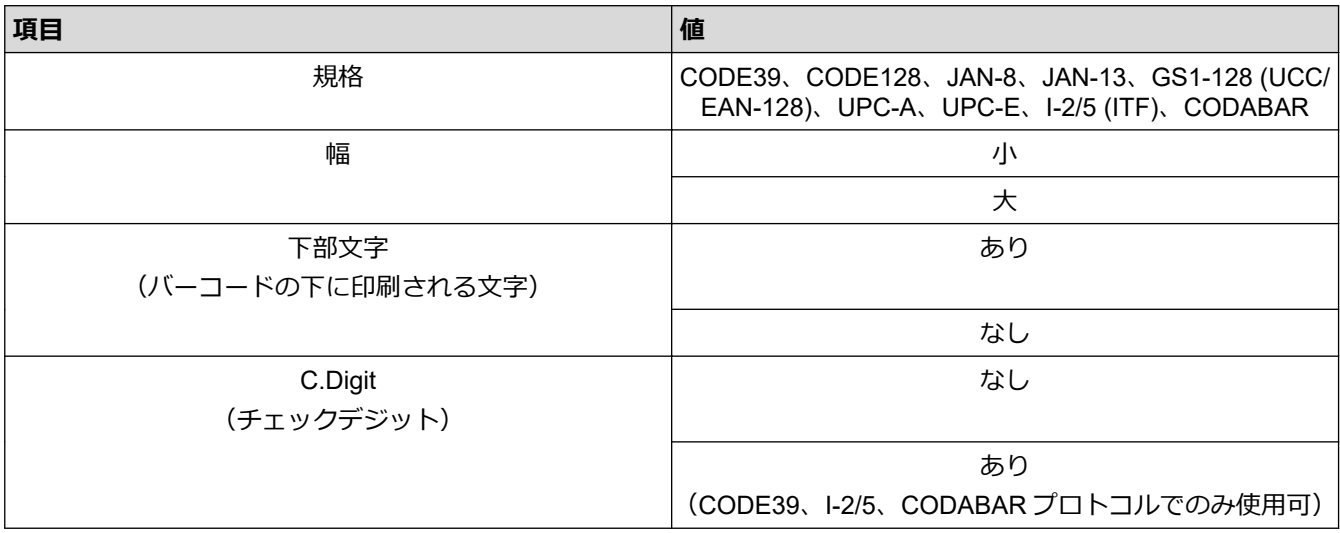

## **特殊文字オプション**

## **CODE39**

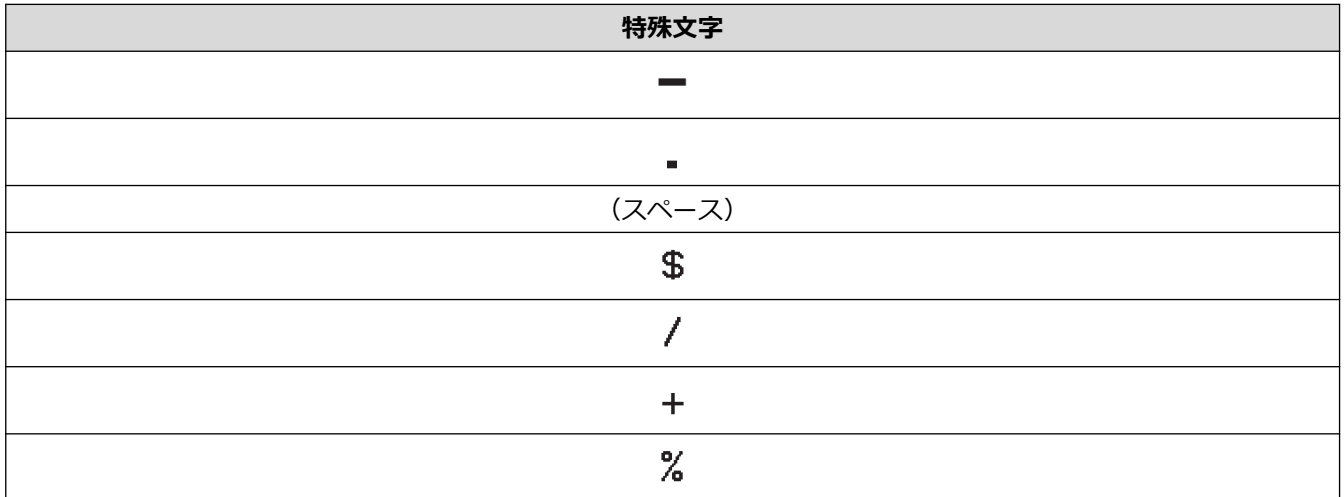

## **CODABAR**

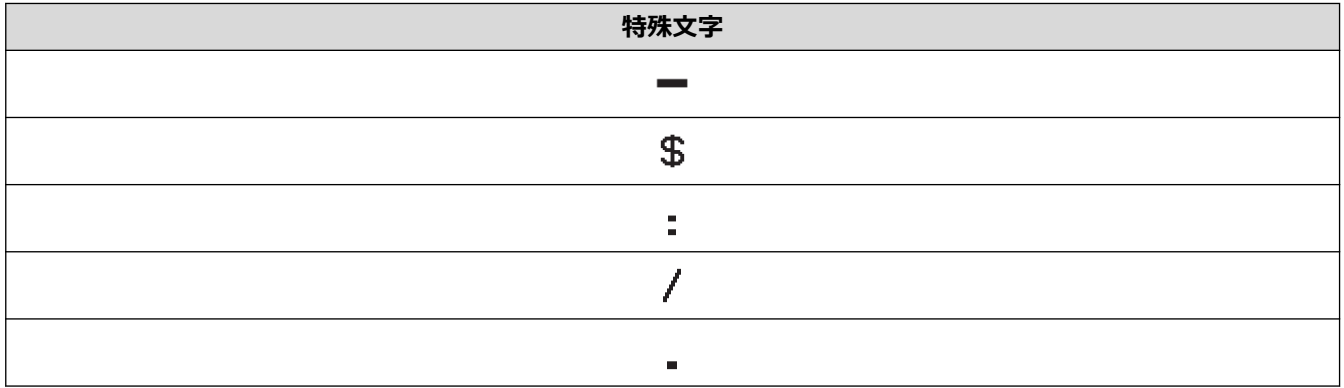
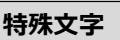

## $\pm$

# **CODE128、GS1-128 (UCC/EAN-128)**

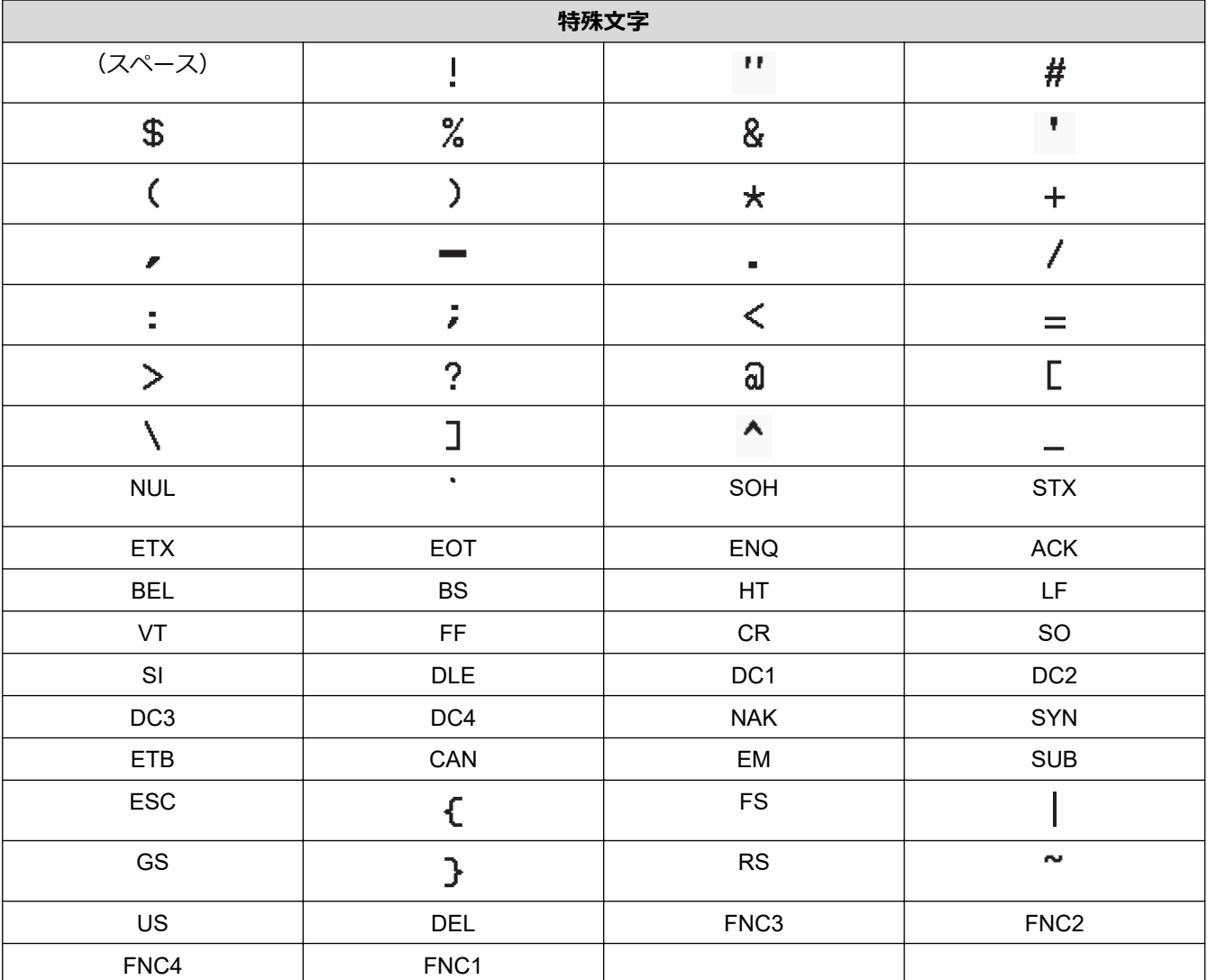

# **関連情報**

• [バーコードを作成して印刷する](#page-70-0)

[ホーム](#page-1-0) > [ラベルを編集する](#page-31-0) > [バーコードラベルを作成する](#page-69-0) > バーコードおよびバーコードデータを編集ま たは削除する

# **バーコードおよびバーコードデータを編集または削除する**

>> ラベルからバーコードを削除する >> バーコードデータを編集する

#### **ラベルからバーコードを削除する**

- 1. データ入力画面で、カーソルをバーコードの右側に合わせます。
- 2. ( 削除) を押します。

#### **バーコードデータを編集する**

#### **PT-D610BT**

- 1. バーコードの形式とバーコードデータを編集するには、データ入力画面でカーソルをバーコードの左側に合 わせます。
- 2.  $(x=1)$ を押して、バーコード設定画面を開きます。
- 3. ▲または▼を押して、[バーコード]を表示し、OK を押します。

## **関連情報**

• [バーコードラベルを作成する](#page-69-0)

#### <span id="page-74-0"></span>▲[ホーム](#page-1-0) > [ラベルを編集する](#page-31-0) > 時刻と日付機能を使用する

# **時刻と日付機能を使用する**

ラベルに時刻と日付を追加できます。

- [時刻と日付を設定する](#page-75-0)
- [時刻と日付の形式を設定する](#page-76-0)
- [タイムスタンプを設定し、ラベルに時刻と日付を追加する](#page-78-0)
- [時刻と日付の設定を変更または削除する](#page-80-0)

#### <span id="page-75-0"></span>[ホーム](#page-1-0) > [ラベルを編集する](#page-31-0) > [時刻と日付機能を使用する](#page-74-0) > 時刻と日付を設定する

## **時刻と日付を設定する**

時刻設定で時刻と日付を設定します。時刻と日付を設定した後、「時刻と日付」機能を使ってラベルにこの情報を 追加することができます。

- 1. (■ )を押します。
- 2. **∢**または▶を押して、[設定]を表示し、OKを押します。
- 3. ▲または ▼ を押して、[時計設定]を表示し、OK を押します。
- 4. ▲ または▼を押して、年を設定します。
- 5. ◀または▶を押して、次の設定項目に移動します。
- 6. ▲または▼を押して、値を更新します。
- 7. **OK** を押します。

## **お願い**

- 本製品の数字キーを使って、時刻と日付を入力することもできます。
- 時刻と日付は、**OK** を押すとすぐに有効になります。
- 本製品が電源に接続されていない場合でも時刻と日付の設定をバックアップするには、単三アルカリ乾電 池(LR6)6 本を入れてください。

#### **関連情報**

• [時刻と日付機能を使用する](#page-74-0)

<span id="page-76-0"></span>[ホーム](#page-1-0) > [ラベルを編集する](#page-31-0) > [時刻と日付機能を使用する](#page-74-0) > 時刻と日付の形式を設定する

# **時刻と日付の形式を設定する**

このラベルプリンターでは、さまざまな形式の時刻や日付をラベルに追加できます。

- 1. (■)を押します。
- 2. **∢**または▶を押して、[設定]を表示し、OKを押します。
- 3. ▲または ▼ を押して、[日時形式]を表示し、OK を押します。
- 4. ▲または▼を押して、[日付]または[時刻]を表示します。
- 5. ◀または▶を押して、形式を設定します。
- 6. **OK** を押します。

#### **関連情報**

- [時刻と日付機能を使用する](#page-74-0)
	- [時刻と日付の形式オプション](#page-77-0)

<span id="page-77-0"></span>[ホーム](#page-1-0) > [ラベルを編集する](#page-31-0) > [時刻と日付機能を使用する](#page-74-0) > [時刻と日付の形式を設定する](#page-76-0) > 時刻と日付の形 式オプション

# **時刻と日付の形式オプション**

利用可能な時刻と日付の形式オプションは、表のとおりです。時刻と日付は、本製品の[設定] > [日時形式] メ ニューから設定できます。

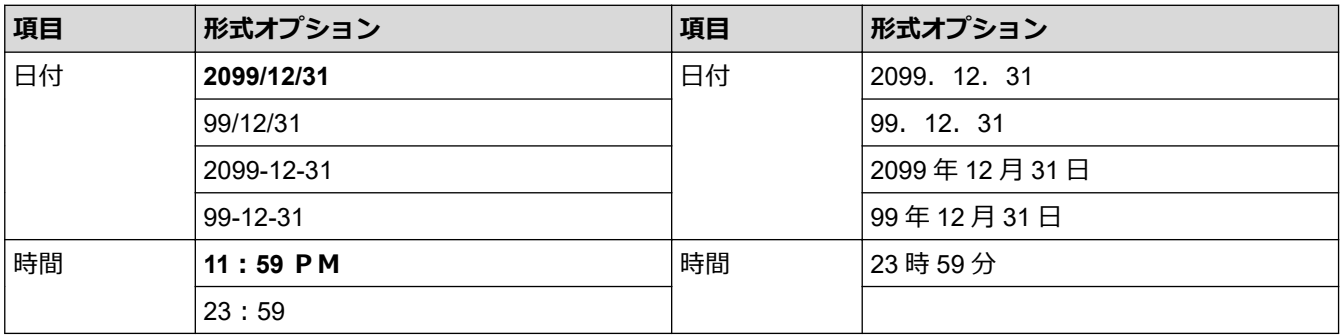

初期値は太字で表示しています。

## **お願い**

日時の値は、設定例を表示するために使用しています。形式を選択すると、時計設定で設定した時刻と日付 が、選択した形式オプションで表示されます。

## **関連情報**

• [時刻と日付の形式を設定する](#page-76-0)

<span id="page-78-0"></span>▲[ホーム](#page-1-0) > [ラベルを編集する](#page-31-0) > [時刻と日付機能を使用する](#page-74-0) > タイムスタンプを設定し、ラベルに時刻と日付 を追加する

## **タイムスタンプを設定し、ラベルに時刻と日付を追加する**

- 1. (■ )を押します。
- 2. **∢**または▶を押して、[設定]を表示し、OKを押します。
- 3. ▲または▼を押して、[日時印刷設定]を表示し、OK を押します。
- 4. ▲または▼を押して、以下のオプションのいずれかを選択します。

#### • **[印刷設定]**

[日時挿入]を使うと、ラベルに日付と時刻を追加することができます。

- a. ▲または▼を押して「印刷設定1を表示します。
- b. **4** または▶を押して、[印刷時]または[入力時]を表示し、OK を押します。

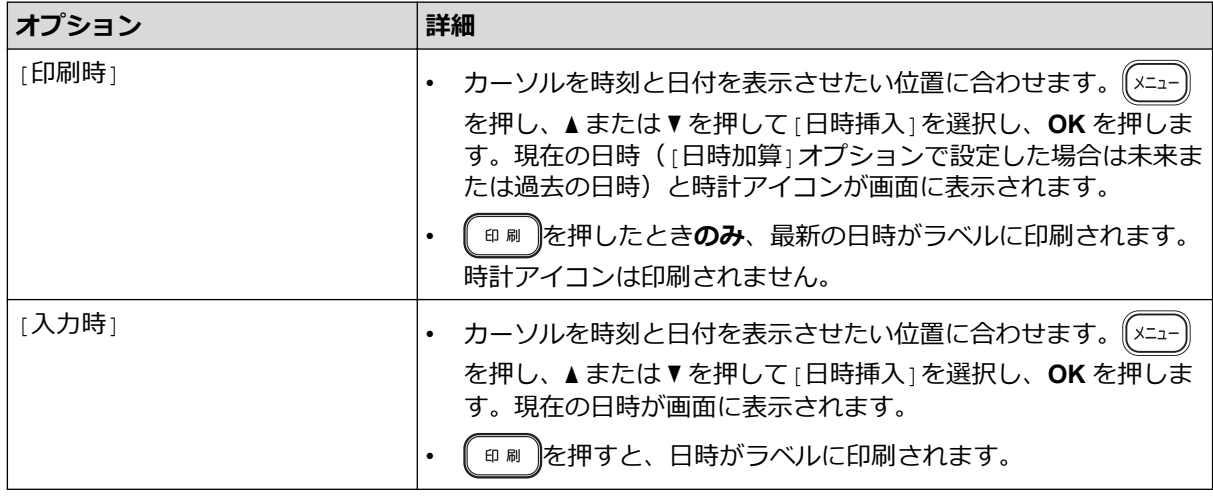

カーソルを時計アイコンの左側に合わせ、 (xニュー)を押し、▲または▼を押して[日時挿入]を選択してから **OK** を押して、時刻と日付の設定を確認します。

• **[形式]**

使用する時刻と日付の形式を選択します。

- a. ▲または▼を押し、[形式]を選択します。
- b. **◀または▶を押して、使用する形式オプションを選択します。**

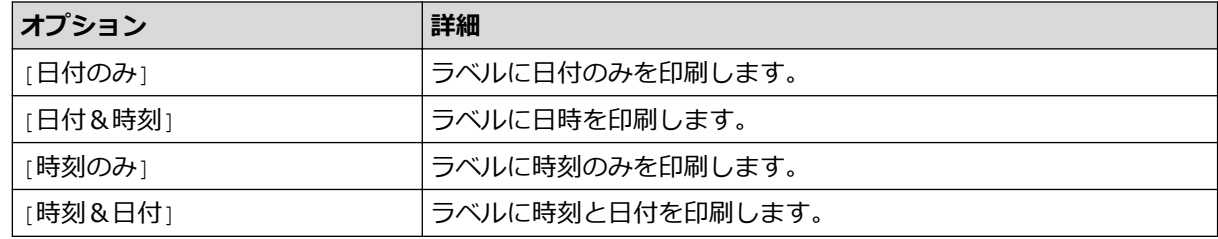

- c. **OK** を押します。
- **[日時加算]**

未来または過去の日時を設定します。

- a. ▲または ▼ を押し、[日時加算]を選択します。
- b. **∢**または▶を押して「する」を選択し、使用する日時の値を指定し、OK を押します。

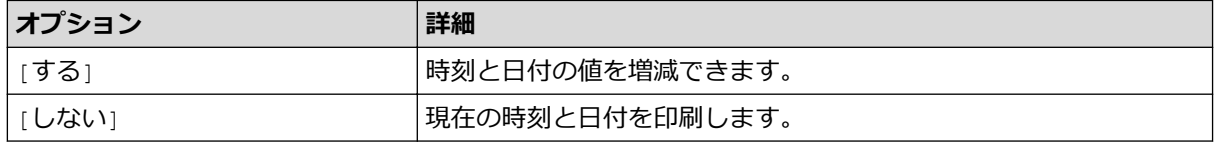

- c. ◀または▶を押して、年、月、週、日、時間または分を選択します。
- d. ▲または▼を押して、必要に応じて現在の日時を変更します。

Ø キーボードで数字を入力して、日時を設定することもできます。

e. **OK** を押します。

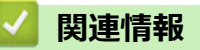

• [時刻と日付機能を使用する](#page-74-0)

<span id="page-80-0"></span>[ホーム](#page-1-0) > [ラベルを編集する](#page-31-0) > [時刻と日付機能を使用する](#page-74-0) > 時刻と日付の設定を変更または削除する

# **時刻と日付の設定を変更または削除する**

>> 時刻と日付の設定を変更する >> ラベルから時刻と日付を削除する

#### **時刻と日付の設定を変更する**

- 1. テキスト入力画面で、カーソルを時計アイコンの左側に合わせます。
- 2.  $(x_{-1})$ を押して、タイムスタンプ設定画面を開きます。
- 3. 目的の設定を更新し、完了したら **OK** を押します。

#### **ラベルから時刻と日付を削除する**

- 1. テキスト入力画面で、カーソルを時計アイコンの右側に合わせます。
- 2. 【削除】を押します。

# **関連情報**

• [時刻と日付機能を使用する](#page-74-0)

#### <span id="page-81-0"></span>▲[ホーム](#page-1-0) > ラベルを印刷する

# **ラベルを印刷する**

- [ラベルをプレビューする](#page-82-0)
- [ラベルを印刷する](#page-83-0)
- [カットオプションを選択する](#page-86-0)
- [ラベルの長さを調整する](#page-89-0)
- [転送されたテンプレートを印刷する](#page-90-0)

<span id="page-82-0"></span>▲[ホーム](#page-1-0) > [ラベルを印刷する](#page-81-0) > ラベルをプレビューする

# **ラベルをプレビューする**

印刷前にラベルをプレビューして、正しいかどうか確認できます。

- 1. (?)を押します。
- 2. 次のいずれかを行います。
	- 4、▶、▲、または▼を押して、プレビューを上下左右にスクロールします。
	- (☆シフト)と◀、▶、▲、または▼を押して、上下左右の境界線に直接スクロールします。
	- を押して、プレビューの倍率を変更します。

# **関連情報**

• [ラベルを印刷する](#page-81-0)

# <span id="page-83-0"></span>**ラベルを印刷する**

## **お願い**

- ラベルプリンターのテープ排出口からラベルが排出されているときにラベルを引っ張らないでください。 インクリボンがテープと一緒に排出され、テープが使用できなくなります。
- 印刷中にテープ排出口をふさがないでください。テープが詰まる恐れがあります。
- 1. ラベル作成後、 『印刷 》を押します。
- 2. ▲または▼を押して部数を変更し、 | ⊕ 刷 ]または OK を押します。
- Ø • 数字キーで部数を指定することもできます。
	- ラベルが1部しか必要ない場合は、部数を指定せずに (======)を押します。

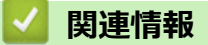

- [ラベルを印刷する](#page-81-0)
	- [連番印刷](#page-84-0)
	- [ミラー印刷](#page-85-0)

<span id="page-84-0"></span>[ホーム](#page-1-0) > [ラベルを印刷する](#page-81-0) > [ラベルを印刷する](#page-83-0) > 連番印刷

## **連番印刷**

ラベルに設定した書式の英数字部分を指定した枚数だけ順番に変更させて連続で印刷する機能です。

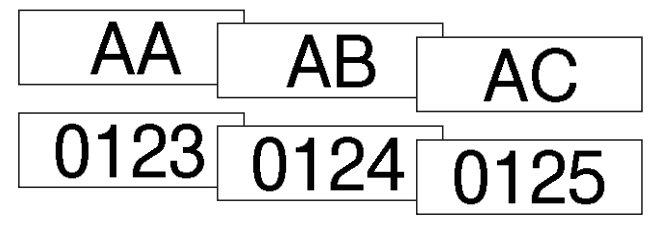

- 1.  $(0.997)$ を押して、 (印刷)を押します。
- 2. ▲または▼を押して、[連番印刷]を表示し、OK を押します。
- 3. **<** または▶ を押して開始点を選択し、OK を押します。
- 4. **◀ または▶ を押して終了点を選択し、OK を押します。**
- 5. ▲または▼を押して印刷するラベルの枚数を選択し、 ( ⊕ )または OK を押します。

# **関連情報**

• [ラベルを印刷する](#page-83-0)

#### <span id="page-85-0"></span>[ホーム](#page-1-0) > [ラベルを印刷する](#page-81-0) > [ラベルを印刷する](#page-83-0) > ミラー印刷

# **ミラー印刷**

ガラスや窓など透明な面に貼る場合は、反対側からラベルが正しく読めるように、[ミラー印刷]に透明テープを 使用してください。

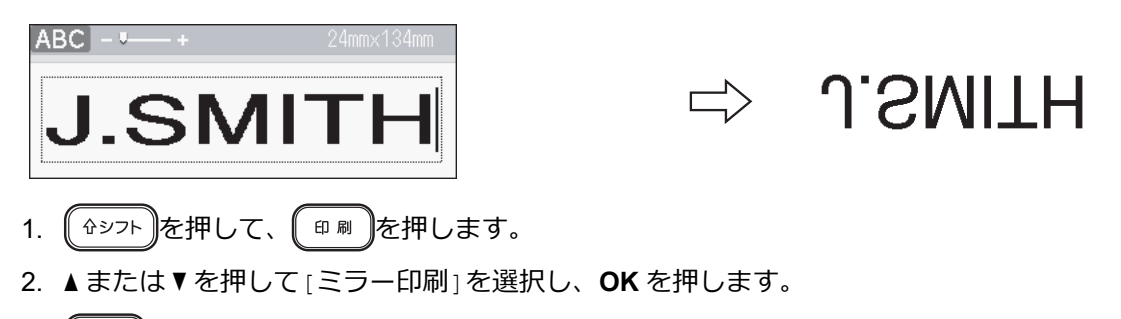

3.  $[ \begin{array}{c} \n\oplus \mathbb{R} \n\end{array} ]$ または OK を押します。

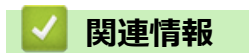

• [ラベルを印刷する](#page-83-0)

<span id="page-86-0"></span>▲[ホーム](#page-1-0) > [ラベルを印刷する](#page-81-0) > カットオプションを選択する

# **カットオプションを選択する**

ラベルプリンターがラベルをカットする方法を複数のオプションから選択します。

- 1. (x=a-)を押します。
- 2. ▲または▼を押して、[カット形式]を表示し、OK を押します。
- 3. ▲または▼を押して、[余白小]、[余白あり]、[送りなし]、[カットなし]、または[特殊テープ]を選択し、 **OK** を押します。

## **関連情報**

- [ラベルを印刷する](#page-81-0)
	- [テープカットオプション](#page-87-0)

<span id="page-87-0"></span>▲[ホーム](#page-1-0) > [ラベルを印刷する](#page-81-0) > [カットオプションを選択する](#page-86-0) > テープカットオプション

# **テープカットオプション**

オプションの表では、これらの視覚的なパターンは、例の列に示されているように、ラベルの一部を表していま す。

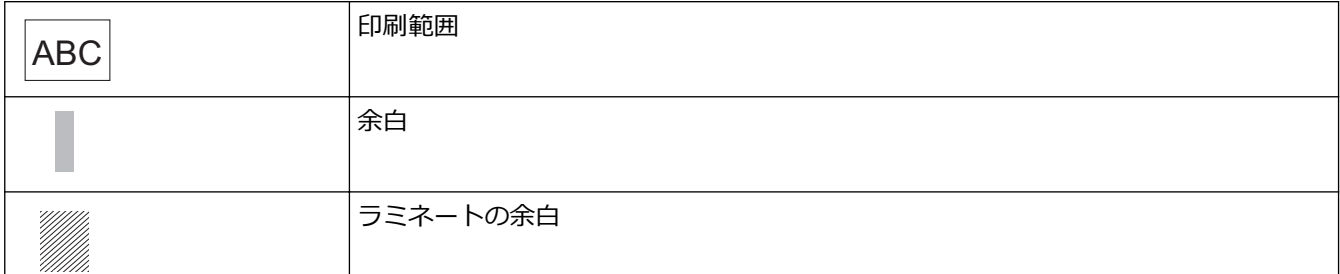

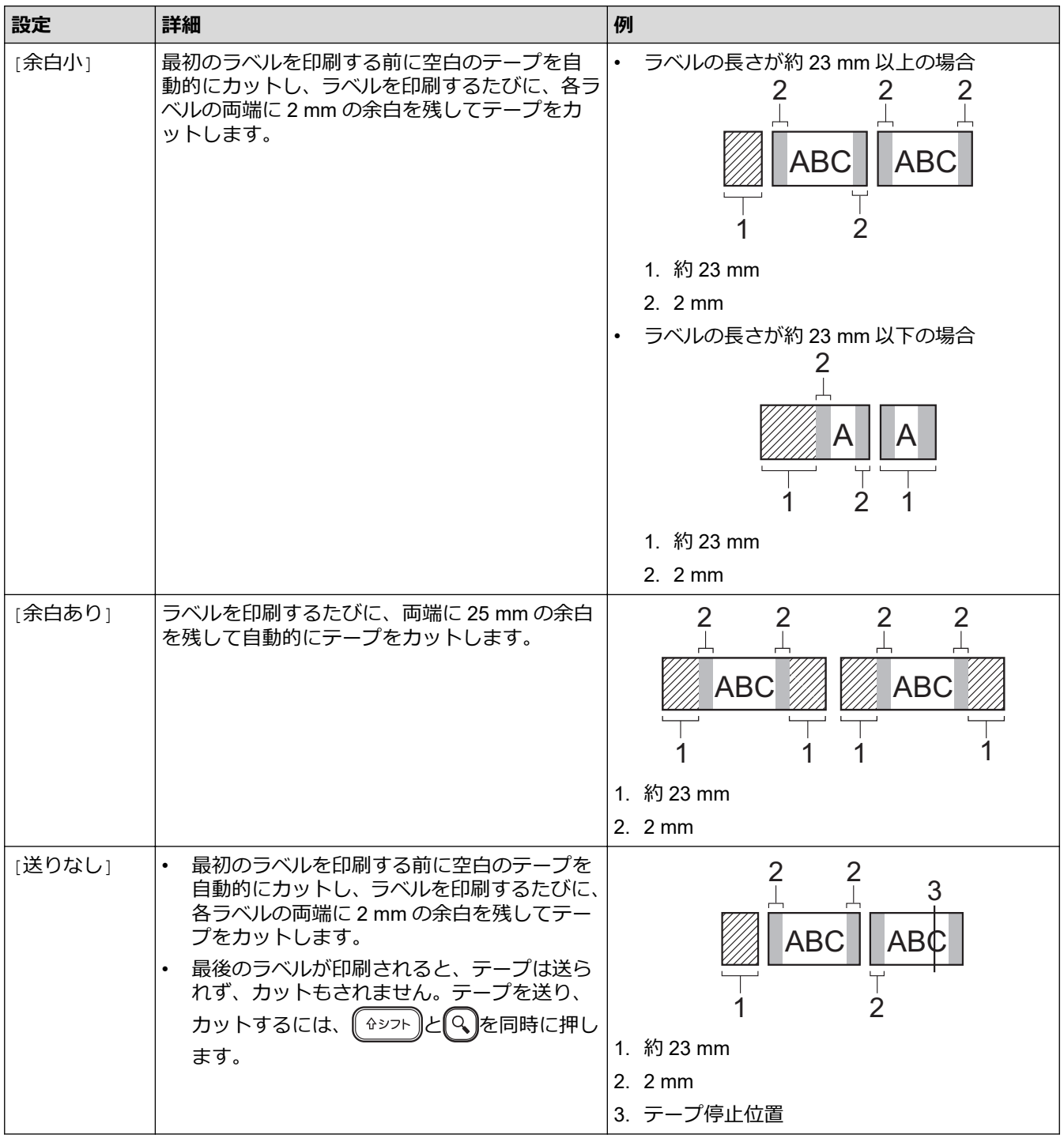

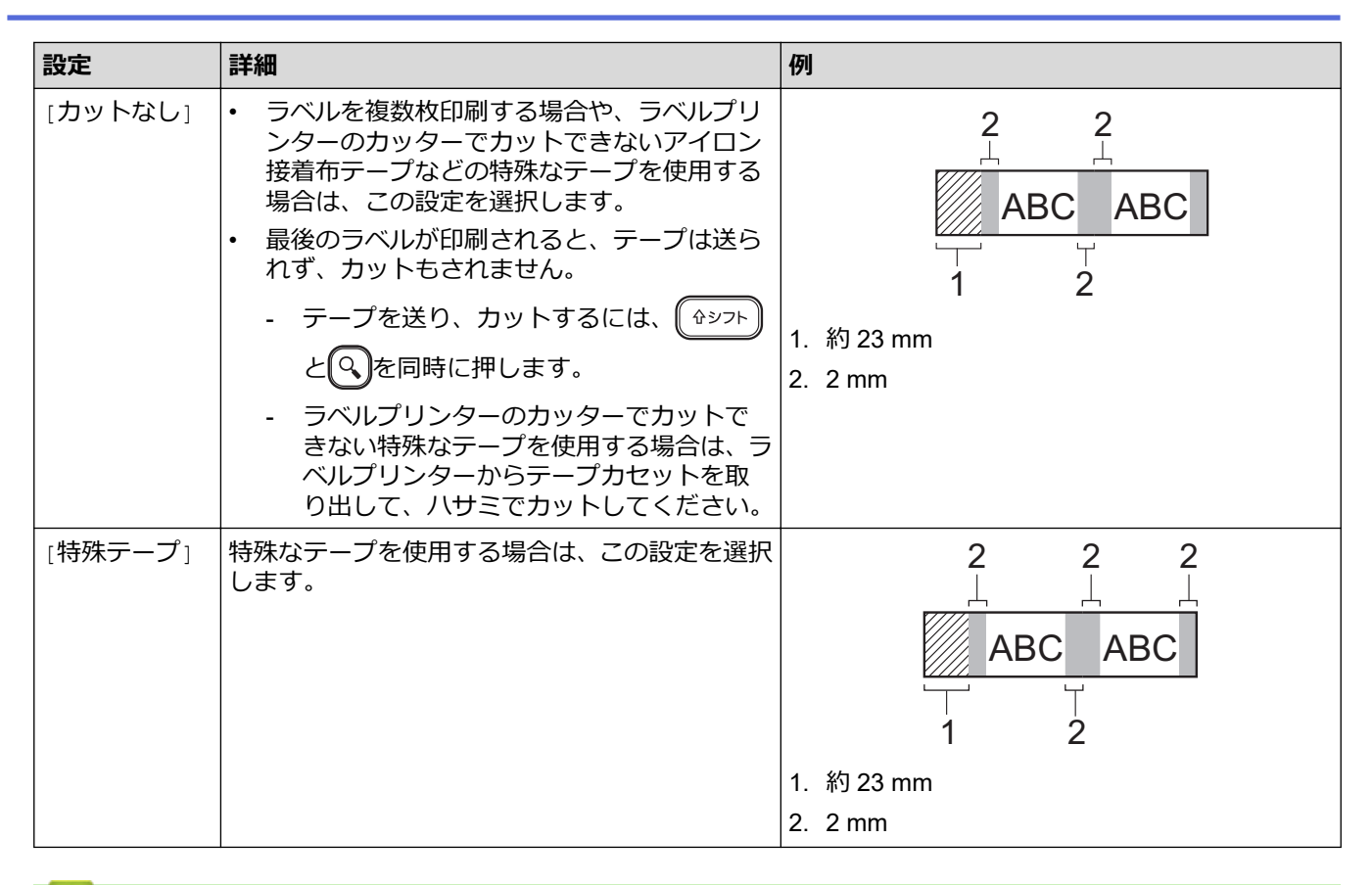

#### **関連情報**

• [カットオプションを選択する](#page-86-0)

# <span id="page-89-0"></span>**ラベルの長さを調整する**

テープカセットがほとんど空の場合、印刷されるラベルの長さが正確でなくなることがあります。この場合は、 ラベルの長さを手動で調整してください。

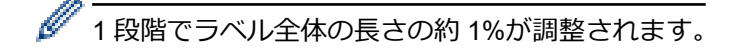

1. (■ )を押します。

- 2. **∢**または▶を押して、[設定]を表示し、OKを押します。
- 3. ▲または▼を押して、[調整]を表示し、OK を押します。
- 4. ▲または▼を押して、[ラベル長]を表示し、OK を押します。
- 5. **∢**または▶を押して、[-3 +3]を表示し、OKを押します。

#### **関連情報**

• [ラベルを印刷する](#page-81-0)

<span id="page-90-0"></span>[ホーム](#page-1-0) > [ラベルを印刷する](#page-81-0) > 転送されたテンプレートを印刷する

# **転送されたテンプレートを印刷する**

P-touch Editor で作成したテンプレートを、ラベルプリンターに転送することができます。

- 1. (■ )を押します。
- 2. **∢**または▶を押して、[転送テンプレート]を表示し、OKを押します。
- 3. ▲または▼を押して印刷するテンプレートを選択し、OK を押します。
- 4. ▲または ▼ を押して、[印刷] を表示し、OK を押します。

Ø P-touch Editor からテンプレートを転送していない場合、[転送テンプレート]は選択リストに表示されませ ん。

詳しい説明は「関連トピック」をご覧ください。

#### **関連情報**

- [ラベルを印刷する](#page-81-0)
	- [転送されたテンプレートを編集して印刷する](#page-91-0)
	- [データベースから転送されたテンプレートを印刷する](#page-92-0)
	- [転送されたテンプレートを削除する](#page-94-0)

#### **関連トピック:**

• プリンターにテンプレートを転送する (P-touch Transfer Manager) (Windows)

<span id="page-91-0"></span>▲[ホーム](#page-1-0) > [ラベルを印刷する](#page-81-0) > [転送されたテンプレートを印刷する](#page-90-0) > 転送されたテンプレートを編集して印 刷する

**転送されたテンプレートを編集して印刷する**

- 1. (■ )を押します。
- 2. **◀ または▶を押して、[転送テンプレート]を表示し、OK を押します。**
- 3. ▲または▼を押して編集するテンプレートを選択し、OK を押します。
- 4. a または b を押して、[ラベル編集(保存なし)]を表示し、**OK** を押します。
- 5. テンプレートを編集します。

Ø 転送されたテンプレートの編集では、改行の追加や削除はできません。

- 6. ▲または ▼ を押して編集したテンプレートを選択し、OK を押します。
- 7. ▲または▼を押して、[印刷]を表示し、OK を押します。

Ø 転送されたテンプレートに変更内容を保存することはできません。

#### **関連情報**

• [転送されたテンプレートを印刷する](#page-90-0)

<span id="page-92-0"></span>[ホーム](#page-1-0) > [ラベルを印刷する](#page-81-0) > [転送されたテンプレートを印刷する](#page-90-0) > データベースから転送されたテンプレ ートを印刷する

**データベースから転送されたテンプレートを印刷する**

- 1. 【■ を押します。
- 2. **◀ または▶を押して、[転送テンプレート]を表示し、OK を押します。**
- 3. ▲または ▼ を押して印刷するテンプレートを選択し、OK を押します。
- 4. a または b を押して、[データベースからの印刷]を表示し、**OK** を押します。
- 5. 4、▶、▲、または▼を押して、印刷する範囲の最初の値を選択します。
- 6. 4、▶、▲、または▼を押して、印刷する範囲の最後の値を選択します。 選択した範囲の値が画面でハイライト表示されます。
- 7. ▲または▼を押して、[印刷]を表示し、OK を押します。

転送された 1 つのテンプレートに対して印刷可能な最大文字数は 1500 文字です。改行やテキストブロッ クにより、最大数は減少します。

#### **関連情報**

Ø

• [転送されたテンプレートを印刷する](#page-90-0) • [データベースでテンプレートを検索する](#page-93-0) <span id="page-93-0"></span>▲[ホーム](#page-1-0) > [ラベルを印刷する](#page-81-0) > [転送されたテンプレートを印刷する](#page-90-0) > [データベースから転送されたテンプレ](#page-92-0) [ートを印刷する](#page-92-0) > データベースでテンプレートを検索する

## **データベースでテンプレートを検索する**

- 1. (■ を押します。
- 2. **◀ または▶を押して、[転送テンプレート]を表示し、OK を押します。**
- 3. ▲または▼を押して印刷するテンプレートを選択し、OK を押します。 選択したデータベースの最初の値が表示されます。
- 4. 検索するデータまたは名前を入力します。 たとえば、「B」と入力すると、「B」を含むすべての文字列が検索されます。「BR」と入力すると、「BR」を 含む文字列が検索されます。 必要な数だけ文字または数字を入力します。

Ø • 入力した文字を含む文字列があれば、画面上のカーソルがそのコンテンツに移動し、ハイライト表示さ れます。そのコンテンツが存在しない場合、カーソルは現在の位置から移動しません。

- 検索した文字がデータベース内の複数のフィールドに含まれている場合、(゚☆シフト )と(゚゚ 確定 )を同時に 押すと、その文字を含む次のフィールドに移動します。その文字は、そのフィールドでハイライト表示 されます。
- を押すと、検索データの最後の文字が削除されます。カーソルは、残りの検索文字が含まれる次の フィールドに移動します。

#### **関連情報**

• [データベースから転送されたテンプレートを印刷する](#page-92-0)

<span id="page-94-0"></span>[ホーム](#page-1-0) > [ラベルを印刷する](#page-81-0) > [転送されたテンプレートを印刷する](#page-90-0) > 転送されたテンプレートを削除する

# **転送されたテンプレートを削除する**

転送されたテンプレートを削除すると、ラベルプリンターからのみ削除されます。

- 1. (■)を押します。
- 2. **∢**または▶を押して、[転送テンプレート]を表示し、OKを押します。
- 3. ▲または▼を押して削除するテンプレートを選択し、OK を押します。
- 4. a または b を押して、[削除]を表示し、**OK** を押します。

[選択したテンプレートを削除しますか?]というメッセージが表示されます。

5. **OK** を押します。

## **関連情報**

• [転送されたテンプレートを印刷する](#page-90-0)

<span id="page-95-0"></span>▲[ホーム](#page-1-0) > ファイルメモリーを使用する

# **ファイルメモリーを使用する**

- [ラベルファイルを保存する](#page-96-0)
- [保存したラベルを印刷する、編集する、削除する、分類する](#page-97-0)

# <span id="page-96-0"></span>**ラベルファイルを保存する**

ラベルは最大 99 枚まで保存でき、後日呼び出して印刷することができます。1 ファイルあたり最大 280 文字ま で保存できます。また、保存したラベルを編集して上書きすることも可能です。

- 1. ラベルのテキストと書式を入力します。
- 2. (xニュー)を押します。
- 3. ▲または ▼ を押して、[保存]を表示し、OK を押します。
- 4. ▲または ▼ を押してファイルを選択し、OK を押します。

# **関連情報**

• [ファイルメモリーを使用する](#page-95-0)

<span id="page-97-0"></span>▲[ホーム](#page-1-0) > [ファイルメモリーを使用する](#page-95-0) > 保存したラベルを印刷する、編集する、削除する、分類する

# **保存したラベルを印刷する、編集する、削除する、分類する**

- 1. (■)を押します。
- 2. **∢**または▶を押して、[メモリー]を表示し、OK を押します。
- 3. ▲または ▼ を押してファイルを選択し、OK を押します。
- 4. 次のいずれかを行います。

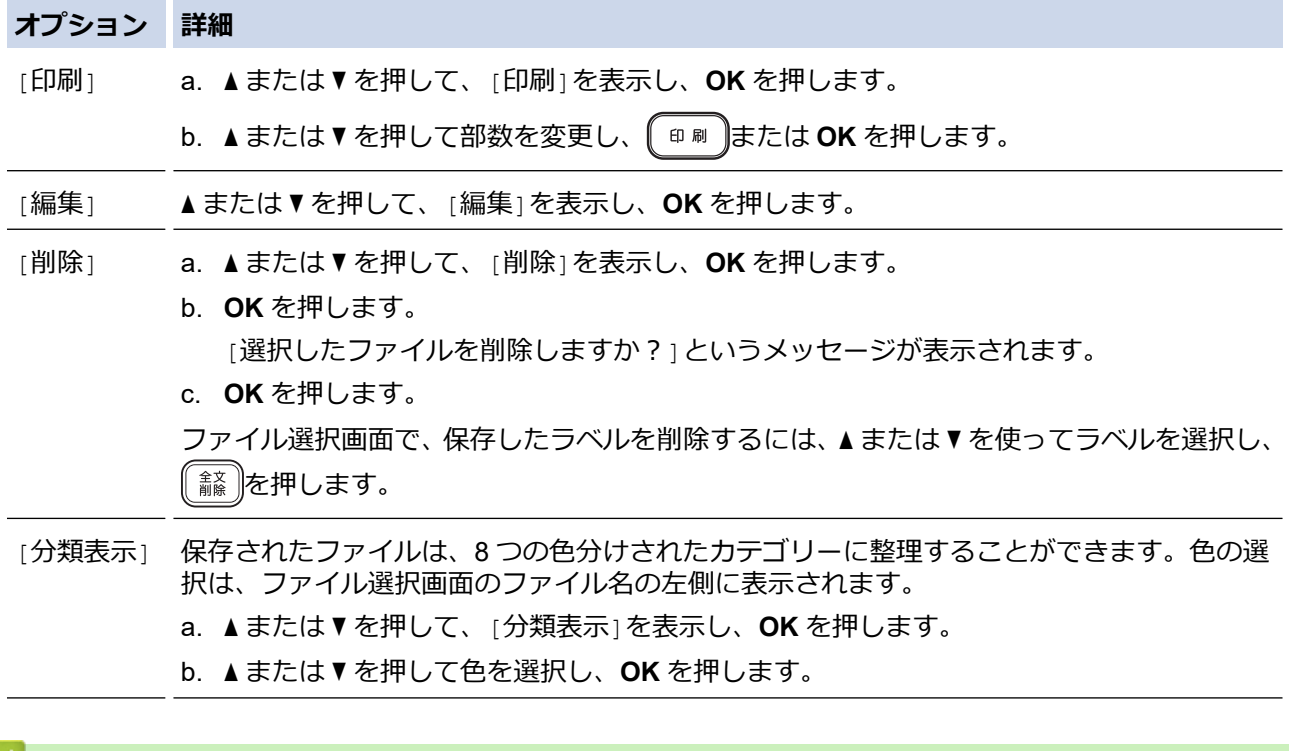

# **関連情報**

• [ファイルメモリーを使用する](#page-95-0)

<span id="page-98-0"></span>▲[ホーム](#page-1-0) > パソコンを使用してラベルを作成および印刷する

# **パソコンを使用してラベルを作成および印刷する**

- P-touch Editor [を使用してラベルを作成する\(](#page-99-0)Windows)
- P-touch Editor [を使用してラベルを作成して印刷する\(](#page-100-0)Mac)
- [プリンタードライバーを使用してラベルを印刷する\(](#page-102-0)Windows)

<span id="page-99-0"></span>[ホーム](#page-1-0) > [パソコンを使用してラベルを作成および印刷する](#page-98-0) > P-touch Editor を使用してラベルを作成する (Windows)

# **P-touch Editor を使用してラベルを作成する(Windows)**

ラベルプリンターを Windows パソコンとともに使用するには、パソコンに P-touch Editor とプリンタードライバ ーをインストールします。

最新のドライバーとソフトウェアについては、サポートサイト([support.brother.co.jp](https://support.brother.co.jp/))で、お使いの機種の**ソフ トウェアダウンロード**ページにアクセスしてください。

- 1. P-touch Editor を起動します?。
	- **Windows 11:**

**スタート** > **Brother P-touch** > **P-touch Editor** をクリックするか、デスクトップ上の **P-touch Editor** ア イコンをダブルクリックします。

\*パソコンのオペレーティングシステムによっては、ブラザー P-touch フォルダーが作成される場合とさ れない場合があります。

• **Windows 10 の場合:**

**スタート** > **Brother P-touch** > **P-touch Editor** をクリックするか、デスクトップ上の **P-touch Editor** ア イコンをダブルクリックします。

- **Windows 8.1 の場合: アプリ**画面上の **P-touch Editor** アイコンをクリックするか、デスクトップ上の **P-touch Editor** アイコン をダブルクリックします。
- 2. 次のいずれかを行います。
	- 既存のレイアウトを開くには、**開く**(1)をクリックします。
	- プリセットレイアウトをデータベースに接続するには、**データベースを接続する**(2)の隣のチェックボ ックスを選択します。
	- 新しいレイアウトを作成するには、**新しいレイアウト**枠内(3)をダブルクリックするか、**新しいレイア ウト**枠内 (3) をクリックしてから→をクリックします。
	- プリセットレイアウトを使用して新しいレイアウトを作成するには、カテゴリーボタン(4)をダブルク リックするか、カテゴリーボタン (4) を選択して→をクリックします。

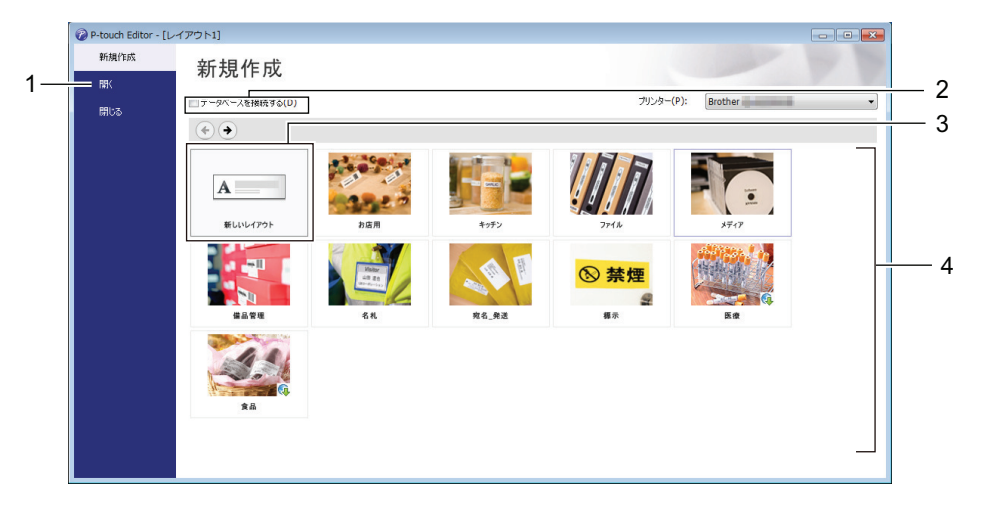

#### **関連情報**

• [パソコンを使用してラベルを作成および印刷する](#page-98-0)

<span id="page-100-0"></span>[ホーム](#page-1-0) > [パソコンを使用してラベルを作成および印刷する](#page-98-0) > P-touch Editor を使用してラベルを作成して 印刷する(Mac)

# **P-touch Editor を使用してラベルを作成して印刷する(Mac)**

Mac で App Store から P-touch Editor をダウンロードしてインストールします。

ラベルプリンターを Mac パソコンとともに使用するには、P-touch Editor をインストールします。

- 1. **Macintosh HD** > **アプリケーション**をダブルクリックし、**Brother P-touch Editor** アイコンをダブルクリック します。
- 2. P-touch Editor が起動したら、**新規作成**をクリックしてテンプレートを選択、新しいレイアウトを作成、既存 のレイアウトを開くのいずれかを行います。

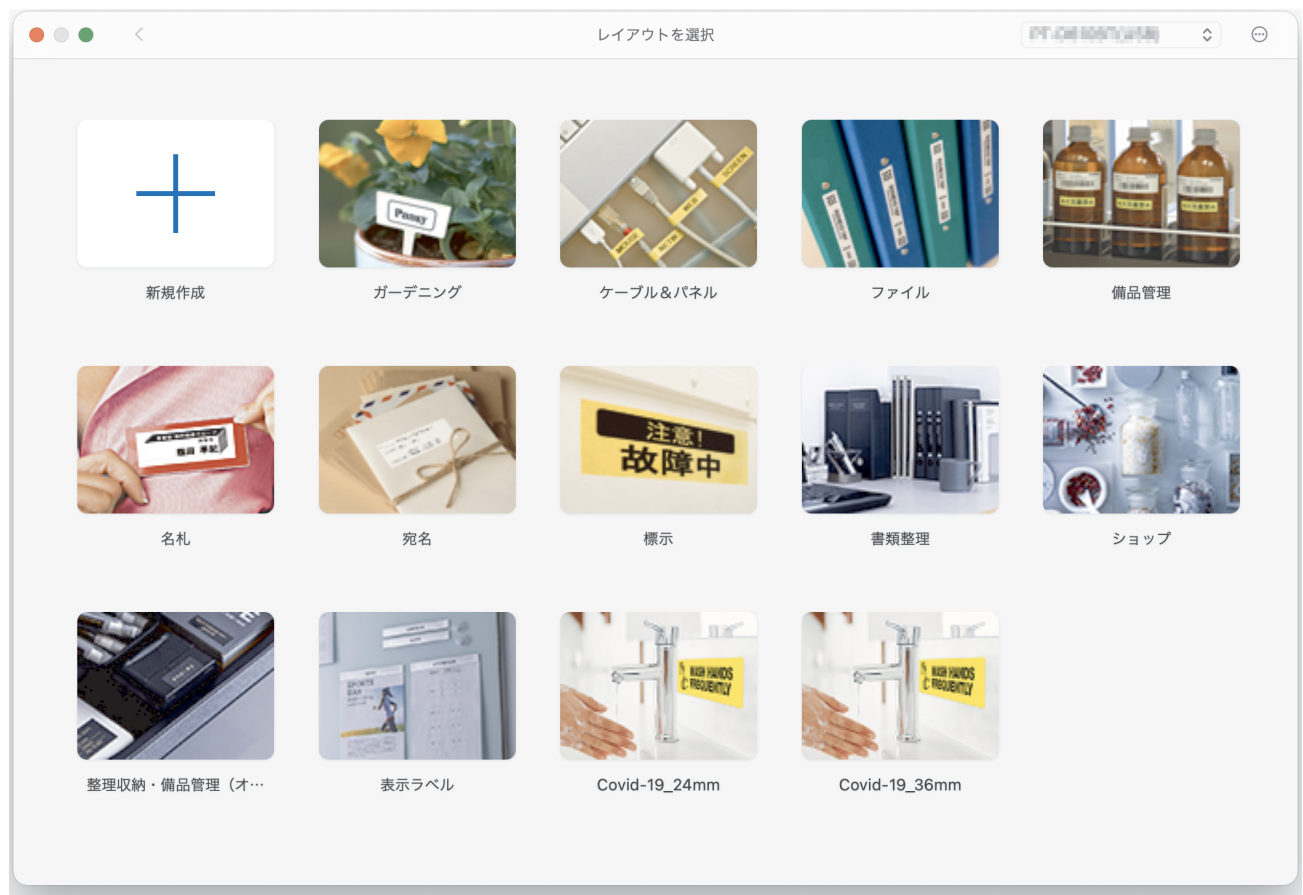

- 3. 印刷設定を選択します。
- 4. **印刷**アイコンをクリックします。

# **関連情報** • [パソコンを使用してラベルを作成および印刷する](#page-98-0) • [P-touch Editor](#page-101-0) のメイン画面 (Mac)

<span id="page-101-0"></span>[ホーム](#page-1-0) > [パソコンを使用してラベルを作成および印刷する](#page-98-0) > P-touch Editor [を使用してラベルを作成して](#page-100-0) [印刷する\(](#page-100-0)Mac) > P-touch Editor のメイン画面(Mac)

**P-touch Editor のメイン画面(Mac)**

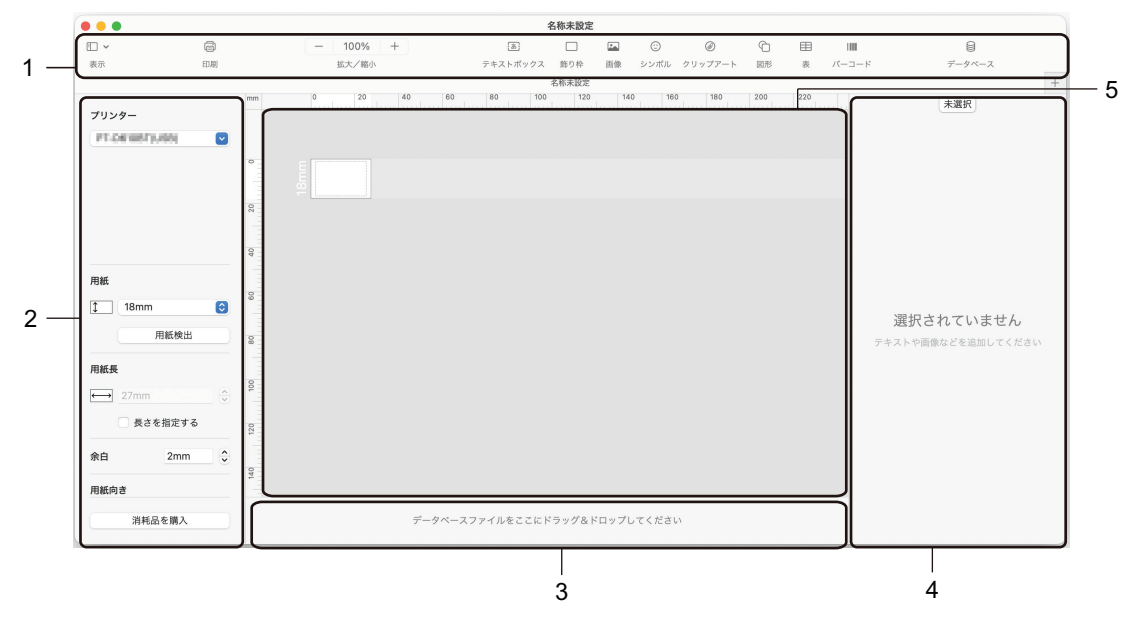

- 1. ツールバー
- 2. オブジェクトインスペクター
- 3. データベース接続領域
- 4. ラベルインスペクター
- 5. レイアウト画面

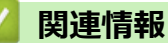

• P-touch Editor [を使用してラベルを作成して印刷する\(](#page-100-0)Mac)

<span id="page-102-0"></span>▲[ホーム](#page-1-0) > [パソコンを使用してラベルを作成および印刷する](#page-98-0) > プリンタードライバーを使用してラベルを印 刷する(Windows)

# **プリンタードライバーを使用してラベルを印刷する(Windows)**

プリンタードライバーがインストールされていることを確認してください。 最新のドライバーとソフトウェアについては、サポートサイト ([support.brother.co.jp](https://support.brother.co.jp/)) で、お使いの機種のソ **フトウェアダウンロード**ページにアクセスしてください。

- 1. ラベルプリンターをパソコンに接続します。
- 2. 印刷する文書を開きます。
- 3. アプリケーション上で印刷を選択します。
- 4. ラベルプリンターを選択し、プリンターのプロパティまたは詳細設定ボタンをクリックします。 プリンタードライバーの設定画面が表示されます。
- 5. 必要に応じて、プリンタードライバーの設定を変更します。
- 6. **OK** をクリックします。
- 7. 印刷操作を完了します。

#### **関連情報**

• [パソコンを使用してラベルを作成および印刷する](#page-98-0)

#### **関連トピック:**

- USB [ケーブルを使用してラベルプリンターをパソコンに接続する](#page-30-0)
- Bluetooth [を有効または無効にする](#page-21-0)
- [プリンタードライバーおよびソフトウェアをパソコンにインストールする\(](#page-27-0)Windows)

<span id="page-103-0"></span>▲[ホーム](#page-1-0) > モバイル端末を使用してラベルを印刷する

# **モバイル端末を使用してラベルを印刷する**

- Brother iPrint&Label [アプリをインストールする](#page-104-0)
- [モバイル端末を使用してラベルを作成、印刷する](#page-105-0)

<span id="page-104-0"></span>[ホーム](#page-1-0) > [モバイル端末を使用してラベルを印刷する](#page-103-0) > Brother iPrint&Label アプリをインストールする

# **Brother iPrint&Label アプリをインストールする**

ブラザーの iPrint&Label アプリを使うと、iPhone、iPad、iPod touch、Android™のモバイル端末から直接印刷す ることができます。

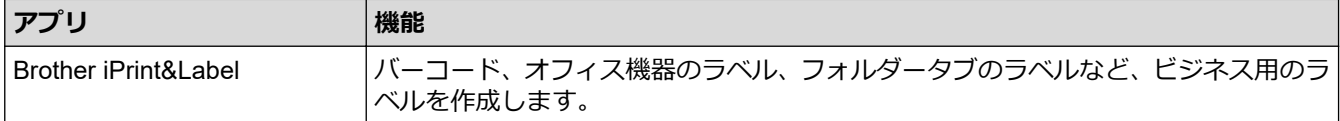

お使いのプリンターで利用可能なモバイルアプリについては、以下をご覧ください: [https://support.brother.com/](https://support.brother.com/g/d/f5f9) [g/d/f5f9](https://support.brother.com/g/d/f5f9)

# **関連情報**

• [モバイル端末を使用してラベルを印刷する](#page-103-0)

<span id="page-105-0"></span>▲[ホーム](#page-1-0) > [モバイル端末を使用してラベルを印刷する](#page-103-0) > モバイル端末を使用してラベルを作成、印刷する

# **モバイル端末を使用してラベルを作成、印刷する**

Bluetooth または USB ケーブルを使用して、ラベルプリンターがモバイル端末に接続されていることを確認し ます。

- 1. モバイル端末でラベル印刷アプリを起動します。
- 2. ラベルのテンプレートまたはデザインを選択します。

以前に作成したラベルや画像を選択して印刷することもできます。

3. ラベル印刷アプリで印刷メニューを選択します。

# **関連情報**

Ø

• [モバイル端末を使用してラベルを印刷する](#page-103-0)

# <span id="page-106-0"></span>**プリンターにテンプレートを転送する(P-touch Transfer Manager) (Windows)**

- P-touch Transfer Manager [を使用してプリンターにテンプレートを転送する\(](#page-107-0)Windows)
- P-touch Transfer Manager [を使用せずに、転送するテンプレートをユーザーに配布する](#page-121-0) ([Windows](#page-121-0))

<span id="page-107-0"></span>[ホーム](#page-1-0) > [プリンターにテンプレートを転送する\(](#page-106-0)P-touch Transfer Manager)(Windows) > P-touch Transfer Manager を使用してプリンターにテンプレートを転送する(Windows)

# **P-touch Transfer Manager を使用してプリンターにテンプレートを転送す る(Windows)**

- [P-touch Transfer Manager](#page-108-0) の使用に関する注意事項(Windows)
- [パソコンからプリンターへのテンプレートの転送について\(](#page-109-0)Windows)
- [プリンターに保存されたテンプレートやその他のデータをバックアップする\(](#page-117-0)Windows)
- プリンターのデータを削除する (Windows)
- [転送ファイルと転送パッケージファイルを作成する\(](#page-119-0)Windows)
[ホーム](#page-1-0) > [プリンターにテンプレートを転送する\(](#page-106-0)P-touch Transfer Manager)(Windows) > [P-touch Transfer](#page-107-0) Manager [を使用してプリンターにテンプレートを転送する\(](#page-107-0)Windows) > P-touch Transfer Manager の使用 に関する注意事項(Windows)

### **P-touch Transfer Manager の使用に関する注意事項(Windows)**

P-touch Editor の一部の機能はプリンターで使用できない機能もあるため、P-touch Editor を使用してテンプレー トを作成するときは、以下の点を考慮してください。

作成したテンプレートは、プリンターに転送する前にプレビューできます。

### **テンプレートの作成**

- プリンターに転送されるテンプレート内のテキストの一部は、プリンターに搭載されている類似のフォント と文字サイズで印刷される場合があります。このため、印刷されたラベルが P-touch Editor で作成したテンプ レートのイメージとは異なる場合があります。
- テキストオブジェクト設定によっては、文字サイズが自動的に縮小されたり、一部のテキストが印刷されな かったりする場合があります。このような場合は、テキストオブジェクト設定を変更してください。
- P-touch Editor では個々の文字に書式を設定することができますが、プリンターではテキストのブロックにの み書式を適用できます。また、一部の文字書式はプリンターでは対応していません。
- P-touch Editor で指定した背景は、プリンターでは対応していません。
- P-touch Editor の分割印刷機能(ラベルを拡大して、それを複数のラベルに印刷する機能)を使用したレイア ウトは転送できません。
- 印刷可能範囲内のラベルの部分のみが印刷されます。

### **テンプレートの転送**

- 印刷されたラベルは、P-touch Transfer Manager のプレビューで表示されたイメージと異なる場合がありま す。
- プリンターに搭載されていない QR コード以外の 2 次元バーコードをプリンターに転送すると、画像に変換 されます。変換されたバーコードの画像は編集できません。
- プリンターで編集できないオブジェクトが転送されると、すべて画像に変換されます。
- グループ化されたオブジェクトは、ひとつのビットマップデータに変換されます。
- オブジェクトが重なっている場合は、一番下のオブジェクトのみが印刷されます。

### **テンプレート以外のデータ転送**

データベース内のフィールドの数や順序を変更し、その更新のためにデータベース (CSV ファイル)だけを転送 すると、データベースがテンプレートと正しくリンクされない場合があります。さらに、転送ファイル内のデー タの最初の行は、「フィールド名」としてプリンターに認識させる必要があります。

### **関連情報**

• P-touch Transfer Manager [を使用してプリンターにテンプレートを転送する\(](#page-107-0)Windows)

<span id="page-109-0"></span>[ホーム](#page-1-0) > [プリンターにテンプレートを転送する\(](#page-106-0)P-touch Transfer Manager)(Windows) > [P-touch Transfer](#page-107-0) Manager [を使用してプリンターにテンプレートを転送する\(](#page-107-0)Windows) > パソコンからプリンターへのテン プレートの転送について(Windows)

## **パソコンからプリンターへのテンプレートの転送について(Windows)**

テンプレートやその他のデータをプリンターに転送し、データのバックアップをパソコンに保存することができ ます。

P-touch Transfer Manager を使用するには、P-touch Editor で作成したテンプレートを P-touch Transfer Manager に転送しておく必要があります。

#### **関連情報**

- P-touch Transfer Manager [を使用してプリンターにテンプレートを転送する\(](#page-107-0)Windows)
	- [P-touch Transfer Manager](#page-110-0) にテンプレートを転送する(Windows)
	- [P-touch Transfer Manager](#page-111-0) のメイン画面 (Windows)
	- [パソコンからプリンターにテンプレートやその他のデータを転送する\(](#page-113-0)Windows)

<span id="page-110-0"></span>[ホーム](#page-1-0) > [プリンターにテンプレートを転送する\(](#page-106-0)P-touch Transfer Manager)(Windows) > [P-touch Transfer](#page-107-0) Manager [を使用してプリンターにテンプレートを転送する\(](#page-107-0)Windows) > [パソコンからプリンターへのテン](#page-109-0) [プレートの転送について\(](#page-109-0)Windows) > P-touch Transfer Manager にテンプレートを転送する(Windows)

## **P-touch Transfer Manager にテンプレートを転送する(Windows)**

- 1. P-touch Editor を起動します?。
	- **Windows 11:**

**スタート** > **Brother P-touch** > **P-touch Editor** をクリックするか、デスクトップ上の **P-touch Editor** ア イコンをダブルクリックします。

\*パソコンのオペレーティングシステムによっては、ブラザー P-touch フォルダーが作成される場合とさ れない場合があります。

• **Windows 10 の場合:**

**スタート** > **Brother P-touch** > **P-touch Editor** をクリックするか、デスクトップ上の **P-touch Editor** ア イコンをダブルクリックします。

• **Windows 8.1 の場合:**

**アプリ**画面上の **P-touch Editor** アイコンをクリックするか、デスクトップ上の **P-touch Editor** アイコン をダブルクリックします。

- 2. テンプレートを開くか、レイアウトを作成します。
- 3. **ファイル** > **テンプレートの転送** > **転送**をクリックします。

P-touch Transfer Manager の画面が表示されます。テンプレートが**転送用データセット**フォルダーに転送さ れます。

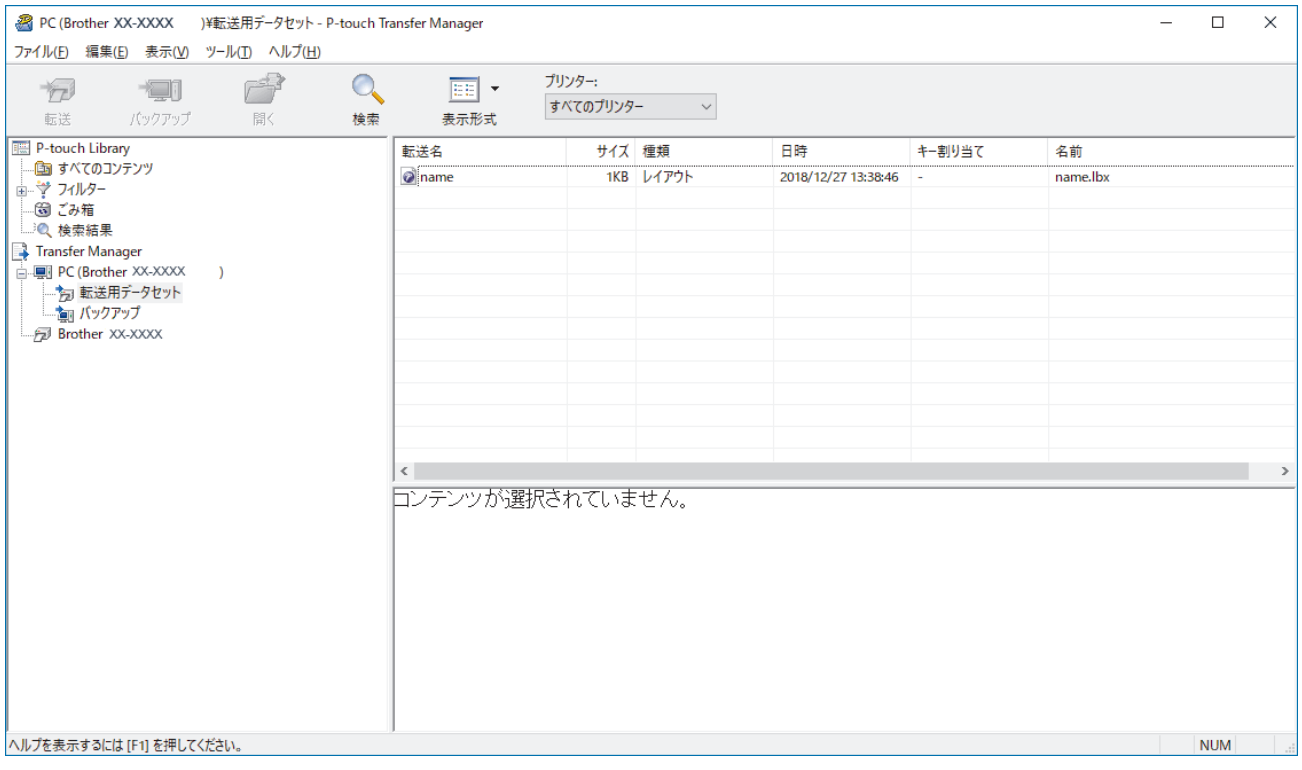

- **関連情報**
	- パソコンからプリンターへのテンプレートの転送について (Windows)

<span id="page-111-0"></span>[ホーム](#page-1-0) > [プリンターにテンプレートを転送する\(](#page-106-0)P-touch Transfer Manager)(Windows) > [P-touch Transfer](#page-107-0) Manager [を使用してプリンターにテンプレートを転送する\(](#page-107-0)Windows) > [パソコンからプリンターへのテン](#page-109-0) プレートの転送について (Windows) > P-touch Transfer Manager のメイン画面 (Windows)

## **P-touch Transfer Manager のメイン画面(Windows)**

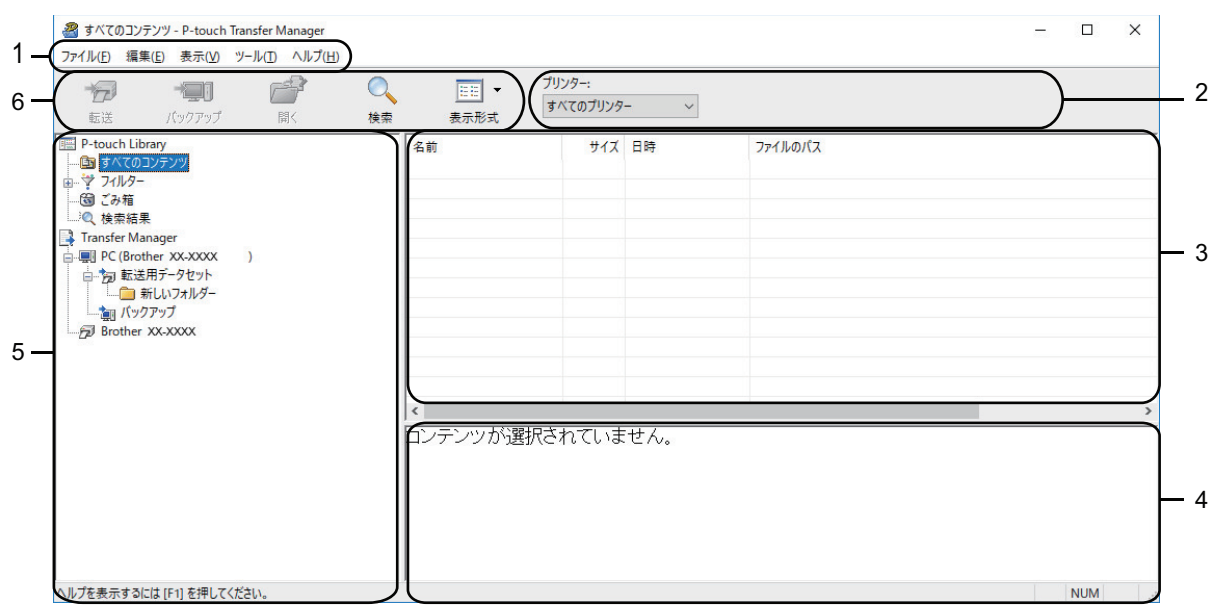

#### **1. メニューバー**

機能に応じて各メニュータイトル(**ファイル**、**編集**、**表示**、**ツール**、**ヘルプ**メニュー)の下にグループ分け されたさまざまなコマンドにアクセスできます。

**2. プリンター選択**

データを転送するプリンターを選択できます。プリンターを選択すると、選択したプリンターに送信できる データのみがデータリストに表示されます。

**3. テンプレート一覧**

選択したフォルダー内にあるテンプレートの一覧が表示されます。

**4. プレビュー**

テンプレート一覧内のテンプレートのプレビューが表示されます。

**5. フォルダー一覧**

フォルダーとプリンターの一覧が表示されます。フォルダーを選択すると、選択したフォルダー内のテンプ レートがテンプレート一覧に表示されます。プリンターを選択すると、プリンターに保存されている現在の テンプレートとその他のデータが表示されます。

**6. ツールバー**

頻繁に使用するコマンドにアクセスできます。

### **ツールバーアイコン**

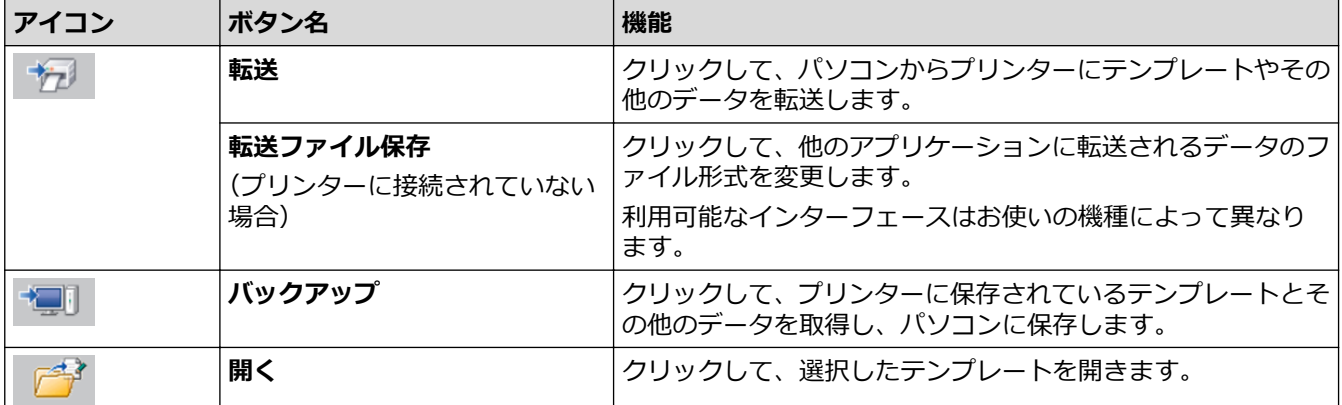

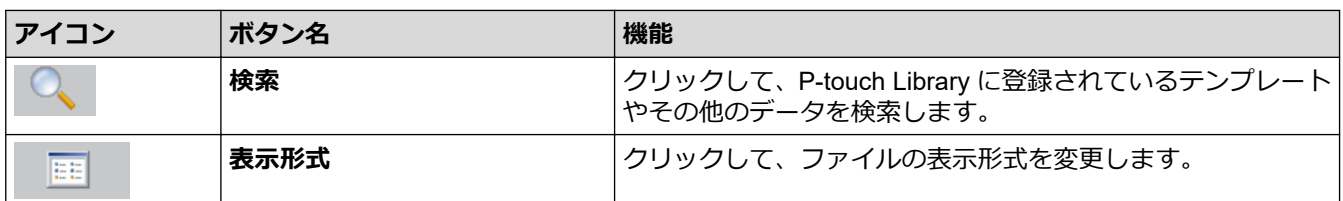

### **√ 関連情報**

• [パソコンからプリンターへのテンプレートの転送について\(](#page-109-0)Windows)

<span id="page-113-0"></span>[ホーム](#page-1-0) > [プリンターにテンプレートを転送する\(](#page-106-0)P-touch Transfer Manager)(Windows) > [P-touch Transfer](#page-107-0) Manager [を使用してプリンターにテンプレートを転送する\(](#page-107-0)Windows) > [パソコンからプリンターへのテン](#page-109-0) [プレートの転送について\(](#page-109-0)Windows) > パソコンからプリンターにテンプレートやその他のデータを転送す る(Windows)

### **パソコンからプリンターにテンプレートやその他のデータを転送する (Windows)**

モバイル端末からプリンターにテンプレートを転送するには、「関連情報」をご覧ください。

1. USB ケーブルでプリンターとパソコンを接続し、プリンターの電源をオンにします。

フォルダー表示のプリンターアイコンの横に、プリンターの機種名が表示されます。

フォルダー表示でプリンターを選択すると、プリンターに保存されている現在のテンプレートとその他のデ ータが表示されます。

プリンターが接続されていないか、オフラインの場合、フォルダー表示にそれらのデータは表示されませ ん。

#### 2. テンプレートやその他のデータを転送するプリンターを選択します。

Ø

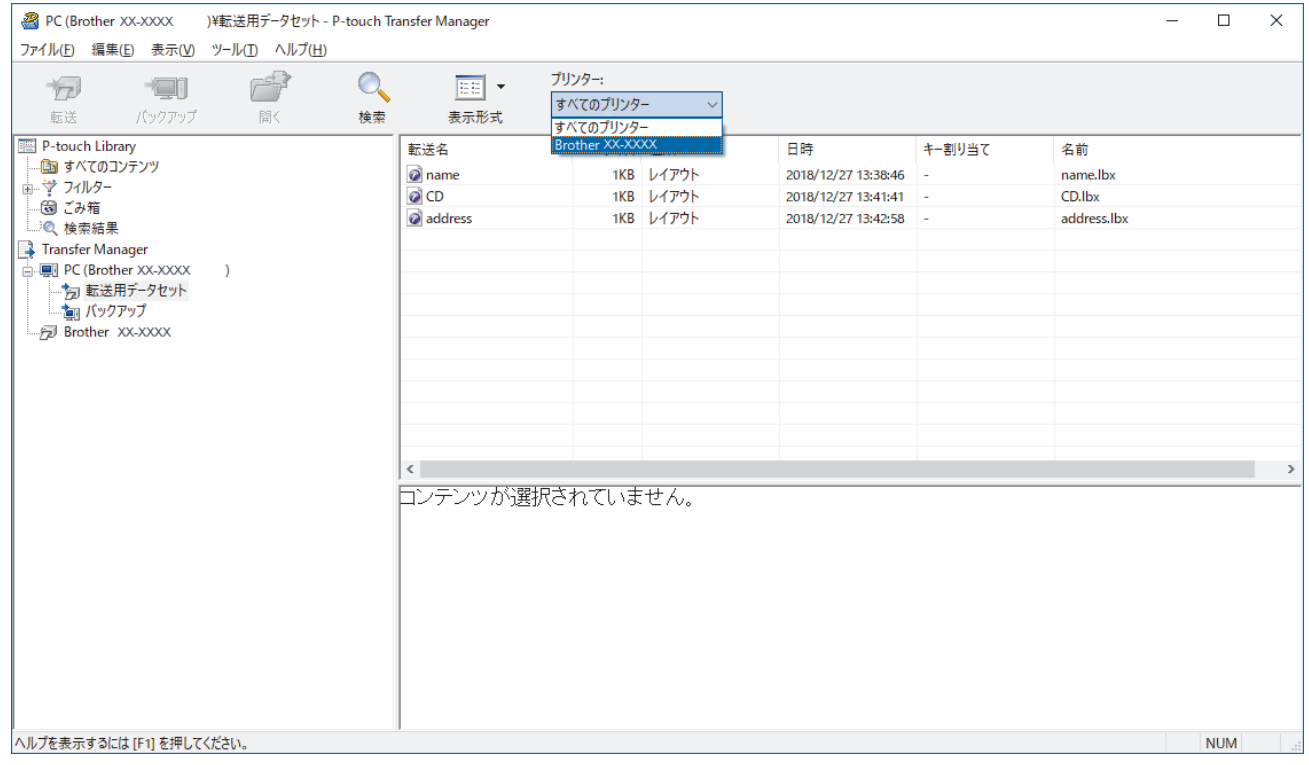

#### 3. **転送用データセット**フォルダーを右クリックし、**新規作成**を選択して、新しいフォルダーを作成します。

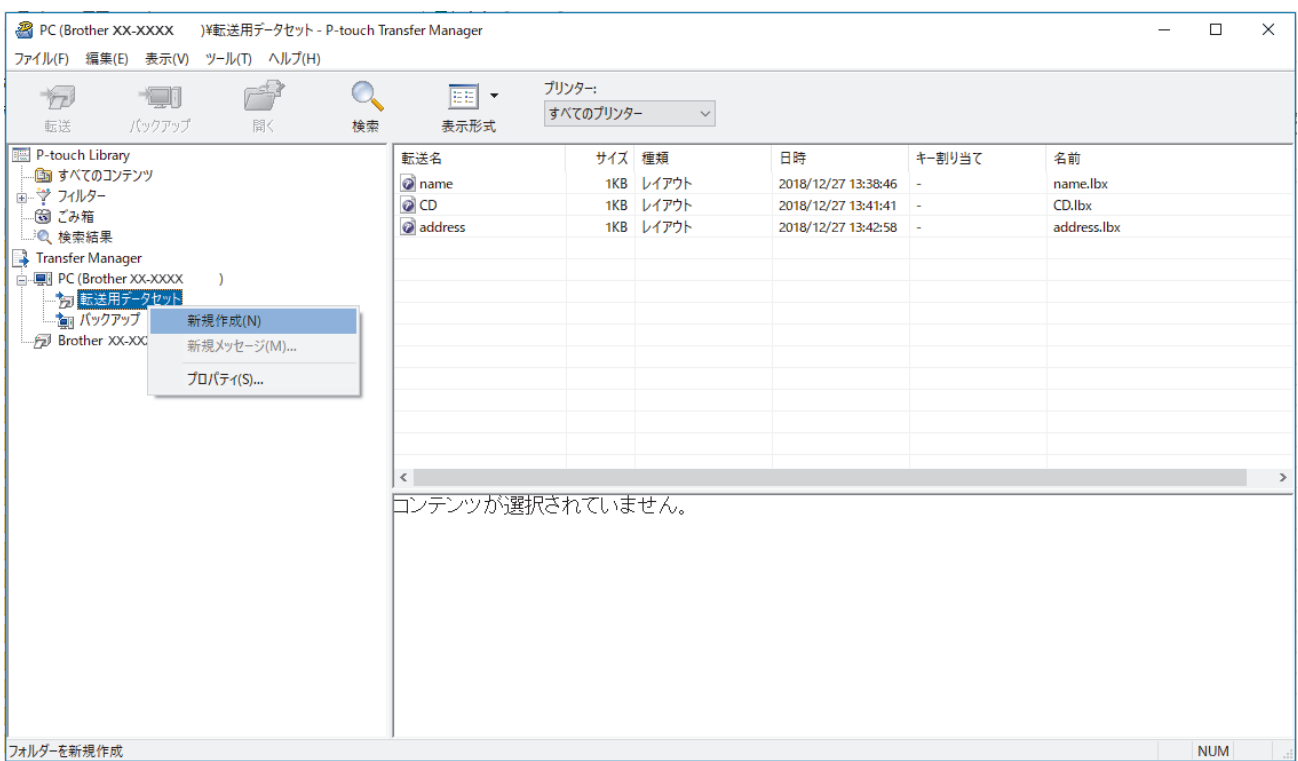

- 4. 次のいずれかを行います。
	- 転送するテンプレートやその他のデータをドラッグし、新しいフォルダーに入れます。
	- 複数のテンプレートやその他のデータを転送するには、転送するファイルをドラッグし、新しいフォルダ ーに入れます。ファイルを新しいフォルダーに入れると、各ファイルにキー割り当て番号(プリンター内 のメモリー位置)が割り当てられます。

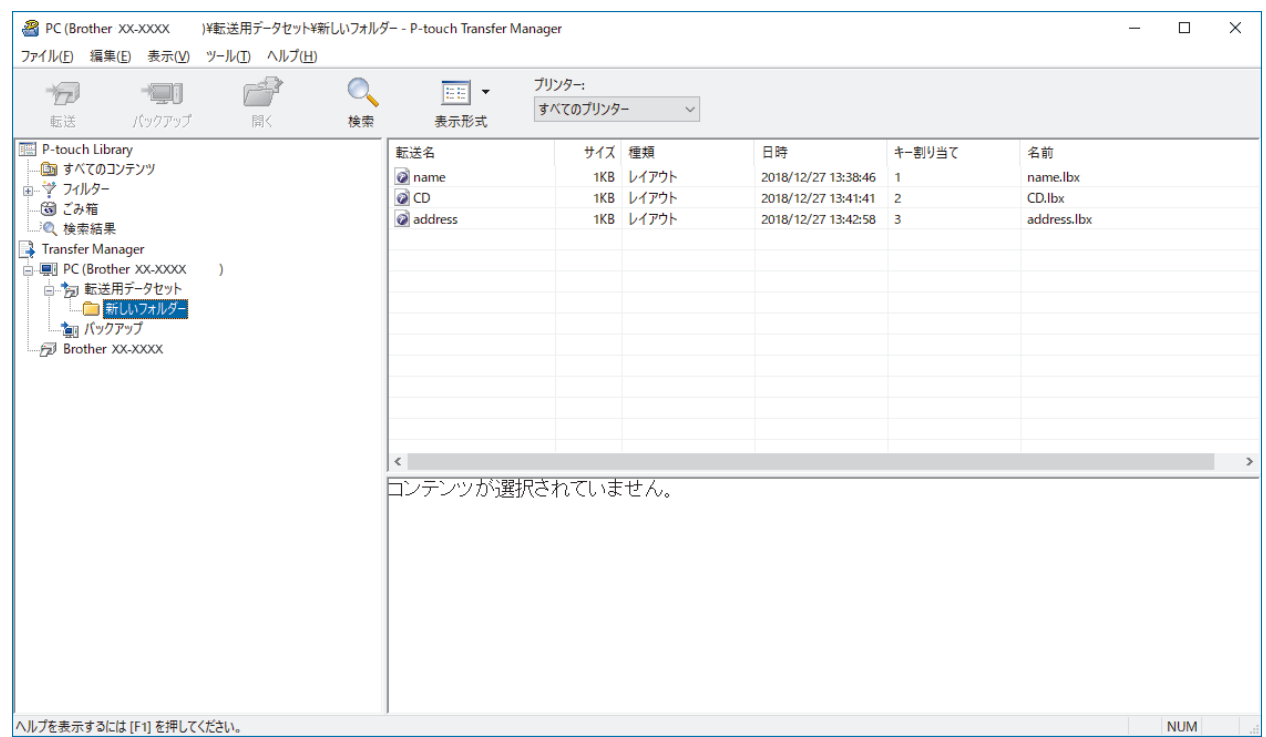

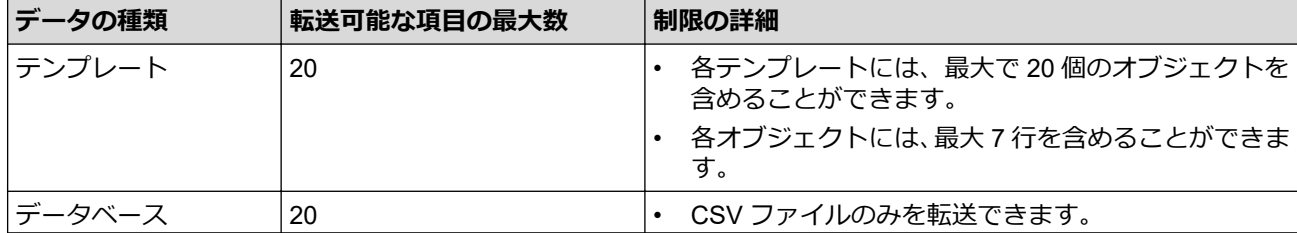

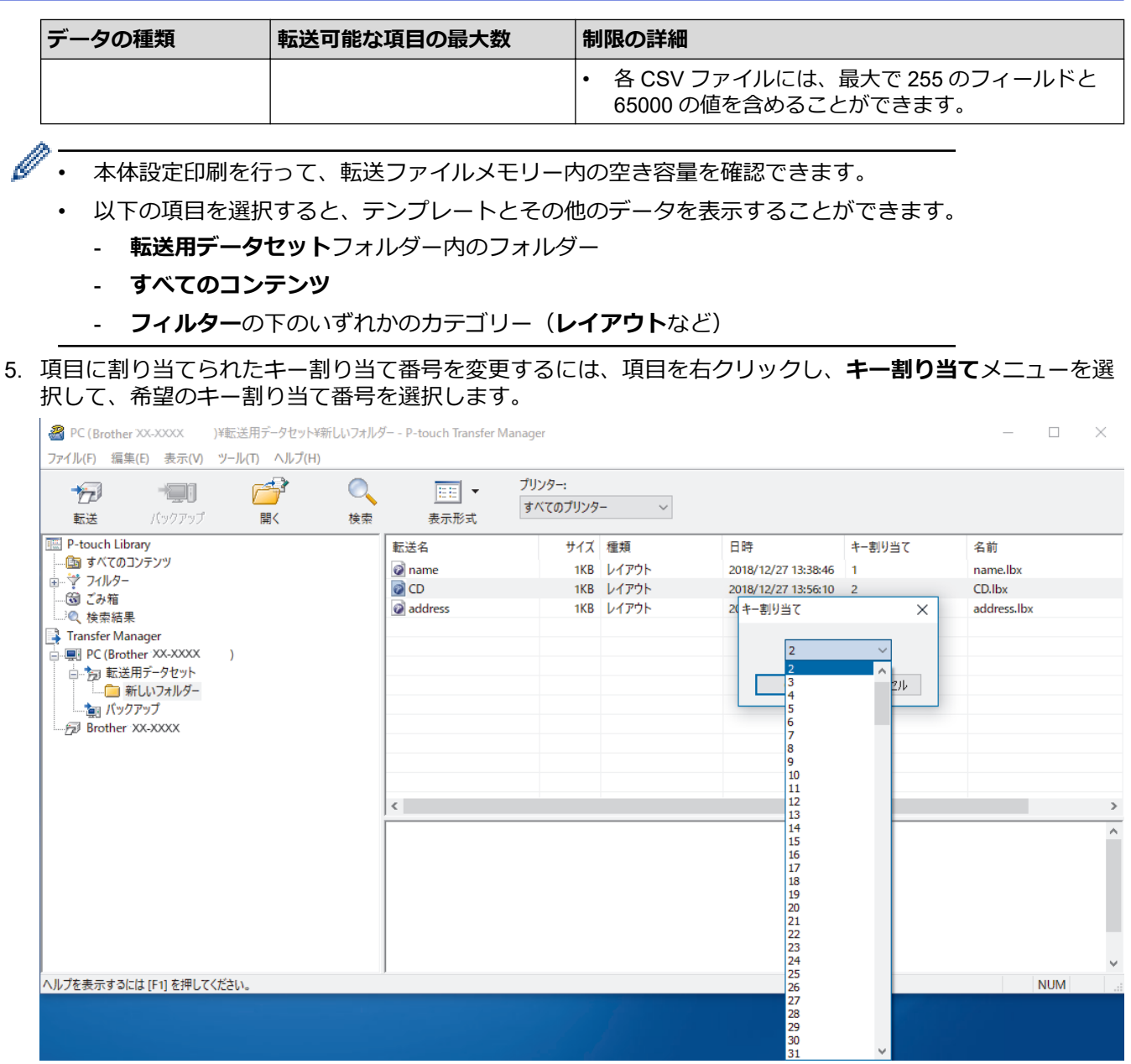

- **クロックス**<br>データベース内のデータを除いて、プリンターに転送されるすべてのデータにキー番号が割り当てられ ます。
	- プリンターに転送されるテンプレートまたはその他のデータに、プリンターにすでに保存されている別 のテンプレートと同じキー番号が割り当てられると、新しいテンプレートで古いテンプレートを上書き します。テンプレートやその他のデータをバックアップすることで、プリンターに保存されている割り 当て済みのテンプレートのキー番号を確認できます。
	- プリンターのメモリーがいっぱいになった場合は、プリンターのメモリーから 1 つまたは複数のテンプ レートを削除してください。
- 6. 転送するテンプレートやその他のデータの名前を変更するには、変更したい項目をクリックして、新しい名 前を入力します。 機種によっては、テンプレート名に使用する文字数が制限されている場合があります。

#### 7. 転送するテンプレートまたはその他のデータが含まれているフォルダーを選択し、**転送**をクリックします。

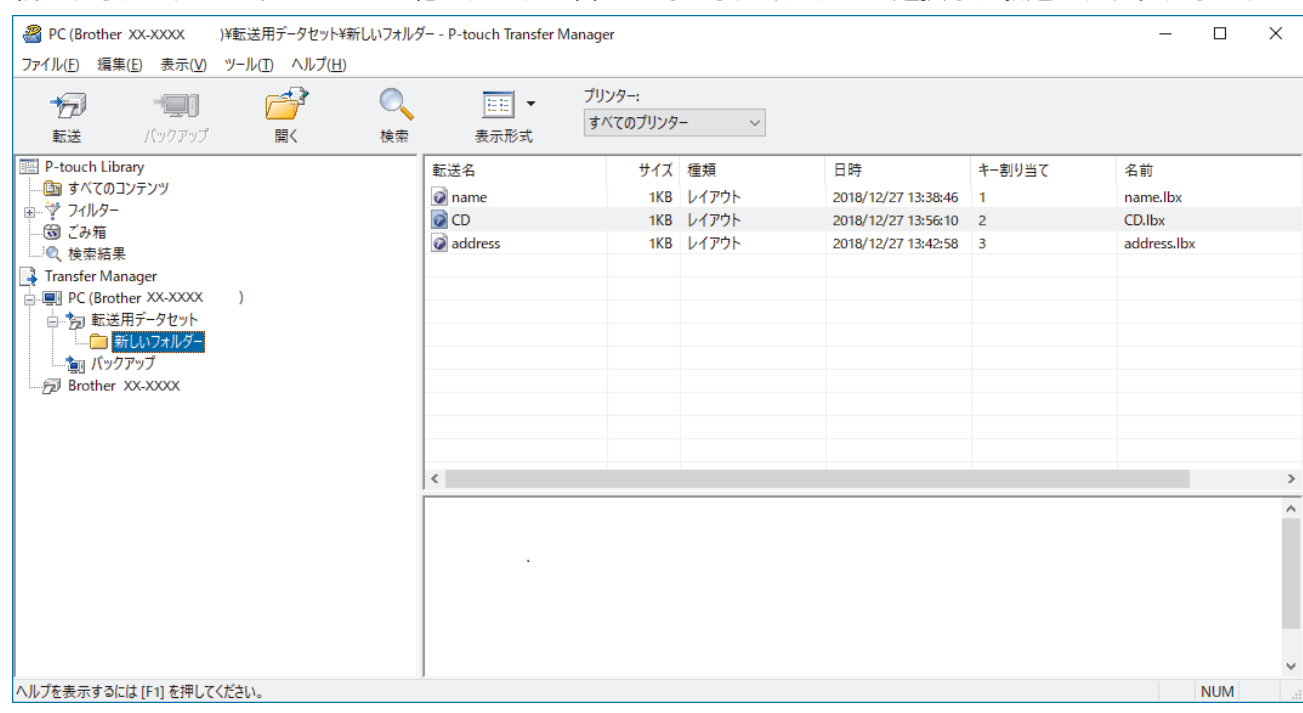

確認メッセージが表示されます。

- Ø • 項目をフォルダーに追加せずに、個々の項目をプリンターに転送することもできます。転送するテンプ レートまたはその他のデータを選択し、**転送**をクリックします。
	- 1 回の操作で複数の項目とフォルダーを選択して転送できます。
- 8. **OK** をクリックします。 選択した項目がプリンターに転送されます。

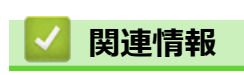

• [パソコンからプリンターへのテンプレートの転送について\(](#page-109-0)Windows)

[ホーム](#page-1-0) > [プリンターにテンプレートを転送する\(](#page-106-0)P-touch Transfer Manager)(Windows) > [P-touch Transfer](#page-107-0) Manager [を使用してプリンターにテンプレートを転送する\(](#page-107-0)Windows) > プリンターに保存されたテンプレ ートやその他のデータをバックアップする(Windows)

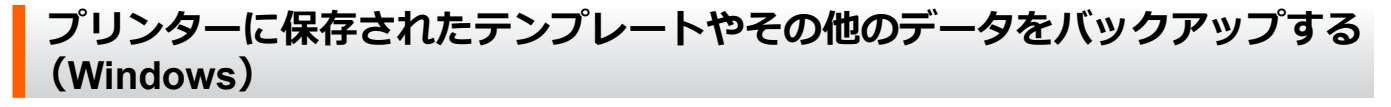

- Ø • バックアップされたテンプレートやその他のデータは、パソコン上で編集することはできません。
	- プリンターの機種によっては、バックアップされたテンプレートやデータを、異なる機種間で転送でき ない場合があります。
- 1. パソコンをラベルプリンターに接続し、ラベルプリンターの電源をオンにします。

フォルダー表示のプリンターアイコンの横に、プリンターの機種名が表示されます。フォルダー表示でプリ ンターを選択すると、プリンターに保存されている現在のテンプレートとその他のデータが表示されます。

2. バックアップするプリンターを選択し、**バックアップ**をクリックします。

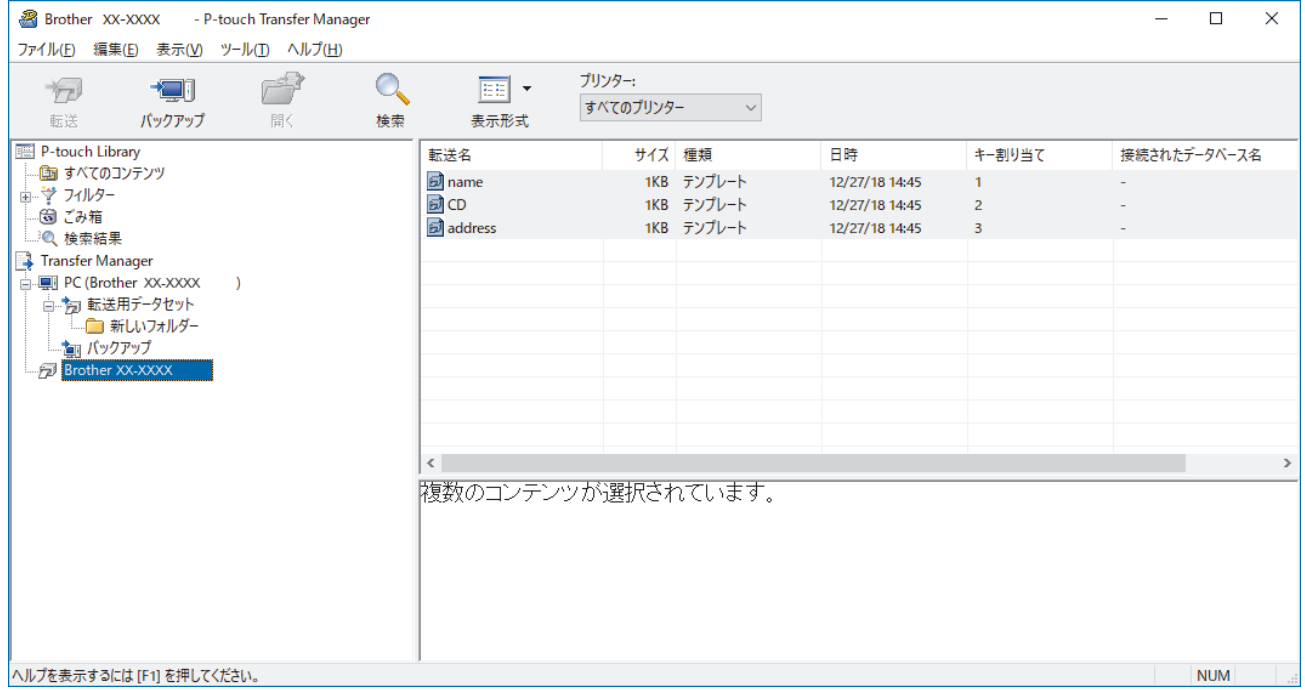

確認メッセージが表示されます。

3. **OK** をクリックします。

新しいフォルダーがフォルダー表示のプリンターの下に作成されます。フォルダー名はバックアップの日時 に基づいて付けられます。プリンターのテンプレートやその他のデータは、すべて新しいフォルダーに転送 され、パソコンに保存されます。

#### **関連情報**

• P-touch Transfer Manager [を使用してプリンターにテンプレートを転送する\(](#page-107-0)Windows)

[ホーム](#page-1-0) > [プリンターにテンプレートを転送する\(](#page-106-0)P-touch Transfer Manager)(Windows) > [P-touch Transfer](#page-107-0) Manager [を使用してプリンターにテンプレートを転送する\(](#page-107-0)Windows) > プリンターのデータを削除する (Windows)

## **プリンターのデータを削除する(Windows)**

プリンターに保存されたすべてのテンプレートとその他のデータを削除するには、以下の操作を行います。

- 1. パソコンをラベルプリンターに接続し、ラベルプリンターの電源をオンにします。
- フォルダー表示のプリンターアイコンの横に、プリンターの機種名が表示されます。
- 2. プリンターを右クリックし、**全削除**メニューを選択します。

| ファイル(F) 編集(E) 表示(V) ツール(T) ヘルプ(H)<br>プリンター:<br>لرحم<br>$E$ $\sim$<br>TI<br>すべてのプリンター<br>$\checkmark$<br>転送<br>バックアップ<br>開く<br>検索<br>表示形式<br>P-touch Library<br>転送名<br>サイズ 種類<br>日時<br>キー割り当て<br>└─ □ すべてのコンテンツ<br><mark>வி</mark> name<br>1KB テンプレート<br>12/27/18 14:45<br>1<br>■ マ フィルター<br>國CD<br>1KB テンプレート<br>12/27/18 14:45<br>$\overline{2}$<br>□ 3 ごみ箱<br>address<br>1KB テンプレート<br>12/27/18 14:45<br>3<br>◎ 検索結果<br>Transfer Manager<br>□ ■ PC (Brother XX-XXXX<br>白 つ 転送用データセット<br>■■ 新しいフォルダー<br>- 「「パックアップ<br><b>Brother XX-XXXX</b><br>全削除(A)<br>プリンター設定(P) | $\Box$<br>$\times$ |  |    | - P-touch Transfer Manager | Brother XX-XXXX |
|----------------------------------------------------------------------------------------------------|--------------------|--|----|----------------------------|-----------------|
|                                                                                                    |                    |  |    |                            |                 |
|                                                                                                    |                    |  |    |                            |                 |
|                                                                                                    | 接続されたデータベース名       |  |    |                            |                 |
|                                                                                                    |                    |  |    |                            |                 |
|                                                                                                    |                    |  |    |                            |                 |
|                                                                                                    |                    |  |    |                            |                 |
|                                                                                                    |                    |  |    |                            |                 |
|                                                                                                    | $\rightarrow$      |  | k. | プロパティ(S)                   |                 |
| 複数のコンテンツが選択されています。<br><b>NUM</b>                                                                                                    |                    |  |    |                            |                 |

確認メッセージが表示されます。

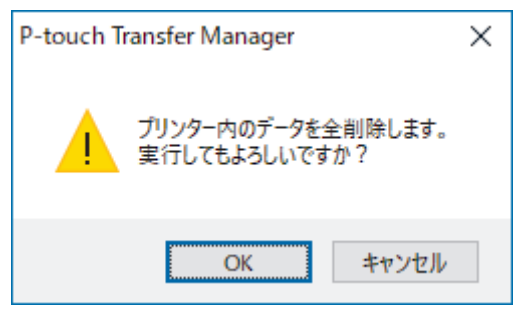

3. **OK** をクリックします。

プリンターに保存されたすべてのテンプレートとその他のデータが削除されます。

# **関連情報**

• P-touch Transfer Manager [を使用してプリンターにテンプレートを転送する\(](#page-107-0)Windows)

[ホーム](#page-1-0) > [プリンターにテンプレートを転送する\(](#page-106-0)P-touch Transfer Manager)(Windows) > [P-touch Transfer](#page-107-0) Manager [を使用してプリンターにテンプレートを転送する\(](#page-107-0)Windows) > 転送ファイルと転送パッケージフ ァイルを作成する(Windows)

## **転送ファイルと転送パッケージファイルを作成する(Windows)**

P-touch Editor で作成されたテンプレートデータを、P-touch Transfer Manager を使用して BLF 形式または PDZ 形式で保存し、この形式のファイルをパソコンからプリンターに転送します。

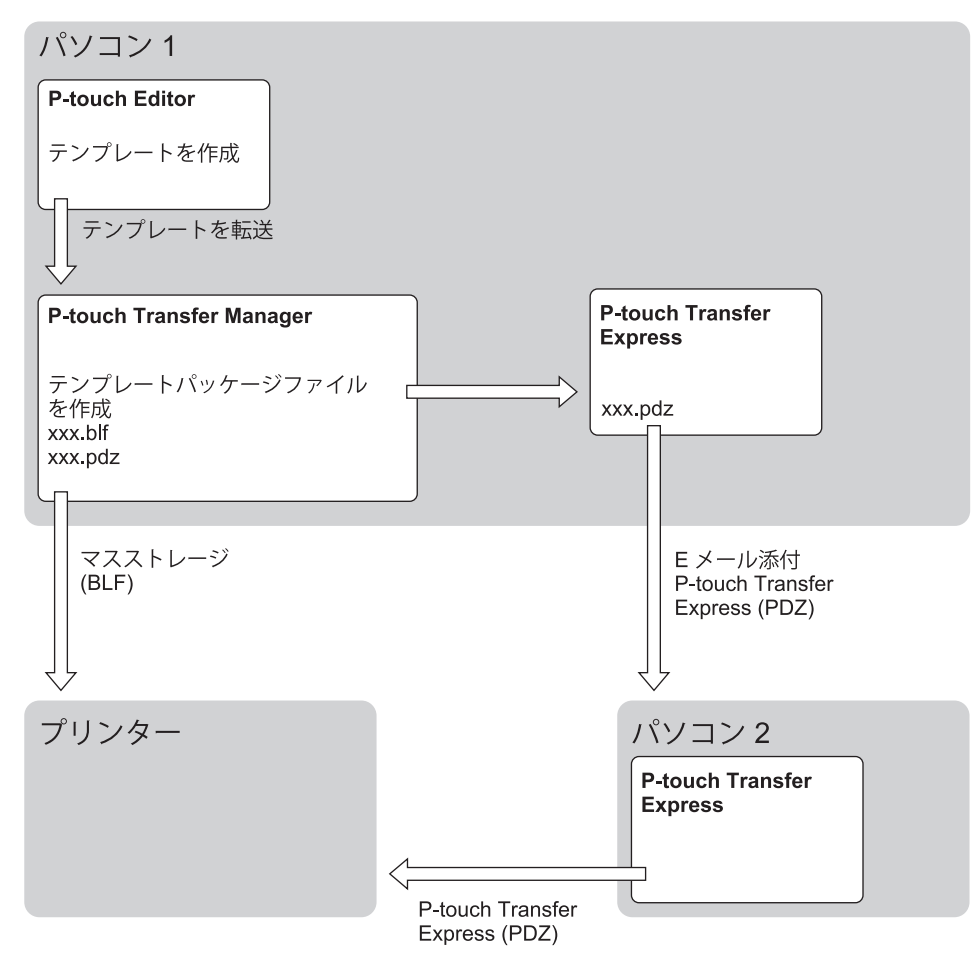

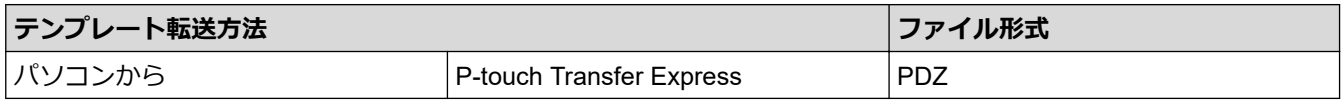

- 1. P-touch Editor を使用してテンプレートを作成し、P-touch Transfer Manager に転送します。
	- 詳しい説明は「関連情報」をご覧ください。
	- 新しいテンプレートを転送するときは、現在使用されていないキー割り当て番号を(P-touch Transfer Manager で)指定してください。指定したキー割り当て番号がすでに使用されている場合、既存のテン プレートが新しいテンプレートで上書きされます。
- 2. ラベルプリンターをパソコンに接続せずに、P-touch Transfer Manager 画面で**転送用データセット**フォルダー を選択し、保存するテンプレートを選択します。

同時に複数のテンプレートを選択できます。

3. **ファイル** > **転送ファイル保存**をクリックします。

### **お願い**

Ø

**転送ファイル保存**ボタンは、ラベルプリンターがパソコンから切断されているか、オフラインの場合に表 示されます。

- Ø • **転送用データセット**を選択した後に**転送ファイル保存**ボタンをクリックすると、フォルダー内のすべて のテンプレートが転送ファイル(BLF)または転送パッケージファイル(PDZ)として保存されます。
	- 複数のテンプレートを単一の転送ファイル(BLF)または転送パッケージファイル(PDZ)にまとめる ことができます。
- 4. **ファイルの種類**欄でテンプレート形式を選択し、名前を入力してテンプレートを保存します。

#### **関連情報**

• P-touch Transfer Manager [を使用してプリンターにテンプレートを転送する\(](#page-107-0)Windows)

[ホーム](#page-1-0) > [プリンターにテンプレートを転送する\(](#page-106-0)P-touch Transfer Manager)(Windows) > P-touch Transfer Manager を使用せずに、転送するテンプレートをユーザーに配布する(Windows)

### **P-touch Transfer Manager を使用せずに、転送するテンプレートをユーザー に配布する(Windows)**

P-touch Transfer Express を使用してテンプレートをプリンターに転送します。

P-touch Transfer Express の最新バージョンをダウンロードするには、サポートサイト([support.brother.co.jp](https://support.brother.co.jp/)) でお使いの機種の**ソフトウェアダウンロード**ページにアクセスしてください。

- Ø • 新しいテンプレートを転送するときは、現在使用されていないキー割り当て番号を(P-touch Transfer Manager で)指定してください。指定したキー割り当て番号がすでに使用されている場合、既存のテン プレートが新しいテンプレートで上書きされます。
	- この機能を利用するには、USB 接続が必要です。

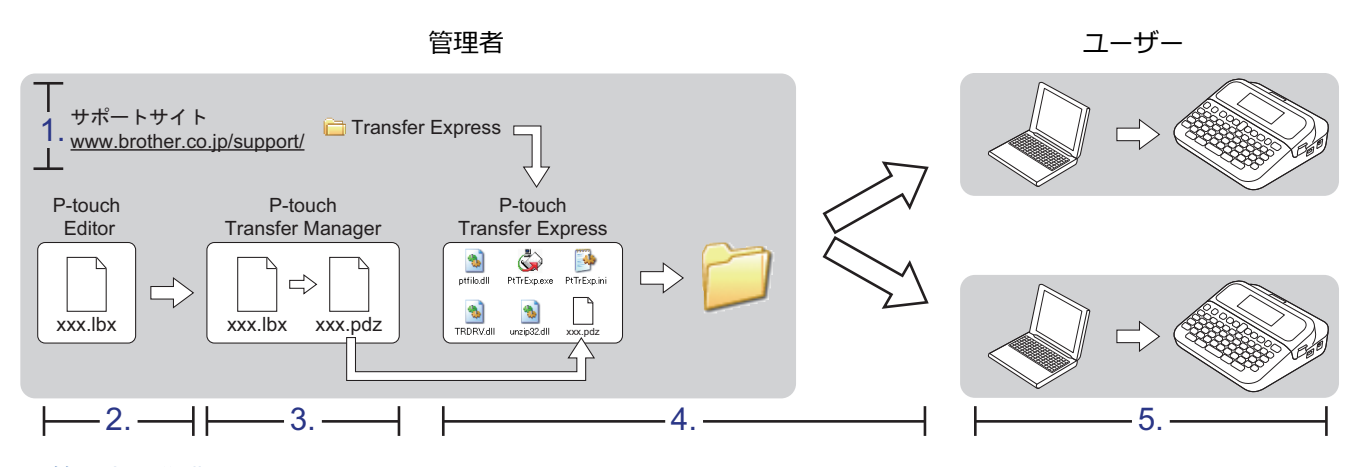

>> 管理者の作業

>> [ユーザーの作業](#page-123-0)

### **管理者の作業**

>> P-touch Transfer Express を準備する

- >> P-touch Transfer Manager にテンプレートを転送する
- >> [テンプレートを転送パッケージファイル\(](#page-122-0)PDZ)として保存する
- >>転送パッケージファイル (PDZ) と [P-touch Transfer Express](#page-123-0) を他のユーザーに配布する

#### **P-touch Transfer Express を準備する**

P-touch Transfer Express を使用する前に、プリンタードライバーをインストールする必要があります。

- 1. パソコンの任意の場所に P-touch Transfer Express をダウンロードします。
- 2. ダウンロードしたファイル(ZIP)を解凍します。

#### **P-touch Transfer Manager にテンプレートを転送する**

- 1. P-touch Editor を起動します?。
	- **Windows 11:**

**スタート** > **Brother P-touch** > **P-touch Editor** をクリックするか、デスクトップ上の **P-touch Editor** ア イコンをダブルクリックします。

\*パソコンのオペレーティングシステムによっては、ブラザー P-touch フォルダーが作成される場合とさ れない場合があります。

• **Windows 10 の場合:**

**スタート** > **Brother P-touch** > **P-touch Editor** をクリックするか、デスクトップ上の **P-touch Editor** ア イコンをダブルクリックします。

- <span id="page-122-0"></span>• **Windows 8.1 の場合: アプリ**画面上の **P-touch Editor** アイコンをクリックするか、デスクトップ上の **P-touch Editor** アイコン をダブルクリックします。
- 2. テンプレートを開きます。
- 3. **ファイル** > **テンプレートの転送** > **転送**をクリックします。

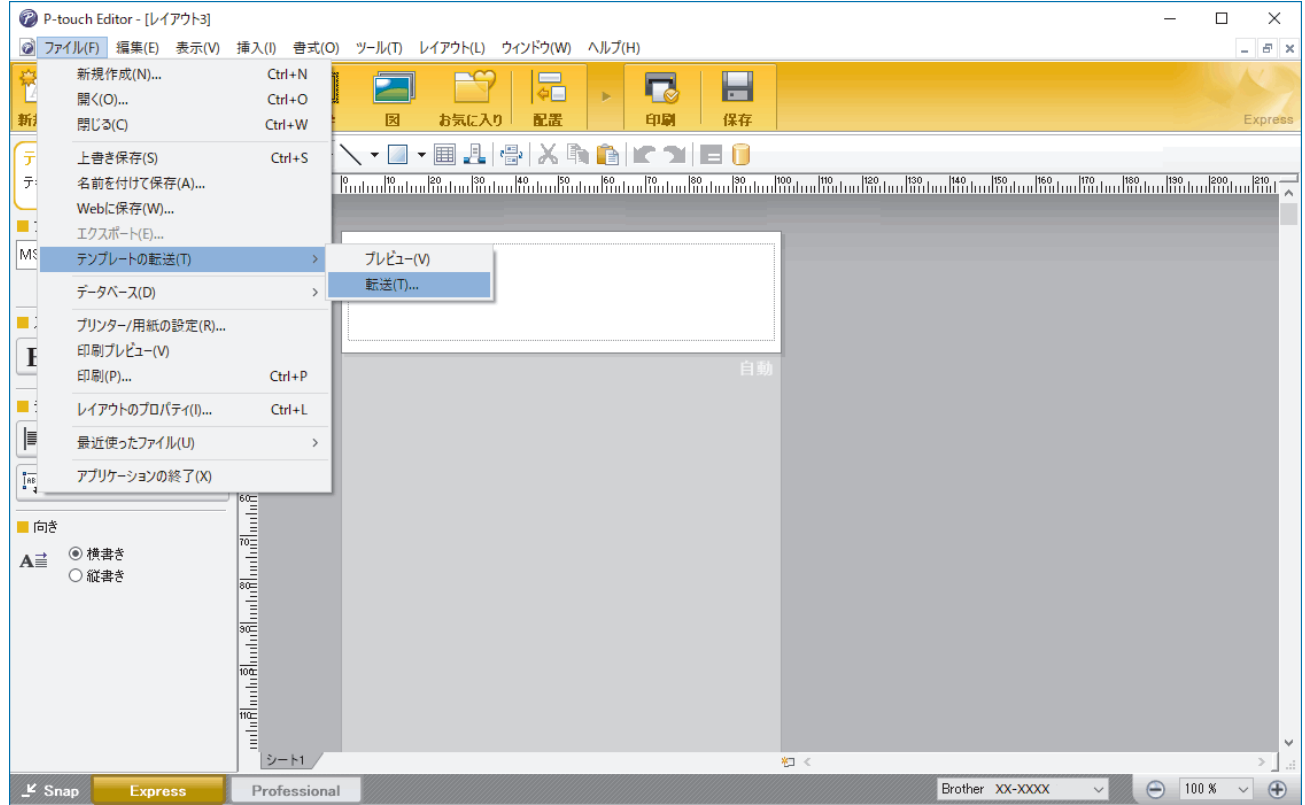

テンプレートが P-touch Transfer Manager に転送されます。P-touch Transfer Manager が起動します。

### **テンプレートを転送パッケージファイル(PDZ)として保存する**

P-touch Transfer Express で使用可能な形式でファイルを作成するために、テンプレートを転送パッケージファ イル(PDZ)として保存します。

- 1. P-touch Transfer Manager の画面で**転送用データセット**フォルダーを選択します。
- 2. 配布するテンプレートを選択します。

Ø

- 3. **ファイル** > **転送ファイル保存**をクリックします。
	- **転送ファイル保存**オプションは、プリンターがパソコンから切断されているか、オフラインの場合にの み表示されます。
		- **転送用データセット**フォルダーまたは作成したフォルダーを選択した後に**転送ファイル保存**オプション をクリックすると、フォルダー内のすべてのテンプレートが転送パッケージファイル(PDZ)として保 存されます。
		- 複数のテンプレートをひとつの転送パッケージファイル(PDZ)にまとめることができます。

<span id="page-123-0"></span>4. 名前を入力して、**保存**をクリックします。

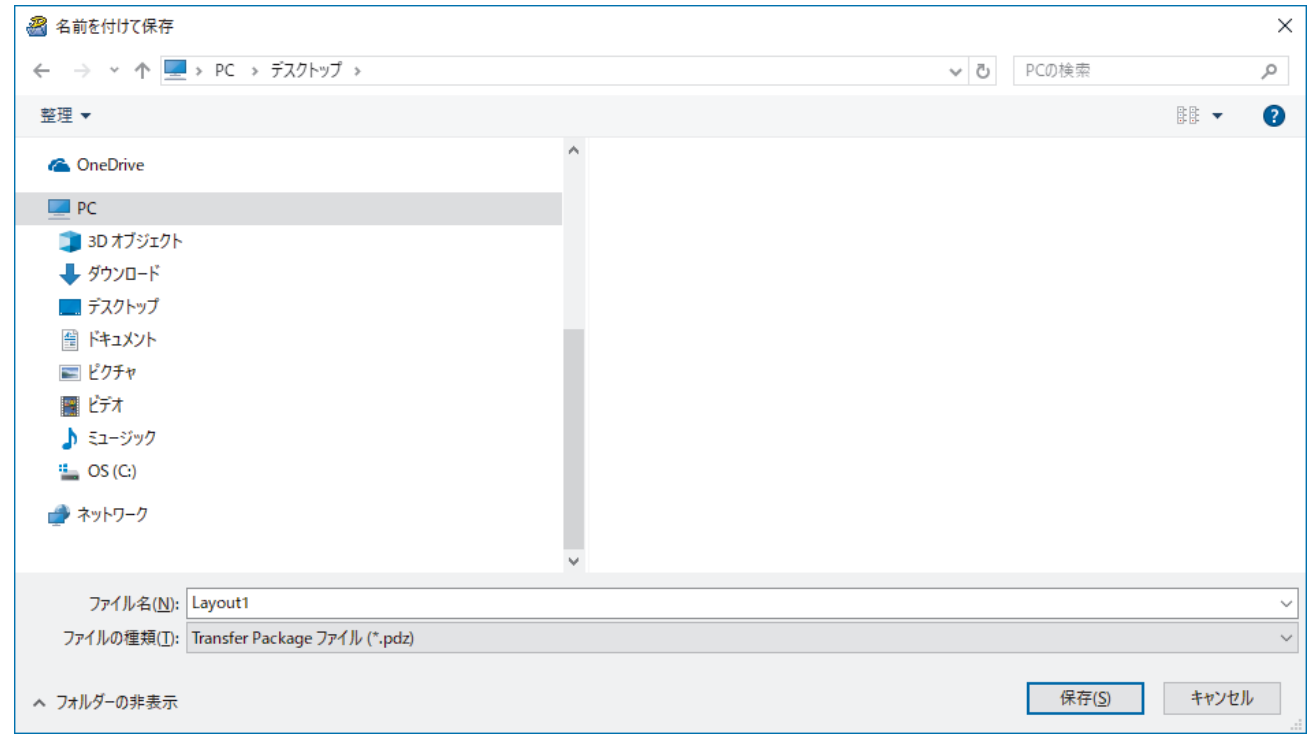

テンプレートが転送パッケージファイル(PDZ)として保存されます。

#### **転送パッケージファイル(PDZ)と P-touch Transfer Express を他のユーザーに配布す る**

P-touch Transfer Express をすでにダウンロードしている場合、管理者が Transfer Express フォルダーを送 信する必要はありません。この場合、ユーザーは配布された転送パッケージファイルを、ダウンロードした フォルダーに移動して、**PtTrExp.exe** ファイルをダブルクリックするだけで実行できます。

1. 転送パッケージファイル(PDZ)をダウンロードフォルダーに移動します。

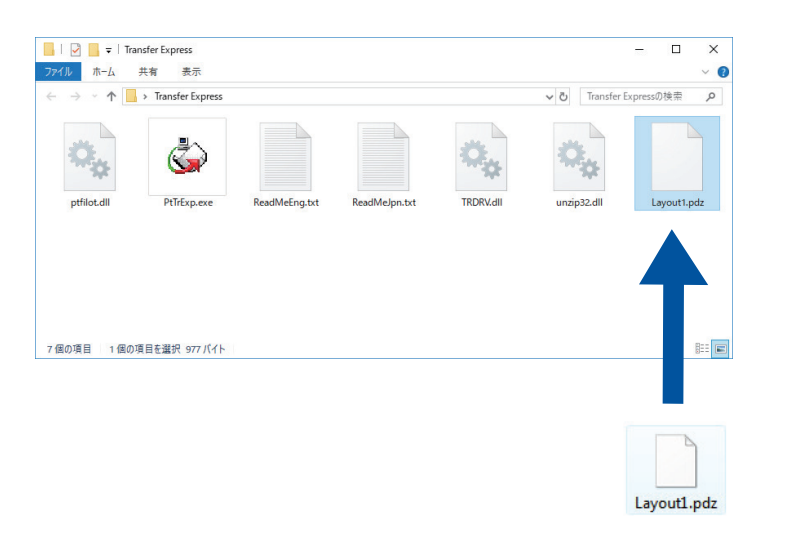

2. ダウンロードフォルダー内のすべてのファイルを他のユーザーへ配布します。

**ユーザーの作業**

Ø

#### **転送パッケージファイル(PDZ)をプリンターに転送する**

テンプレートの転送中は、電源を切らないでください。

1. ラベルプリンターの電源をオンにします。

- 2. USB ケーブルを使用して、プリンターをパソコンに接続します。
- 3. 管理者から受け取った **PtTrExp.exe** ファイルをダブルクリックします。
- 4. 次のいずれかを行います。
	- **PtTrExp.exe** ファイルを含むフォルダー内に転送パッケージファイル(PDZ)がひとつあり、それを転送 する場合は**開始**をクリックします。
	- **PtTrExp.exe** ファイルを含むフォルダー内に複数の転送パッケージファイル(PDZ)があり、それらを転 送するには以下の操作を行います。
		- a. **参照**をクリックします。

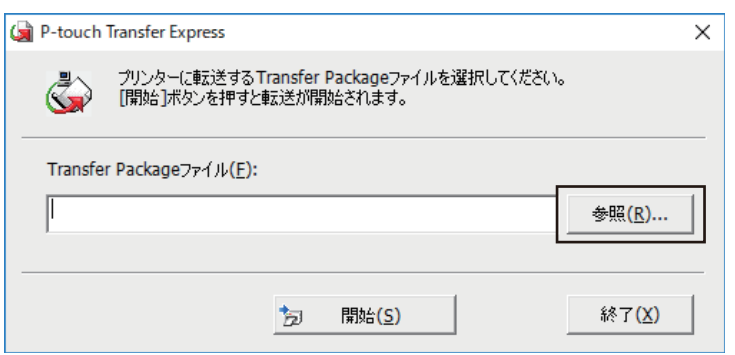

- b. 転送する転送パッケージファイルを選択し、**開く**をクリックします。
- c. **開始**をクリックします。
- d. **はい**をクリックします。
- 5. 完了したら、**OK** をクリックします。

# **関連情報** • プリンターにテンプレートを転送する (P-touch Transfer Manager) (Windows)

#### <span id="page-125-0"></span>▲[ホーム](#page-1-0) > テンプレートを保存して管理する (P-touch Library)

### **テンプレートを保存して管理する(P-touch Library)**

- P-touch Library [を使用してテンプレートを編集する\(](#page-126-0)Windows)
- P-touch Library [を使用してテンプレートを印刷する\(](#page-127-0)Windows)
- P-touch Library [を使用してテンプレートを検索する\(](#page-128-0)Windows)

<span id="page-126-0"></span>[ホーム](#page-1-0) > [テンプレートを保存して管理する\(](#page-125-0)P-touch Library) > P-touch Library を使用してテンプレートを 編集する(Windows)

## **P-touch Library を使用してテンプレートを編集する(Windows)**

1. P-touch Library を開始します。

• **Windows 11:**

**スタート** > **Brother P-touch** > **P-touch Library** をクリックします。

\*パソコンのオペレーティングシステムによっては、ブラザー P-touch フォルダーが作成される場合とさ れない場合があります。

• **Windows 10 の場合:**

**スタート** > **Brother P-touch** > **P-touch Library** をクリックします。

• **Windows 8.1 の場合:**

**アプリ**画面の **P-touch Library** アイコンをクリックします。

メイン画面が表示されます。

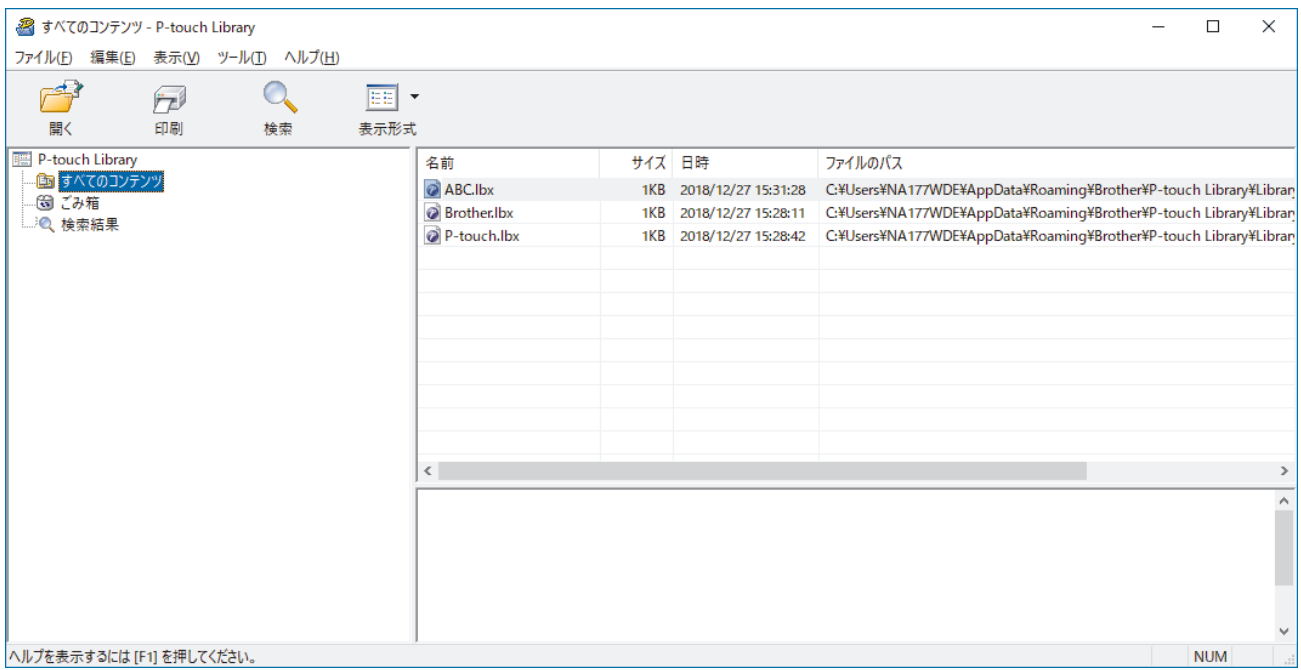

**ツールバーアイコンの概要**

| アイコン | ボタン名 | 機能                                               |
|------|------|--------------------------------------------------|
|      | 開く   | クリックして、選択したテンプレートを開きます。                          |
|      | 印刷   | クリックして、選択したテンプレートを印刷します。                         |
|      | 検索   | クリックして、P-touch Library に登録されているテンプレー<br>トを検索します。 |
| EE   | 表示形式 | クリックして、ファイルの表示形式を変更します。                          |

2. 編集するテンプレートを選択して、**開く**をクリックします。 テンプレートを編集できるようになりました。

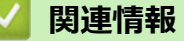

• [テンプレートを保存して管理する\(](#page-125-0)P-touch Library)

<span id="page-127-0"></span>[ホーム](#page-1-0) > [テンプレートを保存して管理する\(](#page-125-0)P-touch Library) > P-touch Library を使用してテンプレートを 印刷する(Windows)

## **P-touch Library を使用してテンプレートを印刷する(Windows)**

1. P-touch Library を開始します。

• **Windows 11:**

**スタート** > **Brother P-touch** > **P-touch Library** をクリックします。

\*パソコンのオペレーティングシステムによっては、ブラザー P-touch フォルダーが作成される場合とさ れない場合があります。

• **Windows 10 の場合:**

**スタート** > **Brother P-touch** > **P-touch Library** をクリックします。

• **Windows 8.1 の場合:**

**アプリ**画面の **P-touch Library** アイコンをクリックします。

メイン画面が表示されます。

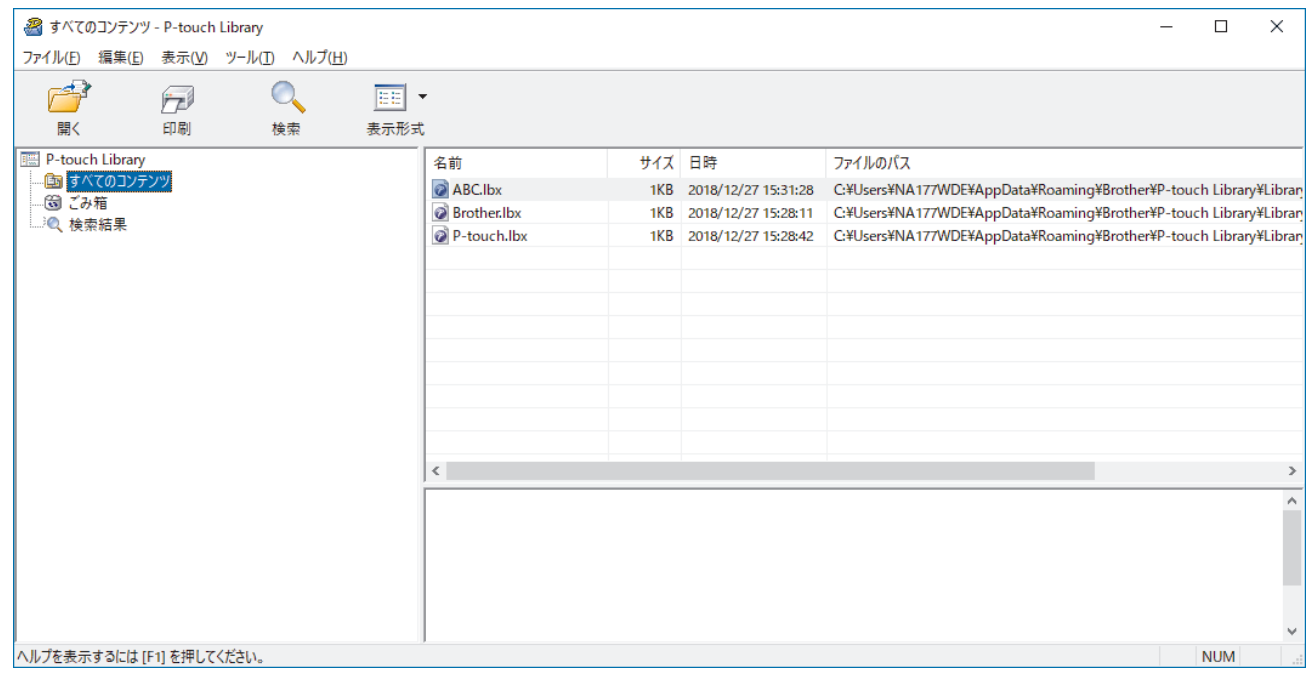

2. 印刷するテンプレートを選択して、**印刷**をクリックします。 接続されているラベルプリンターでテンプレートが印刷されます。

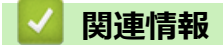

• [テンプレートを保存して管理する\(](#page-125-0)P-touch Library)

<span id="page-128-0"></span>[ホーム](#page-1-0) > [テンプレートを保存して管理する\(](#page-125-0)P-touch Library) > P-touch Library を使用してテンプレートを 検索する(Windows)

## **P-touch Library を使用してテンプレートを検索する(Windows)**

1. P-touch Library を開始します。

• **Windows 11:**

**スタート** > **Brother P-touch** > **P-touch Library** をクリックします。

\*パソコンのオペレーティングシステムによっては、ブラザー P-touch フォルダーが作成される場合とさ れない場合があります。

• **Windows 10 の場合:**

**スタート** > **Brother P-touch** > **P-touch Library** をクリックします。

• **Windows 8.1 の場合:**

**アプリ**画面の **P-touch Library** アイコンをクリックします。

メイン画面が表示されます。

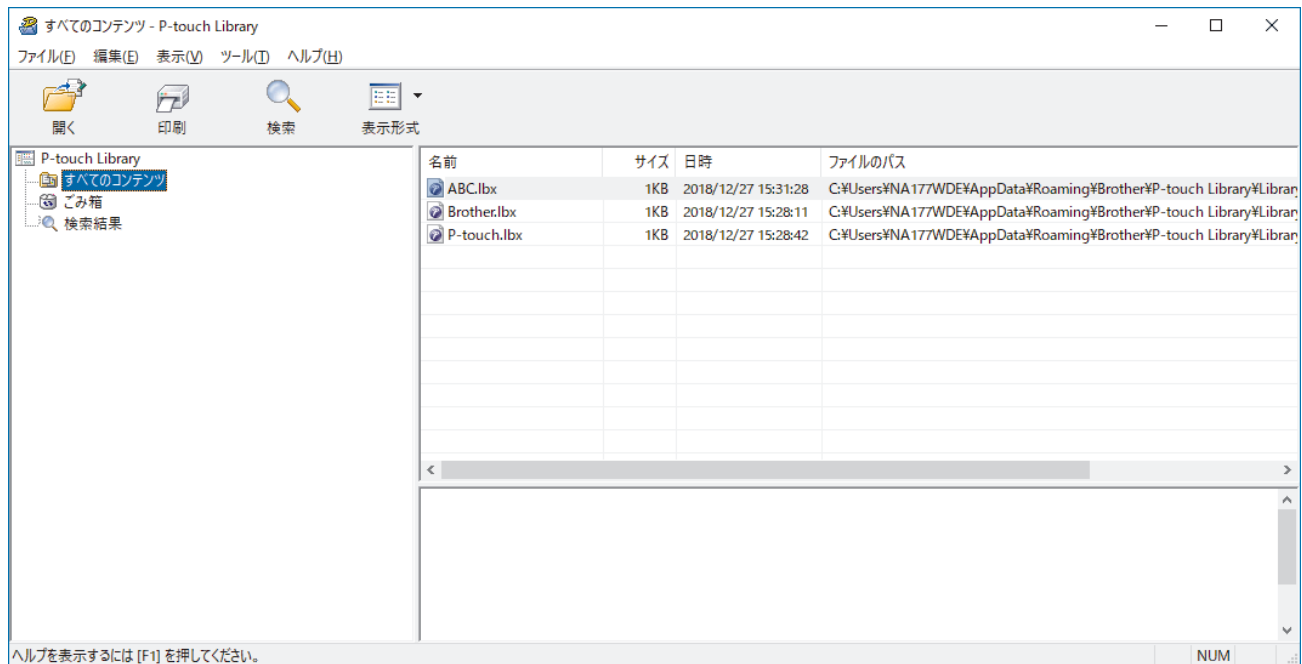

2. **検索**をクリックします。

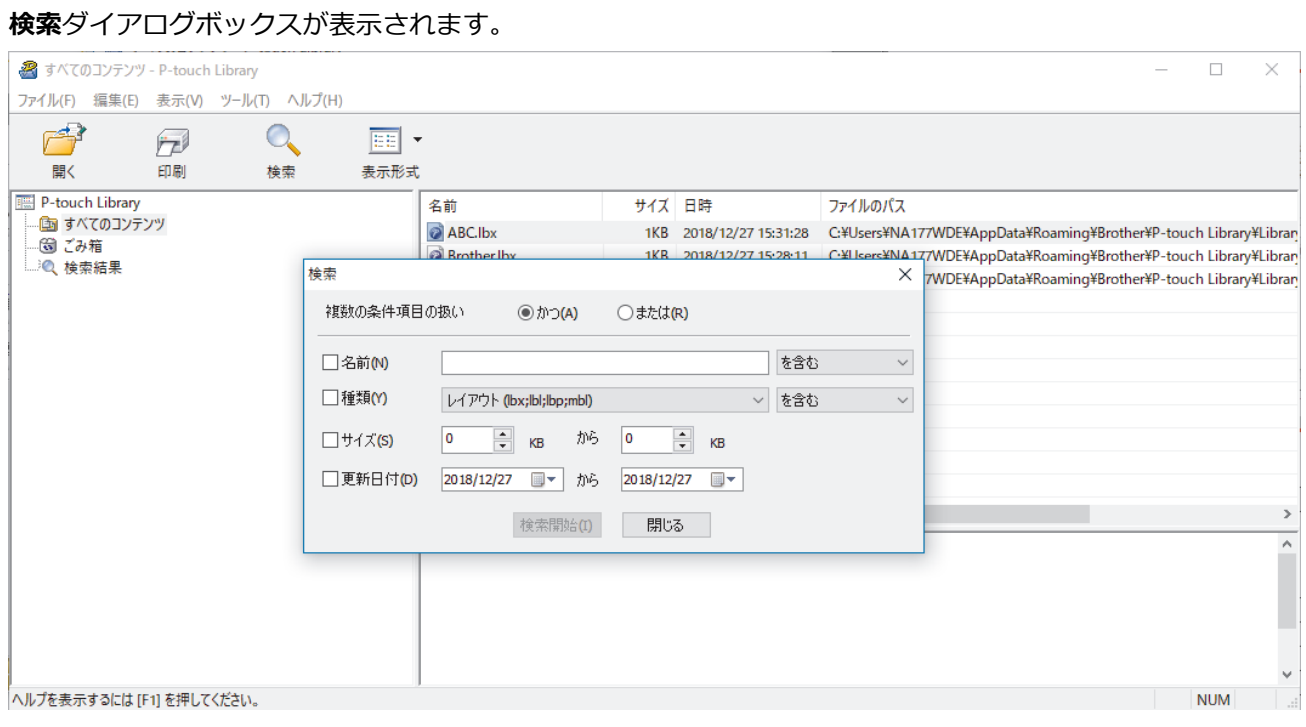

#### 3. 検索条件を指定します。

以下の検索条件を使用できます。

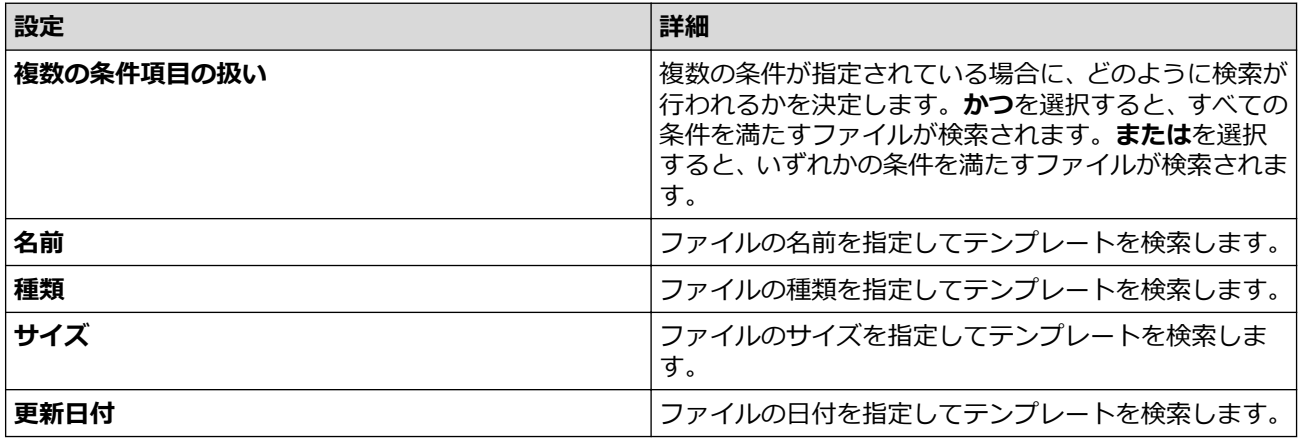

#### 4. **検索開始**をクリックします。

検索が開始され、検索結果が表示されます。

5. **検索**ダイアログボックスを閉じます。 検索結果を確認するには、フォルダー表示で**検索結果**をクリックします。

テンプレートを**すべてのコンテンツ**フォルダーまたはフォルダー一覧にドラッグ&ドロップして、P-touch Library に登録できます。

### **関連情報**

Ø

• [テンプレートを保存して管理する\(](#page-125-0)P-touch Library)

### <span id="page-130-0"></span>▲[ホーム](#page-1-0) > 日常のお手入れ

## **日常のお手入れ**

п

• [メンテナンス](#page-131-0)

### <span id="page-131-0"></span>**メンテナンス**

ラベルプリンターを清掃する前に、必ず電池と AC アダプターを取り外してください。

>> 本製品を清掃する >> 印字ヘッドを清掃する >> テープカッターを清掃する

#### **本製品を清掃する**

Ô

1. 乾いた柔らかい布を使用して、ラベルプリンターのほこりや汚れを拭き取ります。

2. 汚れがひどいときは、軽く水でぬらした布でふき取ってください。

塗料用シンナー、ベンゼン、アルコール、その他の有機溶剤は使用しないでください。ラベルプリンターの 表面が変形したり、損傷する可能性があります。

#### **印字ヘッドを清掃する**

印刷されたラベルに筋が入ったり、印刷品質が低下している場合は、通常、印字ヘッドの汚れが原因です。 綿棒または別売りのヘッドクリーニングテープ (TZe-CL4) を使用して印字ヘッドを清掃してください。

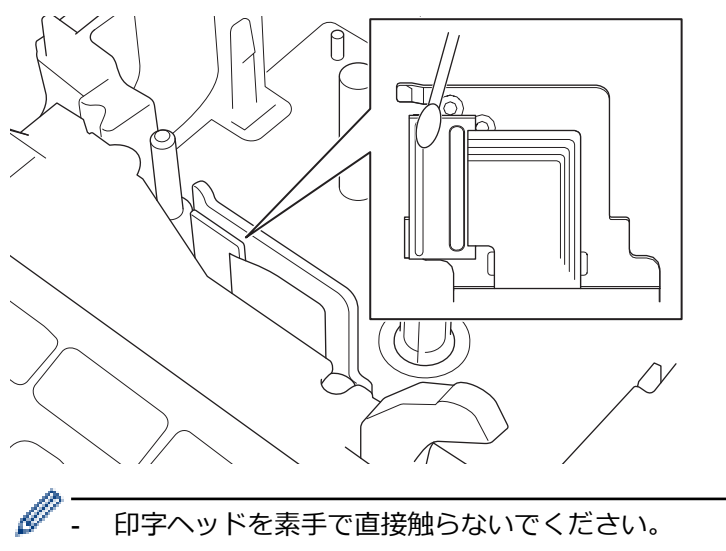

- ヘッドクリーニングテープに付属の説明書を読み、それに従ってください。

#### **テープカッターを清掃する**

テープカッターを繰り返し使用すると、テープの粘着剤がカッター刃に付着し、刃の先端が取れてしまい、テー プ詰まりが起こる可能性があります。

年に 1 回程度、イソプロピルアルコール(消毒用アルコール)を染み込ませた綿棒でカッター刃を拭いてくださ い。

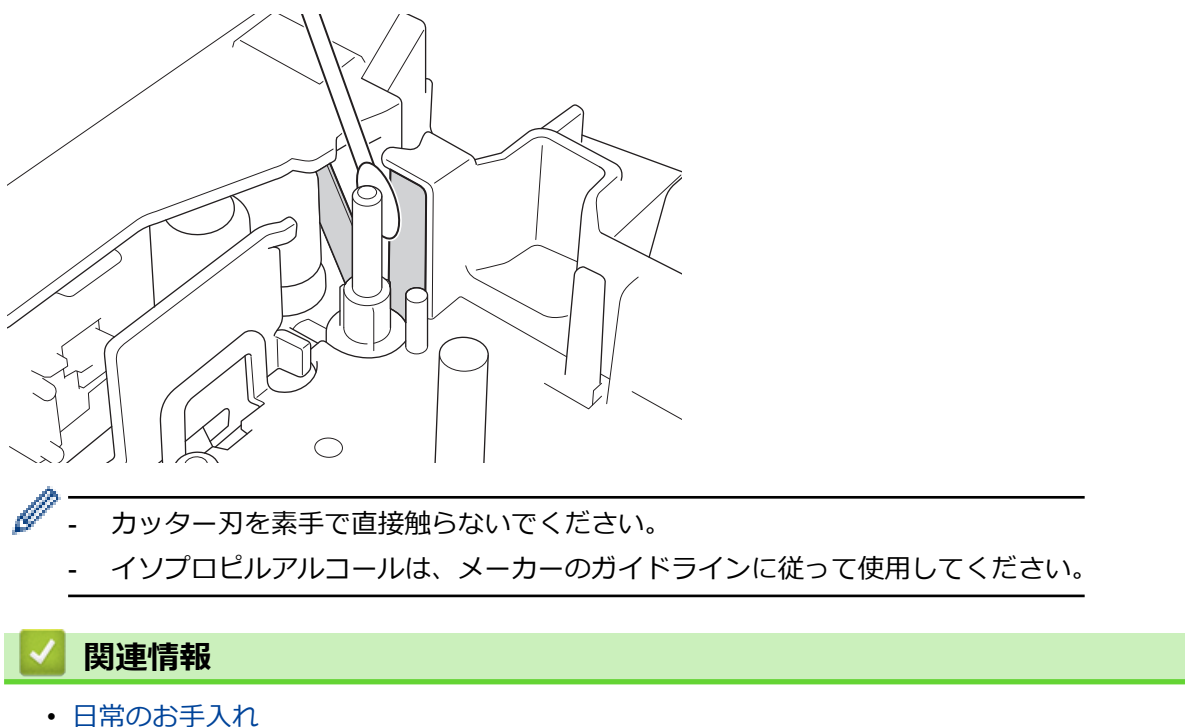

#### <span id="page-133-0"></span>[ホーム](#page-1-0) > トラブルシューティング

### **トラブルシューティング**

- [ラベルプリンターのご使用中に問題が発生した場合](#page-134-0)
- [エラーメッセージとメンテナンスメッセージ](#page-136-0)
- [バージョン情報を確認する](#page-137-0)
- [ラベルプリンターをリセットする](#page-138-0)

<span id="page-134-0"></span>▲[ホーム](#page-1-0) > [トラブルシューティング](#page-133-0) > ラベルプリンターのご使用中に問題が発生した場合

### **ラベルプリンターのご使用中に問題が発生した場合**

この章では、ラベルプリンターの使用中に発生する可能性のある一般的な問題の対処方法について説明します。 それでも問題が解決しない場合「関連情報」をご覧ください。 関連するトピックを確認しても、問題を解決でき ない場合は、サポートサイト ([support.brother.co.jp](https://support.brother.co.jp/)) にアクセスしてください。

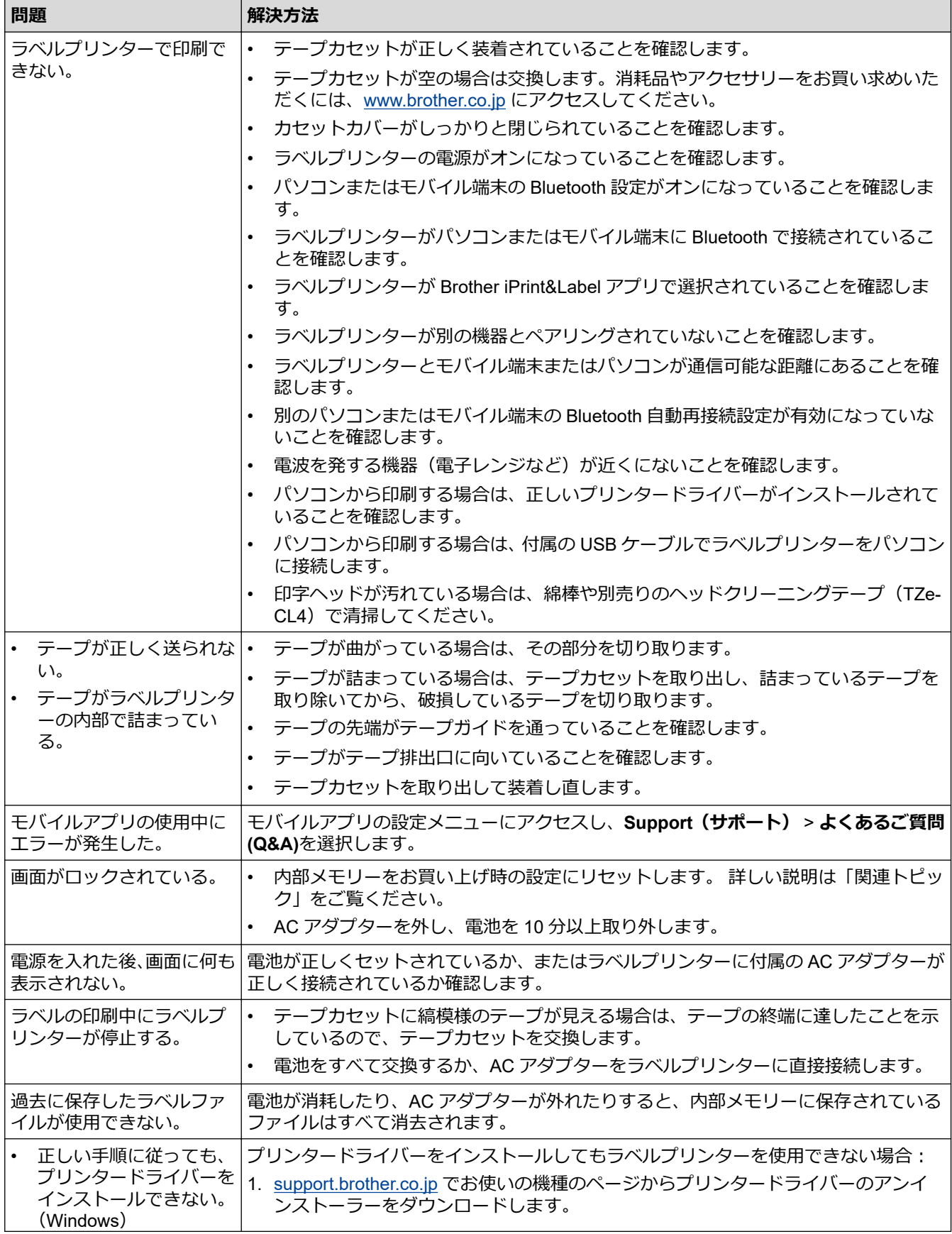

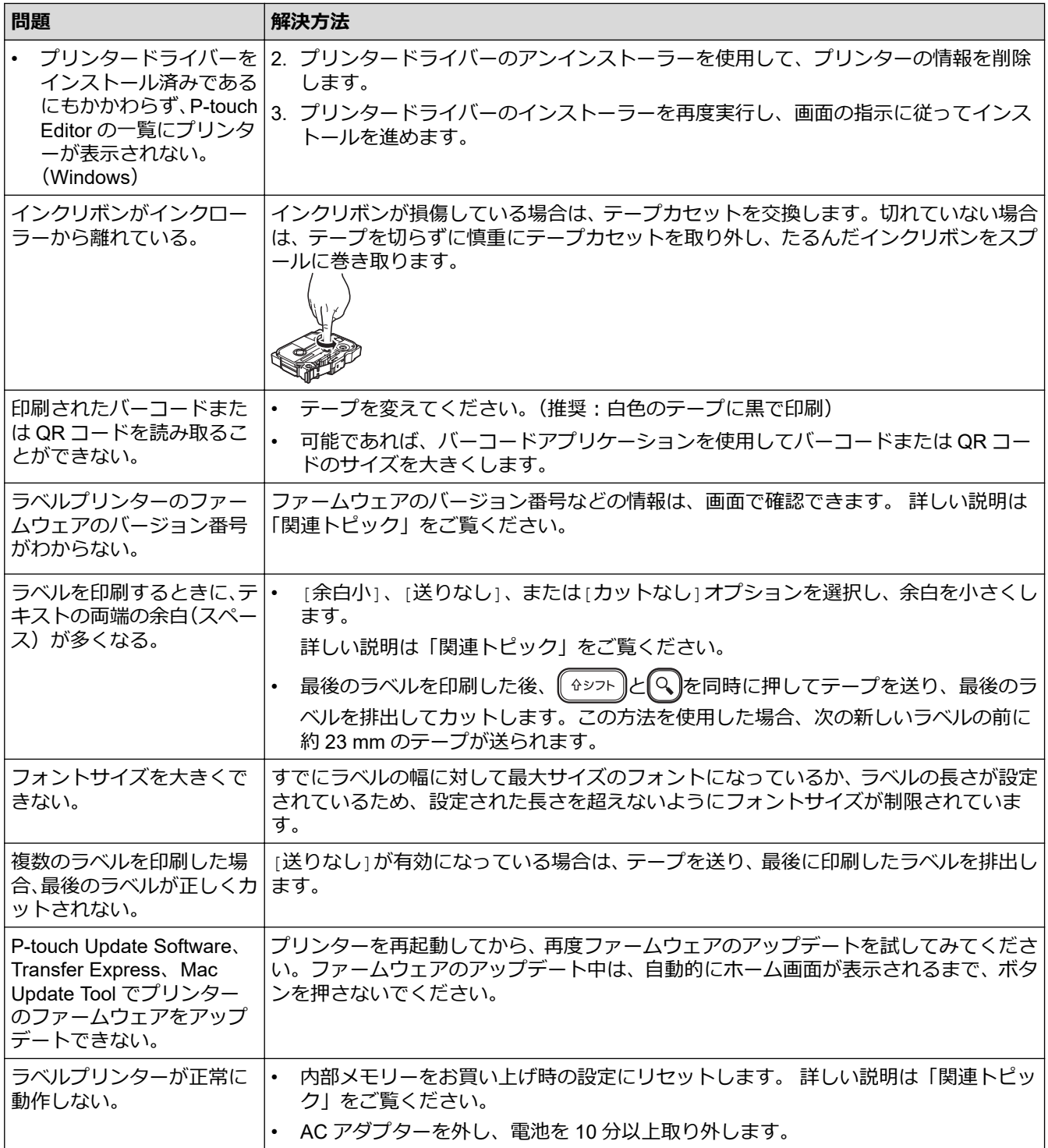

## **関連情報**

• [トラブルシューティング](#page-133-0)

**関連トピック:**

- [ラベルプリンターをリセットする](#page-138-0)
- [バージョン情報を確認する](#page-137-0)
- [テープカットオプション](#page-87-0)

<span id="page-136-0"></span>[ホーム](#page-1-0) > [トラブルシューティング](#page-133-0) > エラーメッセージとメンテナンスメッセージ

## **エラーメッセージとメンテナンスメッセージ**

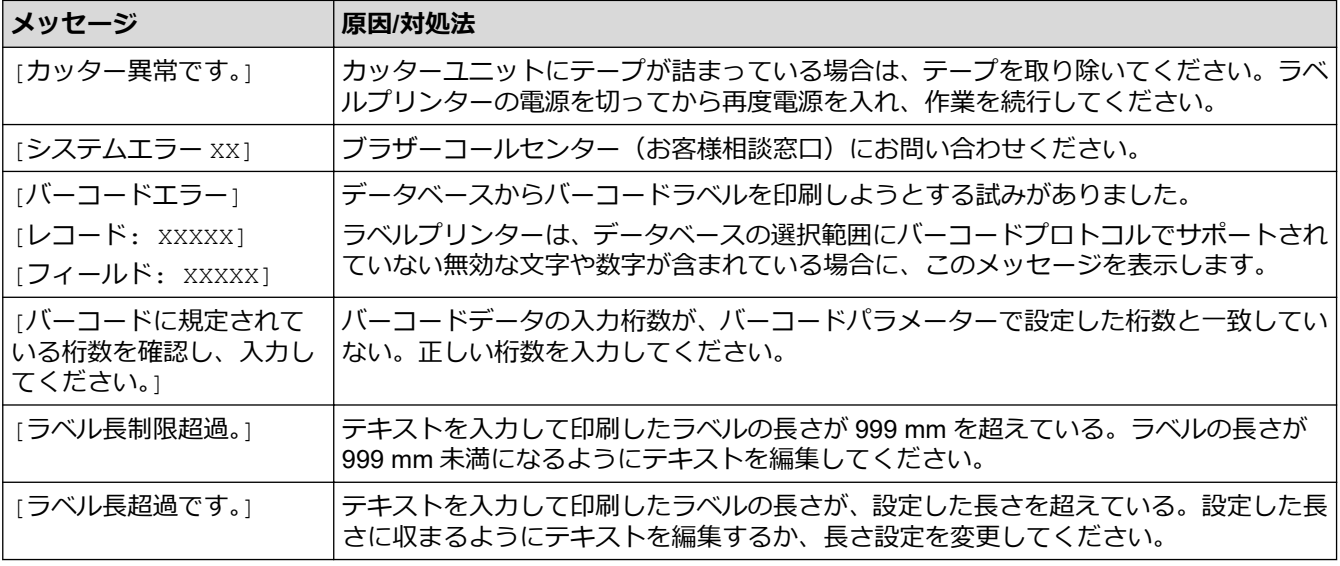

### **関連情報**

• [トラブルシューティング](#page-133-0)

<span id="page-137-0"></span>▲[ホーム](#page-1-0)>[トラブルシューティング](#page-133-0) > バージョン情報を確認する

### **バージョン情報を確認する**

ファームウェアのバージョン番号などの情報は、画面で確認できます。ご質問や保証についてブラザーコールセ ンターにお問い合わせいただく際に、これらの情報が必要となる場合があります。

- 1. (■)を押します。
- 2. **∢**または▶を押して、[設定]を表示し、OK を押します。
- 3. ▲または▼を押して、[バージョン情報]を表示し、OK を押します。

## **関連情報**

• [トラブルシューティング](#page-133-0)

### <span id="page-138-0"></span>**ラベルプリンターをリセットする**

ラベルプリンターが正常に動作しない場合や、保存済みのラベルファイルをすべて削除したい場合は、ラベルプ リンターの内部メモリーをリセットします。

• [画面を使用してリセットする](#page-139-0)

<span id="page-139-0"></span>[ホーム](#page-1-0) > [トラブルシューティング](#page-133-0) > [ラベルプリンターをリセットする](#page-138-0) > 画面を使用してリセットする

### **画面を使用してリセットする**

- 1. (■)を押します。
- 2. **∢**または▶を押して、[設定]を表示し、OK を押します。
- 3. ▲または ▼ を押して、[リセット]を表示し、OK を押します。
- 4. ▲または ▼ を押して、リセット方法を表示し、OK を押します。 リセットオプションを確認するメッセージが表示されます。
- 5. **OK** を押します。

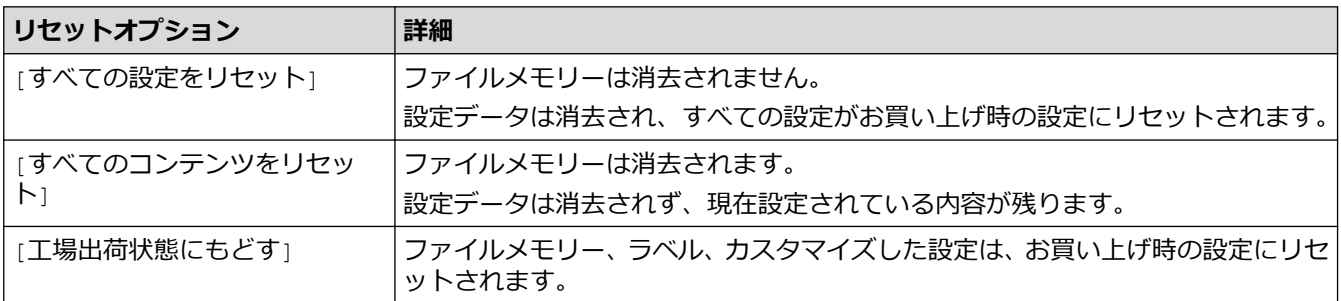

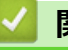

- **関連情報**
- [ラベルプリンターをリセットする](#page-138-0)

<span id="page-140-0"></span>▲[ホーム](#page-1-0) > 付録

## **付録**

H

- [仕様](#page-141-0)
- [アフターサービスのご案内](#page-143-0)

#### <span id="page-141-0"></span>▲[ホーム](#page-1-0) > [付録](#page-140-0) > 仕様

### **仕様**

>> 印刷 >> サイズ >> インターフェース >> 環境 >> 電源 >> メディア >> [メモリー](#page-142-0) >> [対応](#page-142-0) OS

#### **印刷**

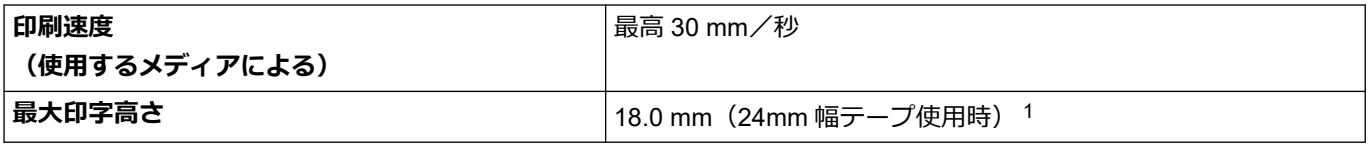

1 実際の文字サイズは、最大印字高さより小さくなる場合があります。

**サイズ**

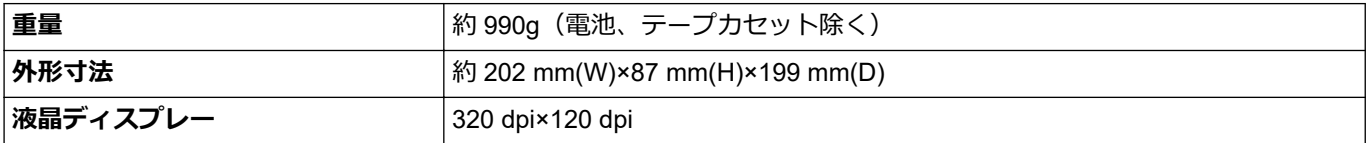

### **インターフェース**

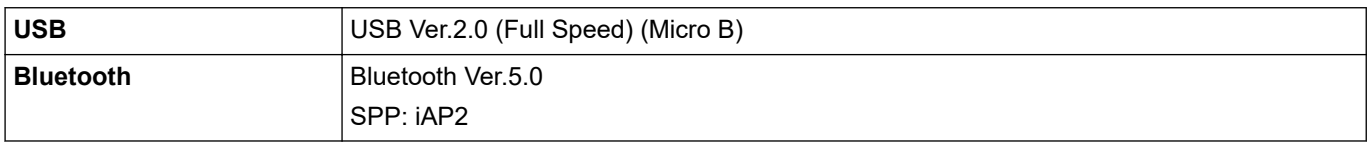

#### **環境**

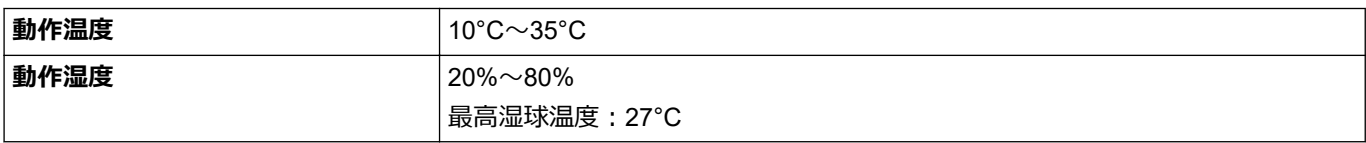

### **電源**

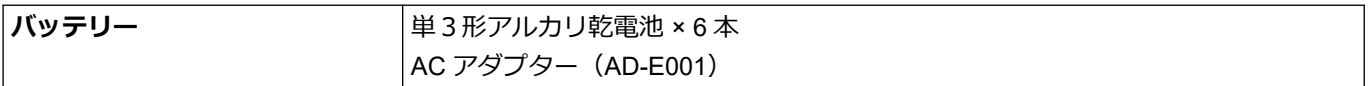

### **メディア**

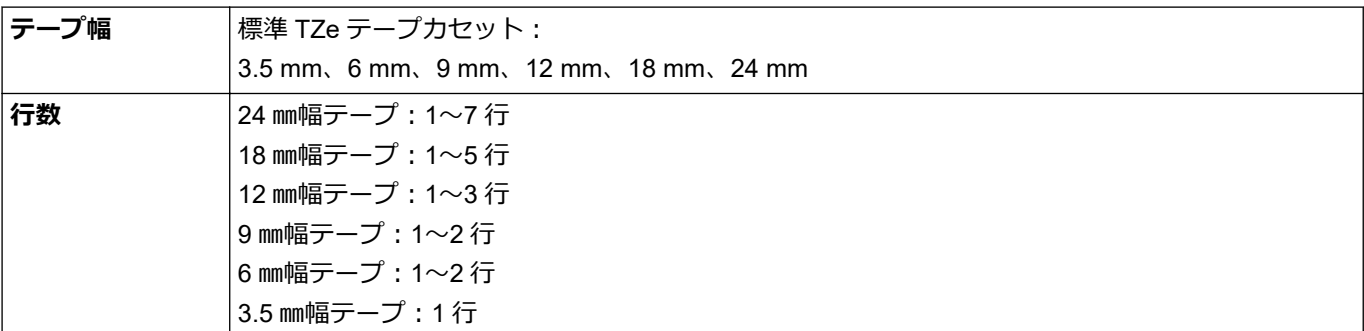

### <span id="page-142-0"></span>**メモリー**

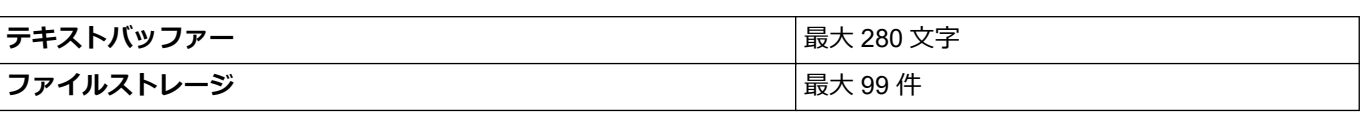

### **対応 OS**

互換性のあるソフトウェアの最新リストについては、[support.brother.co.jp](https://support.brother.co.jp/) をご覧ください。

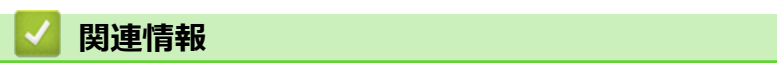

• [付録](#page-140-0)

### <span id="page-143-0"></span>**アフターサービスのご案内**

>> 各種サポート情報 >> ユーザーサポートについて >> 部品の保有期間について

#### **各種サポート情報**

## **サポートサイト**

よくあるご質問(Q&A)や、最新のソフトウェアおよび製品マニュアル(電子版)のダウンロードなど、各種 サポート情報を提供しています。

┃サポート ブラザー 検索

#### [support.brother.co.jp](https://support.brother.co.jp/)

Brother SupportCenter は、ブラザー製品の最新サポート情報を提供するモバイルアプリです。ダウンロー ドするには App Store または Google Play™ にアクセスしてください。

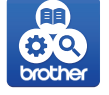

#### **ユーザーサポートについて**

保証書は本機に同梱されています。販売店・お買い上げ年月日等が記入されているかご確認ください。保証書、 保証規定をよくお読みの上、大切に保管してください。

アフターサービスについてご不明な点やご相談がある場合は、お買い上げの販売店、または下記「ブラザーコー ルセンター」までお問い合わせください。

### **ブラザーコールセンター**

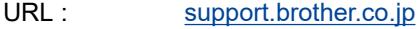

電話番号: 0570-061030

受付時間: 月~土 9:00~12:00 / 13:00~17:00

日曜日・祝日・弊社指定休日を除きます。

※営業時間、電話番号については事前予告なく変更になる場合がございます。その際はホームページにてお知らせ いたします。

※ブラザーコールセンターは、ブラザー販売株式会社が運営しています。

#### **部品の保有期間について**

本製品の補修用性能部品の最低保有期間は生産終了後 5 年です。

注)補修用性能部品とは、その製品の機能を維持するために必要な部品です。

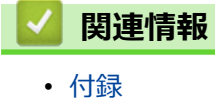
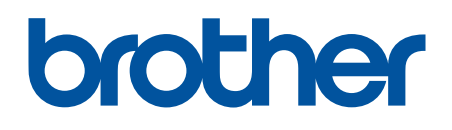

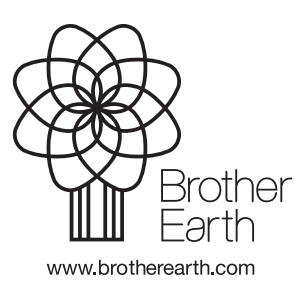

JPN Version 0